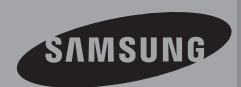

# Manuel D'utilisation

www.samsung.com/register Camescope à mémoire flash

> SMX-F40BP/SMX-F40SP/SMX-F40RP/SMX-F40LP SMX-F43BP/SMX-F43SP/SMX-F43RP/SMX-F43LP SMX-F44BP/SMX-F44SP/SMX-F44RP/SMX-F44LP SMX-F400BP/SMX-F400SP/SMX-F400RP/SMX-F400LP

## principales caractéristiques de votre caméscope à mémoire flash

#### Écran LCD couleur haute résolution format écran large (écran TFT LCD LARGE 2,7 pouces)

Le caméscope à mémoire flash Samsung dispose d'un écran large LCD 2.7 pouces de 230k pixels qui permet un affichage net et lumineux. En outre, l'action renforcée de l'optimisateur LCD qui adapte la couleur et la luminosité de l'écran aux conditions de l'éclairage ambiant permet un meilleur visionnage sous une forte lumière solaire.

#### Encodage H.264 (MPEG4 part 10/Advanced Video Coding)

La technologie de compression vidéo de pointe H.264 utilise un taux de compression élevé pour augmenter considérablement la durée d'enregistrement tout en conservant la même taille de stockage autorisé

#### Interface utilisateur simple et facile à manier

Concue pour offrir une facilité d'utilisation optimale, grâce à une forme ergonomique comprenant une disposition des touches personnalisables. correspondant à l'enregistrement et la lecture et aux fonctions fréquemment utilisées. Une interface utilisateur graphique améliorée fournit un nouveau design innovant et une grande facilité de maniement. Les boutons tactiles de gauche offrent une méthode nouvelle interactive pour accéder aux fonctions de hase

#### Index des vignettes animées

Le caméscope affiche une prévisualisation en mode vignette vidéo animée. Lorsque vous mettez en surbrillance une vignette, celle-ci vous permet de lire la vidéo correspondante. La fonctionnalité de vignette animée simplifie la recherche de clip vidéo.

#### Détection de scène automatique

La fonction conviviale SMART AUTO optimise votre caméscope à mémoire flash pour les conditions d' enregistrement automatique, ce qui assure les meilleures performances, même aux utilisateurs débutants.

#### Deux fois plus d'options de mémoire (Mémoire intégrée (8Go (SMX-F43 uniquement). 16Go (SMX-F44 uniquement))

Le logement externe du caméscope à mémoire prend en charge les cartes de capacité élevée de type SDHC. Vous pouvez ainsi lire et transférer des vidéos facilement et rapidement, à l'aide du type de mémoire de votre choix. Outre ce logement. le caméscope dispose d'une mémoire flash intégrée.

#### Image haute résolution via DNIe Engine

Le caméscope à mémoire dispose de caractéristiques 3DNR (réduction de bruit trimdimensionnelle), expression de couleurs haute sensibilité (expression

de couleur intelligente), fonction anti-vibration haute performance (HDIS: Hyper DIS), détection de visage automatique, etc.

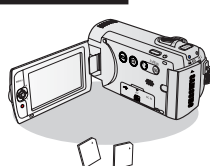

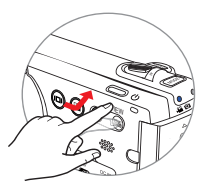

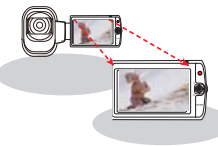

#### Prise de vue de suiets distants imperceptibles à l'œil nu (zoom optique 52x, Zoom Intelli 65x. zoom numérique 2200x)

Extrêmement performants, les objectifs grand angle de Samsung autorisent un cadrage large d'objets proches sans rien sacrifier à la qualité de l'image. De plus l'interpolation du zoom numérique permet de réaliser des prises de vue très rapprochées plus nettes et moins déformées qu'avec les anciens zooms numériques.

#### L'enregistrement par intervalle saisit le bon moment

Cette fonction utilise une capture d'image sélective qui vous permet d'enregistrer pendant une période prolongée afin de voir les effets d'un enregistrement longue durée en condensé sur une période raccourcie. Réalisez des documentaires artistiques ou des vidéos caractéristiques comprenant notamment le passage de nuages, des floraisons ou la croissance des pousses. Utilisez cette fonction pour réaliser des vidéos UCC (Contenu créé par l'utilisateur), des programmes didacticiels ou à d'autres finalités.

#### Partagez vos contenus en toute liberté!

Le logiciel éditeur intégré Intelli-studio vous évite d'avoir à installer des logiciels sur un PC séparément, grâce à une connexion commode avec un seul câble USB. Intelli-studio autorise également le chargement direct de vos contenus sur YouTube. Flickr et Facebook. Le partage des contenus avec vos amis est plus simple que jamais.

#### Faites un résumé de votre vidéo ! Imprimez votre propre story-b!

Cette fonction fournit un aperçu des images imprimées du story-board à saisir, qui vous offre un résumé de la vidéo enregistrée et vous évite d'en visionner toutes les séquences.

#### Effectuez tous vos enregistrements rien qu'en utilisant le bouton iVIEW!

Cette fonction fournit un apercu du story-board à imprimer, qui vous offre un résumé de la vidéo enregistrée et vous évite d'en visionner toutes les séquences.

#### L'option Option Aff multip vous propose une grande variété de méthodes de lecture !

L'option Aff multip trie l'index des vidéos et des photos selon différentes options d'affichage (par ordre d'enregistrement ou de date d'enregistrement). Cette fonction est utile pour lire les fichiers enregistrés selon votre ordre préféré.

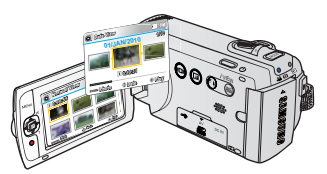

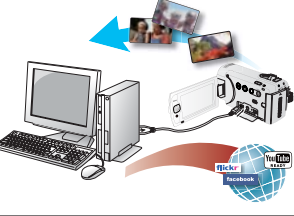

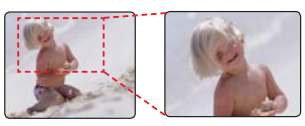

## avant de lire ce manuel d'utilisation

## **CONSIGNES DE SÉCURITÉ**

Description des icônes et symboles contenus dans ce manuel :

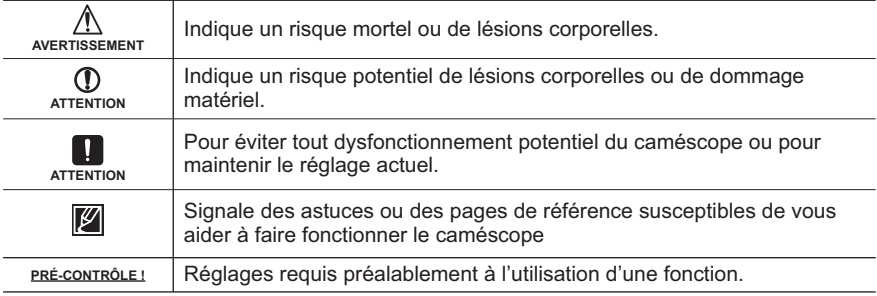

Ces symboles d'avertissement sont insérés à ces endroits afin de prévenir les accidents corporels pour soi et les autres. Veillez à les respecter scrupuleusement. Après avoir lu cette section, conservez-la dans un endroit sûr pour vous y reférer ultérieurement.

## **PRÉCAUTIONS**

#### Avertissement!

Les batteries ne doivent pas être exposées à une source de chaleur excessive, notamment aux rayons directs du soleil ou aux flammes.

**Attention** 

Il existe un risque d'explosion lié au remplacement incorrect de la batterie. Assurez-vous de remplacer la batterie usagée par une batterie neuve identique ou d'un type équivalent recommandé par le fabricant.

Pour déconnecter l'appareil de la tension secteur, il suffit de débrancher la fiche de la prise murale.

Par conséquent, celle-ci doit être facilement accessible.

## **Avant d'utiliser le camescope**

- **Ce caméscope est exclusivement conçu**  pour être utilisé avec une mémoire flash **(8Go (SMX-F43 uniquement)**,**16Go (SMX-F44 uniquement)) intégrée de grande capacité et une carte mémoire externe.**
- Ce caméscope à mémoire flash enregistre **des vidéos au format H.264/AVC (MPEG4 part 10/Advanced Video Coding) conforme à la norme de résolution standard SD-VIDEO.**
- **Veuillez remarquer que ce caméscope n'est pas compatible avec d'autres formats vidéo numériques.**
- **Avant d'enregistrer une vidéo importante, procédez d'abord à un essai.** procédez à la lecture de votre essai pour vous assurer que l'enregistrement de la vidéo et de l' audio ont été correctement effectués.
- **Le contenu enregistré ne peut être compensé pour les raisons suivantes :**
	- Samsung ne peut offrir des compensations pour des dommages subis lorsqu'un enregistrement ne peut être lu à cause d'un défaut observé au niveau du caméscope ou de la carte mémoire. En outre, la responsabilité de Samsung ne saurait être engagée en ce qui concerne vos vidéo et audio enregistrées.
	- Le contenu enregistré peut être perdu à cause d'une erreur provoquée lors de la manipulation de ce caméscope ou de cette carte mémoire, etc. Samsung ne saurait être tenu responsable pour la compensation des dommages encourus dus aux pertes des éléments enregistrés.
- **Effectuer une sauvegarde des données enregistrées importantes**

Protégez vos données importantes enregistrées en copiant les fichiers vers un PC. Il est conseillé de les copier de votre PC vers d' autres supports d'enregistrement à des fins de stockage. Référez-vous au logiciel d'installation et au quide de connexion au port USB.

#### • **Droits d'auteur: Veuillez noter que l' utilisation de ce caméscope est strictement personnelle.**

Les données enregistrées sur le support de stockage de ce caméscope à l'aide d'autre médias numériques/analogiques ou d'autres périphériques sont protégées par la Loi sur les droits d'auteur et ne sauraient être utilisées sans l'aval du détenteur de ces droits d' auteurs, excepté à des fins à la fois récréatives et personnelles. Même si vous procédez à l' enregistrement d'une manifestation comme un spectacle, une scène théâtrale ou une exposition à des fins personnelles, il est fortement recommandé d'obtenir d'abord une autorisation

### **A propos de ce manuel d'utilisation**

Nous vous remercions d'avoir acheté ce caméscope Samsung, Veuillez lire soigneusement ce manuel d'utilisation avant d' utiliser le caméscope et conservez-le à portée de main pour vous y référer ultérieurement. En cas de dysfonctionnement de votre caméscope, reportez-vous à la section Dépannage.

#### **Ce manuel d'utilisation couvre les modèles SMX-F40, SMX-F400, SMX-F43, SMX-F44.**

- Les modèles SMX-F40 et SMX-F400, ne disposent pas de mémoire flash intégrée et utilisent des cartes mémoire. Bien que les systèmes SMX-F40, SMX-F400, SMX-F43, SMX-F44 comprennent certaines fonctionnalités qui diffèrent selon les modèles. ils fonctionnent tous de la même manière.
- Les illustrations reproduites dans ce manuel d' utilisation sont celles du modèle SMX-F40.

## avant de lire ce manuel d'utilisation

- Les affichages présentés dans le présent manuel peuvent ne pas correspondre à celles que vous vovez sur l'écran LCD.
- La conception et les spécifications du caméscope et d'autres accessoires peuvent changer sans préavis.
- Dans les descriptions de fonction fournies dans ce manuel d'utilisation. l'icône ou le symbole qui s'affiche à l'écran entre parenthèses signifie que l'élément concerné apparaît à l'écran lors du réglage de la fonction correspondante, Ex.) Élément de sous-menu "TV Super Fine (TV élevé)" -**"Video Resolution (Résolution vidéo)"**

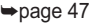

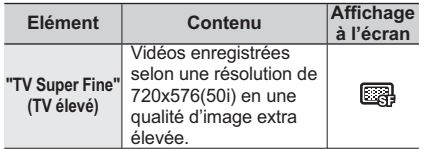

(Lorsque cette option est activée, l'icône correspondante ( $\sim$ ) apparaît à l'écran.)

Les descriptions de la "mémoire intégrée" présentées dans ce manuel d'utilisation s' appliquent uniquement aux modèles suivants : SMX-F43(8Go), SMX-F44(16Go)

#### **Les termes suivants sont utilisés dans ce manuel :**

- Le terme 'Scène' fait référence à l'unité de vidéo qui démarre lorsque vous appuyez sur la touche Marche/Arrêt de l' enregistrement pour lancer l'enregistrement et s'interrompt dès que vous appuvez à nouveau sur cette touche.
- Les termes 'photo' et 'image figée' sont utilisés de manière interchangeable. avec la même signification.
- Pour les informations relatives à la licence Open Source, reportez-vous au fichier "Opensource.pdf" contenu sur le CD-ROM fourni

### **Remarques concernant la marque de commerce**

- Les noms commerciaux et les marques déposées mentionés dans ce manuel ou toute autre documentation fournie avec votre produit Samsung sont la propriété de leurs détenteurs respectifs.
- SD et le logo SDHC sont des marques de commerce.
- Microsoft®, Windows®, Windows Vista® et DirectX® sont des marques déposées ou des marques de commerce de Microsoft Corporation aux Etats-Unis et/ou dans d' autres pays.
- Intel<sup>®</sup>, Core<sup>™</sup> et Pentium<sup>®</sup> sont des marques déposées ou des marques de commerce de Intel Corporation aux Etats-Unis et/ou dans d'autres pays.
- Macintosh et Mac OS sont des marques déposées ou des marques de commerce de Apple Inc. aux Etats-Unis et/ou dans d' autres pays.
- YouTube est une marque de commerce de Google Inc.
- Flickr™ est une marque de commerce de Yahoo
- Facebook est une marque de commerce de Facebook Inc.
- Adobe, le logo Adobe et Adobe Acrobat sont soit des marques déposées ou des marques de commerce d'Adobe Systems Incorporated aux États-Unis ou dans d' autres pays.
- Tous les autres noms de produit mentionnés dans le présent document sont susceptibles d'être des noms commerciaux ou des marques déposées appartenant à leurs propriétaires respectifs. En outre, les symboles "TM" et "®" n'apparaissent pas systématiquement dans ce manuel.

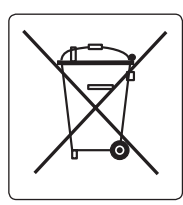

### Elimination des batteries de ce produit

(Applicable aux pays de l'Union européenne et aux autres pays européens dans lesquels des systèmes de collecte sélective sont mis en place.)

Le symbole sur la batterie, le manuel ou l'emballage indique que les batteries de ce produit ne doivent pas être éliminées en fin de vie avec les autres déchets ménagers. L'indication éventuelle des symboles chimiques Hg, Cd ou Pb signifie que la batterie contient des quantités de mercure, de cadmium ou de plomb supérieures aux niveaux de référence stipulés dans la directive CE 2006/66. Si les batteries ne sont pas correctement éliminées, ces substances peuvent porter préjudice à la santé humaine ou à l'environnement

Afin de protéger les ressources naturelles et d'encourager la réutilisation du matériel, veillez à séparer les batteries des autres types de déchets et à les recycler via votre système local de collecte gratuite des batteries.

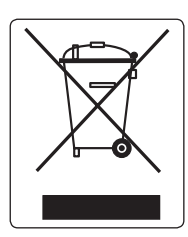

### Comment éliminer ce produit (déchets d'équipements électriques et électroniques)

(Applicable dans les pays de l'Union Européen et aux autres pays européens disposant de systémes de collecte sélective)

Ce symbole sur le produit ou sa documentation indique qu'il ne doit pas être éliminé en fin de vie avec les autres déchets ménagers. L'élimination incontrôlée des déchets pouvant porter préjudice à l'environnement ou à la santé humaine, veuillez le séparer des autres types de déchets et le recycler de façon responsable. Vous favoriserez ainsi la réutilisation durable des ressources matérielles. Les particuliers sont invités à contacter le distributeur leur avant vendu le produit ou à se renseigner auprès de leur mairie pour savoir où et comment ils peuvent se débarrasser de ce produit afin qu'il soit recyclé en respectant l'environnement. Les entreprises sont invitées à contacter leurs fournisseurs et à consulter les conditions de leur contrat de vente. Ce produit ne doit pas être éliminé avec les autres déchets commerciaux

## Informations relatives à la sécurité

Les précautions de sécurité illustrées ci-dessous sont destinées à prévenir les dommages corporels et matériels. Veuillez tenir compte de toutes les instructions fournies

Action interdite.

## AVERTISSEMENT

de blessure corporelle grave ou de mort.

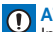

ATTENTION

de dommage corporel ou matériel.

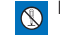

Ne pas démonter le produit.

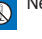

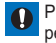

Précaution à respecter en permanence.

Ne pas toucher au produit.

Indique un risque potentiel

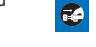

Débrancher de la source d' alimentation

## **AVERTISSEMENT**

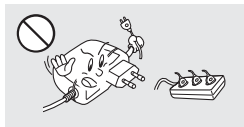

Ne surchargez pas les prises ou les rallonges afin d'éviter tout risque de surchauffe ou d'incendie.

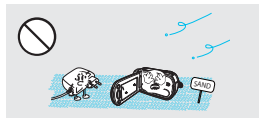

Pas de sable ni de poussière ! Le sable fin et la poussière qui pénètrent dans le caméscope ou l'adaptateur CA risquent de provoquer des dysfonctionnements ou des défaillances matérielles

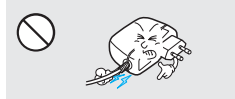

Evitez de tirer sur le cordon d'alimentation pour le plier ou d'endommager l'adaptateur CA en appliquant dessus un obiet lourd.

Cela risque de provoquer un incendie ou une décharge électrique.

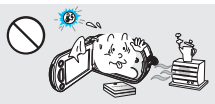

L'utilisation du caméscope à une température supérieure à 140<sup>°</sup>F(60<sup>°C</sup>) peut provoquer un incendie. La conservation du bloc-piles à haute température peut entraîner une explosion.

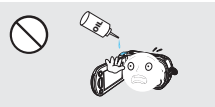

Prenez garde à l'huile ! L'huile qui s'infiltre dans le caméscope ou l'adaptateur CA risque de provoquer des décharges électriques, des dysfonctionnements ou des défaillances.

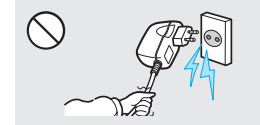

Ne débranchez pas l'adaptateur CA en tirant sur son cordon d'alimentation, au risque d'endommager ce dernier.

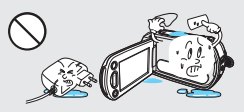

Evitez de laisser pénétrer dans le caméscope ou l'adaptateur CA de l'eau. des pièces métalliques ou des matières inflammables au risque de provoquer un incendie

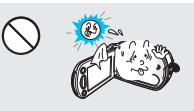

N'exposez pas l'écran LCD à la lumière directe du soleil. Cela pourrait provoquer des blessures aux yeux ou le dysfonctionnement de certaines pièces internes du produit.

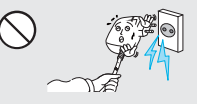

N'utilisez pas l'adaptateur CA si son cordon ou ses fils sont endommagés, fendus ou cassés. Cela pourrait provoquer un incendie ou une décharge électrique.

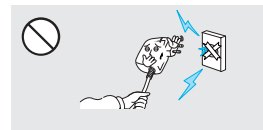

Ne branchez pas l'adaptateur CA à moins de l'avoir complètement introduit sans laisser aucune partie de ses fiches exposée

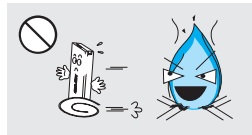

Ne jetez pas le bloc-piles au feu au risque de provoquer une explosion.

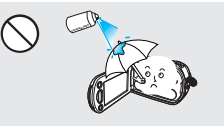

N'utilisez pas de liquide de nettovage ou des produits chimiques de ce type. Ne pulvérisez pas de nettoyant en aérosol directement sur le caméscope.

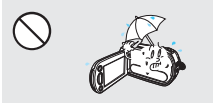

Gardez le caméscope à l'abri de l'eau lors de son utilisation à proximité de la mer ou d'une piscine ou par temps de pluie. Cela risque de provoquer le dysfonctionnement de l'appareil ou une décharge électrique.

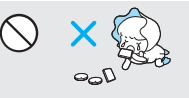

Veillez à garder la pile au lithium et la carte mémoire hors de portée des enfants. Si la pile au lithium ou la carte mémoire viennent à être avalées par un enfant, consultez immédiatement un médecin.

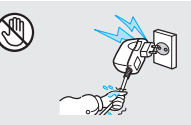

Evitez de brancher ou de débrancher le cordon d'alimentation avec des mains mouillées, au risque de provoquer une décharge électrique.

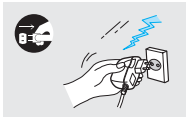

Laissez le cordon d'alimentation débranché lorsque vous n'utilisez pas l'appareil ou par temps d'orage, pour éviter tout risque d'incendie.

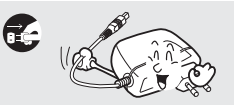

Lors du nettoyage de l'adaptateur CA. débranchez le cordon d'alimentation. Cela risque de provoquer le dysfonctionnement de l'appareil ou une décharge électrique.

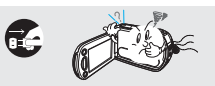

Si le caméscope émet des sons, des odeurs ou des volutes de fumée inhabituels. débranchez immédiatement le cordon d'alimentation et sollicitez l'assistance du centre de service technique Samsung. Cela risque de provoquer un incendie ou des blessures corporelles.

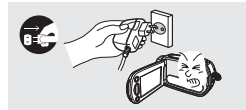

Au moindre dysfonctionnement du caméscope, débranchez immédiatement l'adaptateur CA ou le bloc batterie de l'appareil. Cela risque de provoquer un incendie ou des blessures corporelles.

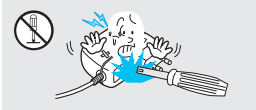

N'essayez pas de démonter, de réparer ou de manipuler le caméscope ou l'adaptateur CA pour éviter tout risque d'incendie ou de décharge électrique.

## Informations relatives à la sécurité ATTENTION

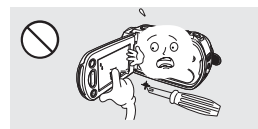

N'appliquez pas de pression excessive sur l'écran LCD, ne lui assénez pas de coup et ne l'entaillez pas avec un objet acéré. Si vous appuyez sur la surface de l'écran LCD. vous risquez d'entraîner une déformation de l'image.

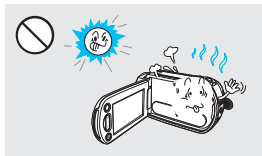

N'utilisez pas le caméscope dans un endroit exposé à la lumière directe du soleil ou à proximité d'une source de chaleur, sous peine de provoquer un dysfonctionnement ou des blessures corporelles.

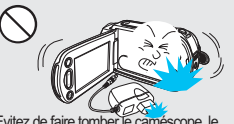

Fvitez de faire tomber le caméscope, le bloc-piles. l'adaptateur CA ainsi que d'autres accessoires et veillez à ne pas soumettre ces éléments à de fortes vibrations ou à un impact violent, sous peine de provoquer un dysfonctionnement ou des blessures corporelles.

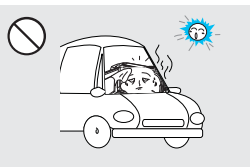

Evitez de laisser trop longtemps le caméscope dans un véhicule fermé où la température est très élevée.

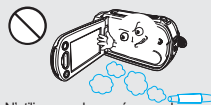

N'utilisez pas le caméscope dans un environnement exposé aux gaz d'échappement produits par les moteurs à essence ou au diesel ou soumis à des gaz corrosifs tels que le sulfure d'hydrogène, au risque de corroder les bornes internes et externes de l'appareil et d'entraver son bon fonctionnement.

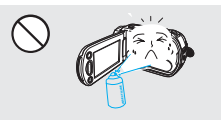

Evitez d'exposer le caméscope aux pesticides. Toute infiltration de pesticide dans le caméscope peut entraîner son dysfonctionnement. Avant d'utiliser un pesticide, éteignez le caméscope et recouvrez-le d'une feuille de vinvie.

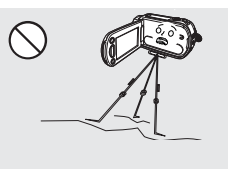

N'utilisez pas le caméscope sur un trépied (non fourni) dans des endroits soumis à de fortes vibrations ou à un impact violent.

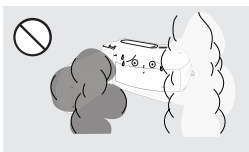

Evitez d'exposer le caméscope à la suie ou à la vapeur. La suie épaisse et la vapeur condensée endommagent l'étui du caméscope et provoquent le dysfonctionnement de l'appareil.

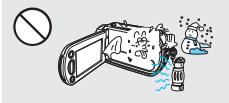

Ne soumettez pas le caméscope à de brusques changements de température et ne l'utilisez pas dans un environnement humide. L'appareil court le risque de subir un dysfonctionnement ou une décharge électrique lorsqu'il est utilisé en plein air par temps d'orage.

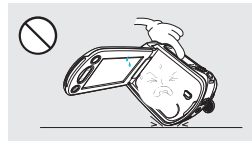

Ne déposez pas le caméscope avec son écran LCD déployé face au sol.

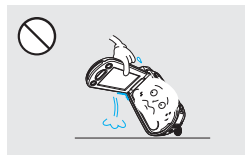

Ne saisissez pas le caméscope par l'écran LCD pour le soulever. Vous risqueriez en effet de désolidariser l'écran LCD du corps de l'appareil et de faire tomber ce dernier.

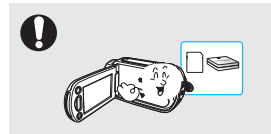

N'utilisez que des accessoires agrées par Samsung. L'utilisation de produits de fabricants tiers peut provoquer des risques de surchauffe, d'incendie, d'explosion, de décharge électrique ou de blessures corporelles causés par le dysfonctionnement de l'appareil.

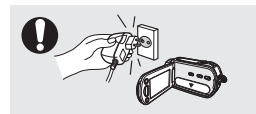

Utilisez une prise secteur facilement accessible. Si un problème survient au niveau du produit, il faudra débrancher la prise secteur pour couper l'alimentation complètement. Le simple fait de désactiver le bouton d'alimentation du produit ne suffit pas à couper complètement le courant.

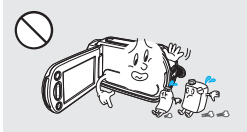

Ne nettoyez pas le corps du caméscope avec du benzène ou un solvant Le revêtement extérieur de l'appareil risque en effet de s'écailler et la surface de l'étui de se dégrader.

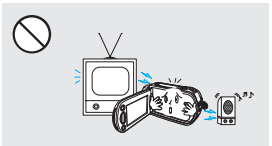

N'utilisez jamais le caméscope à proximité d'un téléviseur ou d'une radio. Cela peut induire des interférences au niveau de l'affichage sur le moniteur ou de la diffusion radio.

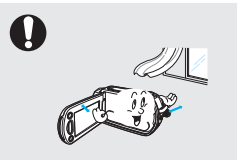

Placez le caméscope sur une surface stable dans un espace suffisant pour ne pas obstruer les orifices de ventilation de l'appareil.

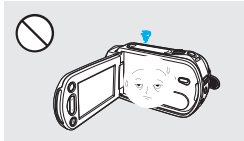

Rabattez l'écran LCD lorsque vous n'utilisez pas le caméscope.

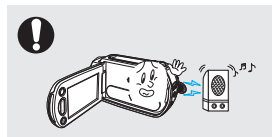

N'utilisez jamais le caméscope à proximité de puissantes ondes magnétiques ou radio, comme par exemple près de haut-parleurs ou de gros moteurs. Cela peut provoquer des interférences au niveau des données vidéo et audio en cours d'enregistrement.

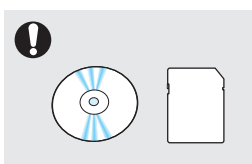

Conservez vos données importantes sur un support distinct. Samsung n'est pas responsable des pertes de données.

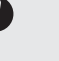

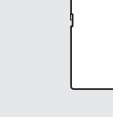

Les fabricants tiers des accessoires proposés en option compatibles avec ce caméscope sont responsables de leurs propres produits. Utilisez les accessoires proposés en option conformément aux instructions de sécurité fournies. Samsung ne peut en aucun cas être tenu responsable des dysfonctionnements, risques d'incendie, chocs électriques ou dégâts causés par l'utilisation d'accessoires non autorisés.

## table des matières

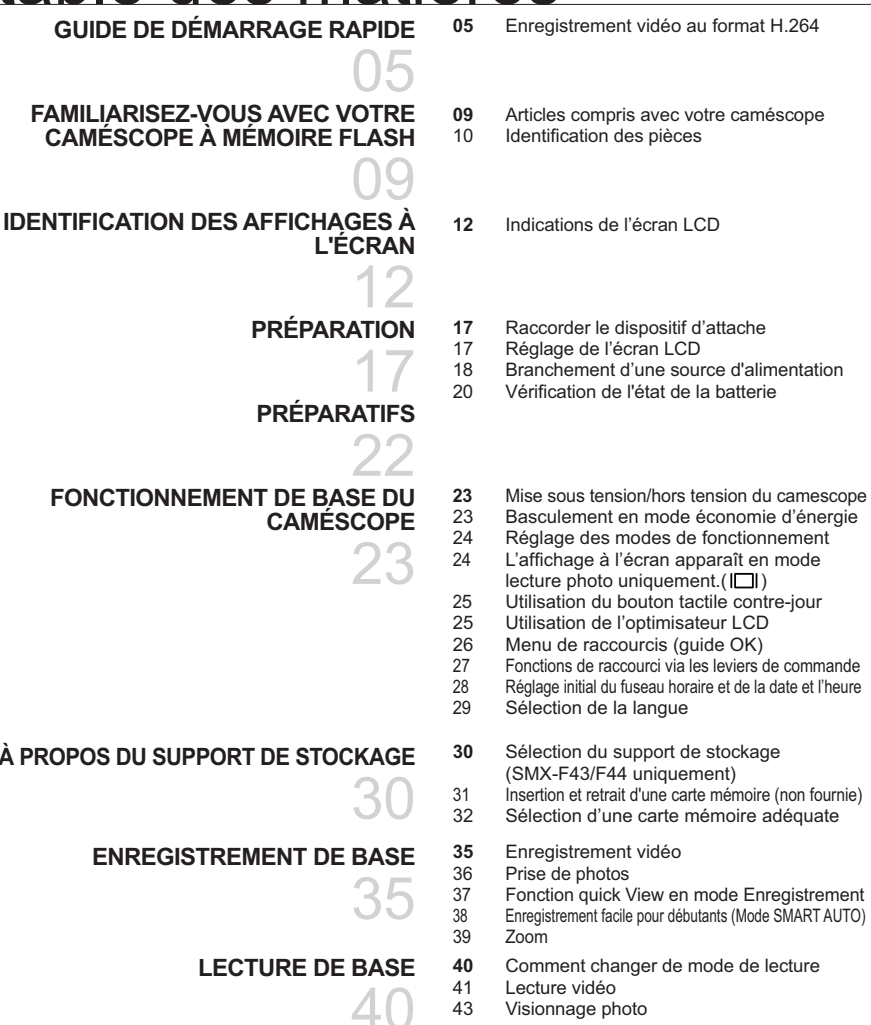

### **OPTIONS D'ENREGISTREMENT**

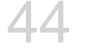

- $\mathbf{A}\mathbf{A}$ Modification des réglages de menu
- 45 Elément de menu
- 46 **iSCENE**
- 47 Video Resolution (Résolution vidéo)
- 48 Photo Resolution (Résolution photo)
- 49 16:9 Wide (16:9)
- 50 Sharpness (Netteté)
- 52 Aperture (Ouv. objectif)
- 53 Shutter Speed (Vit. obturat.)
- 55 EV (Valeur d'exposition)
- 56 C Nite

67

68

69

70

 $71$ 

72

73

74

75

76

77

78

78

- 57 Focus (Mise au point)
- 59 Anti-Shake (HDIS) (Anti-Tremblement (SIHD))
- 60 Digital Effect (Effet numér.)
- $61$ Fader (Fondu)
- 62 Wind Cut (Coupe Vent)
- 63 Zoom Type (Type Zoom)

Éléments de menu

Option aff multip

Delete (Suppr)

Protect (Protéger)

Utilisation des l'view

Time Lapse REC (Enreg par intervalle)  $64$ 

Play Option (Option lecture)

Edit (Divide) (Mod. (Divis.))

Slide Show (Diaporama)

File Info (Info fichier)

Story-Board Print (Impr story-Board)

Edit (Combine) (Mod. (Combiner))

Copy (copie) (SMX-F43/F44 uniquement)

66 Guideline (Guide)

#### **OPTIONS DE LECTURE**

### RÉGLAGE SYSTÈME

- Eléments de MENU ((O) 79  $80$ 
	- Storage Type (Type stockage) (SMX-F43/F44 uniquement)

Slide Show Option (Option diaporama)

- 80 Storage Info (Info mémoire)
- 81 Format (Formatage)
- 82 File No. (N° fichier)
- 82 Time Zone (Fuseau Horaire)
- 84 Date/Time Set (Réglage Date/Heure)
- 84 Date Type (Type date)
- 85 Time Type (Type d'heure)
- 85 Date/Time Display (Affichage Date/Heure)
- 86 LCD Brightness (Luminosité LCD)
- 86 LCD Colour (Couleur LCD)
- 87 Auto LCD Off (Arrêt Auto LCD) 87
- Mode Booting (Mode Démarrage)
- 88 Transparency (Transparence)

3

## table des matières

- 88 Beep Sound (Signal sonore)
- $89$ Shutter Sound (Son obturateur)
- Auto Power Off (Arrêt automatique) 89
- $Q<sub>0</sub>$ PC Software (Log PC)
- TV Display (Affich, TV)  $90$
- Default Set (Réglage par défaut) 91
- $Q<sub>1</sub>$ Version
- $Q<sub>1</sub>$ Language
- 92 Demo (Démonstration)

**CONNEXION A UN TEL EVISEUR** 

- 93 Branchement à un téléviseur normal (16:9/4:3)
- COPIF DE VIDÉO

#### **UTILISATION DE L'APPAREIL AVEC UN ORDINATEUR WINDOWS**

### RÉSOLUTION DE PROBLÈMES

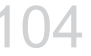

117

#### **ENTRETIEN ET INFORMATIONS COMPLÉMENTAIRES**

**CARACTÉRISTIQUES TECHNIQUES** 

- 95 Copie VERS un magnétoscope ou des enregistreurs DVD/AVEC disque dur
- 96 Vérification de votre type d'ordinateur
- 97 Tout ce que vous pouvez faire avec un ordinateur Windows
- 98 Utilisation du programme intelli - studio
- $102$ Utilisation du caméscope comme périphérique de stockage amovible
- 104 Résolution de problèmes
- Entretien 114
- 115 Informations supplémentaires
- 116 Utilisation de votre caméscope à l'étranger

## quide de démarrage rapide

Ce quide de démarrage rapide vous présente le mode de fonctionnement et les fonctionnalités de base de votre caméscope. Reportez-vous aux pages de référence pour plus de détails.

## Vous pouvez enregistrer des vidéos au format H.264!

Vous pouvez enregistrer des vidéos au format H.264, fort pratique pour envoyer vos vidéos par courrier électronique et les partager avec vos amis et votre famille. Vous pouvez aussi prendre des photos avec votre caméscope.

## **ÉTAPE 1 : Préparatifs**

- 1. Insérez la carte mémoire. page 31
	- Vous pouvez utiliser sur ce caméscope les cartes mémoire SDHC (SD haute capacité) ou SD disponibles dans le commerce
	- Réglez le support de stockage approprié.  $\rightarrow$ page 30 (SMX-F43/F44 uniquement)

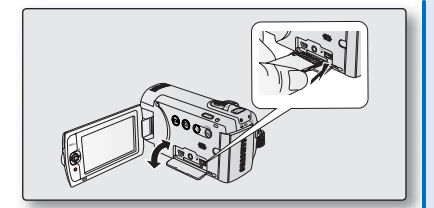

2. Insérez la batterie dans son compartiment.  $\rightarrow$  page 18

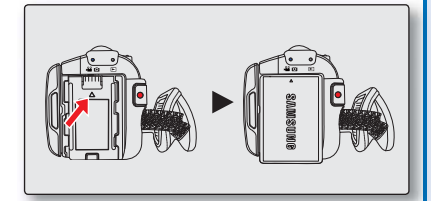

## guide de démarrage rapide

## **ÉTAPE 2 : Enregistrement avec votre caméscope**

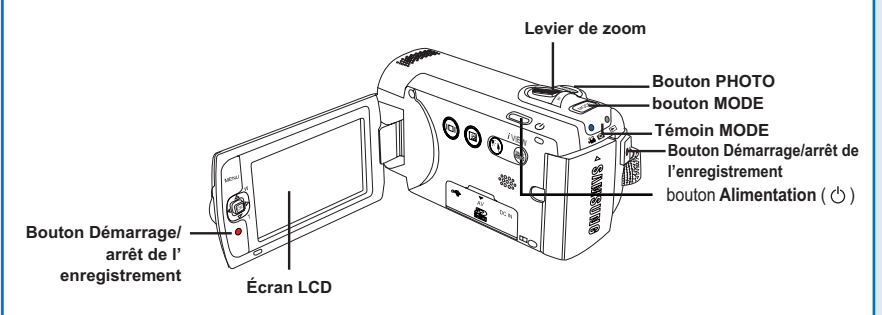

## **Enregistrement vidéo au format H.264**

Ce caméscope utilise la technologie de compression avancée H.264 pour produire des images vidéo d'une netteté remarquable. → page 47

- **1.** Ouvrez l'écran LCD et appuyez sur le bouton **Alimentation** ( $\binom{1}{2}$ ) pour mettre le caméscope sous tension.
	- Réglez le sélecteur d'ouverture/fermeture du cache-objectif sur la position d' ouverture  $(\mathbf{\mathcal{L}})$ .
- **2.** Appuyez sur le bouton **Démarrage/arrêt de l' enregistrement**.
	- Pour arrêter l'enregistrement, appuyez à nouveau sur la bouton **Démarrage/arrêt de l'enregistrement**.

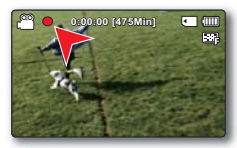

## **Enregistrement Photo**

- **1.** Ouvrez l'écran LCD et appuyez sur le bouton **Alimentation** ( $\binom{1}{2}$ ) pour mettre le caméscope sous tension.
	- Réglez le sélecteur d'ouverture/ fermeture du cache-objectif sur la position d'ouverture  $($   $\bullet$   $)$ .
- **2.** Appuyez à fond sur le bouton **PHOTO** lorsque vous êtes fin prêt.

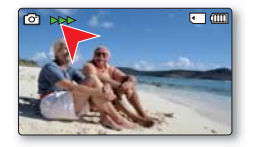

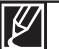

- Votre caméscope est compatible avec le format d'enregistrement H.264 qui réalise un codage efficace de vidéo haute qualité avec une moindre capacité.
- Vous pouvez enregistrer des vidéos en résolution SD (définition standard). Le réglage par défaut est **"TV Fine (720x576/50i)" (TV Supérieur (720x576(50i))**. ¬page 47
- Vous ne pouvez pas enregistrer de photo lorsque vous enregistrez une vidéo.

## **ÉTAPE 3 : Lecture de vidéos ou de photos**

### Visionnage de l'écran LCD de votre caméscope

L'index des vignettes vous permet de trouver rapidement les enregistrements souhaités.

- 1. Appuvez sur le bouton MODE pour sélectionner le mode Lect
	- · L'index des vignettes apparaît. La vignette du dernier fichier créé ou lu est mise en surbrillance.
- 2. Sélectionnez l'écran de l'index des vignettes Vidéo ou Photo.
	- . Vous pouvez tout simplement basculer entre l' index des vignettes vidéo et photo, à l'aide du bouton de zoom
- 3. Utilisez le bouton de Commande  $(\triangle/\nabla/\triangle)$  pour sélectionner la vidéo ou la photo de votre choix puis appuyez sur le bouton de Commande (OK).

### Visionnage sur un téléviseur

Vous pouvez apprécier vos vidéos en les visionnant dans le détail, en haute qualité, sur le téléviseur connecté. → pages 93~94

## **ÉTAPE 4 : Sauvegarde de vidéos et de photos enregistrées**

#### Simple et amusant à la fois ! Profitez des différentes fonctions d' Intelli-studio sur votre ordinateur Windows.

L'utilisation du programme Intelli-studio, intégré à votre caméscope. vous permet d'importer des vidéos/photos sur votre ordinateur, d' éditer et de partager vos vidéos/photos avec vos amis. Pour les détails, reportez-vous en pages 98~101.

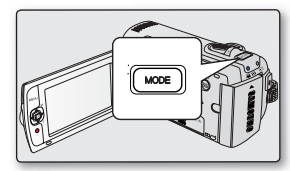

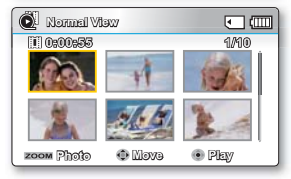

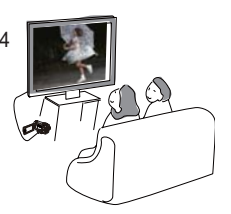

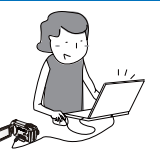

## quide de démarrage rapide

### Visionnage de vidéos/photos depuis votre ordinateur

- 1. Lancez le programme Intelli-studio en connectant le caméscope à votre ordinateur via un câble USB
	- Un nouvel écran pour l'enregistrement de fichiers apparaît avec la fenêtre principale d'Intelli-studio. Cliquez sur "Yes" (Oui) pour lancer la procédure de chargement.
- 2. Les nouveaux fichiers sont sauvegardés sur votre ordinateur et enregistrés dans "Contents Manager" (Gestionnaire de contenus) sur le programme Intelli-studio.
	- Vous pouvez disposer les fichiers selon différentes options, telles que par Visage, Date, Emplacement, etc.

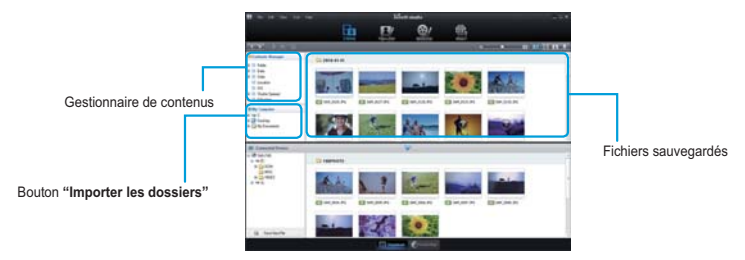

3. Vous pouvez double-cliquer sur le fichier de votre choix pour lancer sa lecture.

## Partage des vidéos/photos sur YouTube/Flickr/Facebook

Partagez vos contenus avec le monde entier, en téléchargeant photos et vidéos directement sur un site Web à l'aide d'un simple clic.

Cliquez sur l'onglet "Share" → "Upload" (Télécharger) dans le navigateur. → page 101

Intelli-studio s'exécute sur l'ordinateur automatiquement une fois que le caméscope est relié à l'ordinateur Windows (à condition que vous ayez spécifié "PC Software: On" (Log PC : Marche).  $\rightarrow$  page 90

## **ÉTAPE 5: Suppression de vidéos ou de photos**

Si le support de stockage est saturé, vous ne pourrez pas enregistrer de nouvelles vidéos ou photos. Supprimez les données de vidéo ou de photo sauvegardées sur un ordinateur à partir du support de stockage. Vous pouvez ensuite enregistrer de nouvelles vidéos ou photos sur l'espace disponible qui vient d'être libéré sur le support de stockage. Appuyez sur le bouton MODE pour passer en mode Lecture.  $\rightarrow$  Appuyez sur le bouton MENU  $\rightarrow$  Utilisez le bouton de Commande ( $\blacktriangle$  /  $\nabla$  /  $\blacktriangle$  /  $\ntriangleright$ /OK) pour sélectionner "Delete" (Suppr), Ppage 70

## familiarisez-vous avec votre caméscope à mémoire flash

## **ARTICLES COMPRIS AVEC VOTRE CAMÉSCOPE**

Votre nouveau caméscope est distribué avec les accessoires répertoriés ci-après. Si vous constatez l'absence d'un élément dans l'emballage, vous contacterez le Centre d'assistance à la clientèle de Samsung.

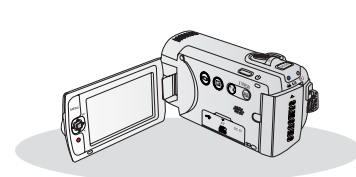

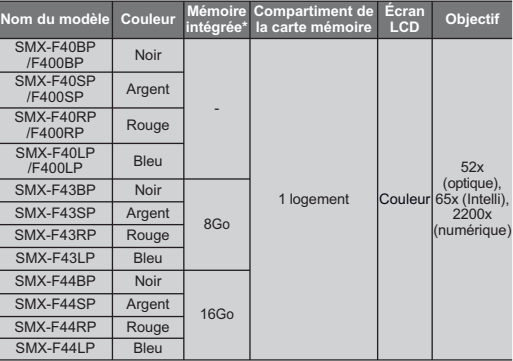

La forme est la même sur tous les modèles. Seule la couleur est différente.

### **Vérification des accessoires**

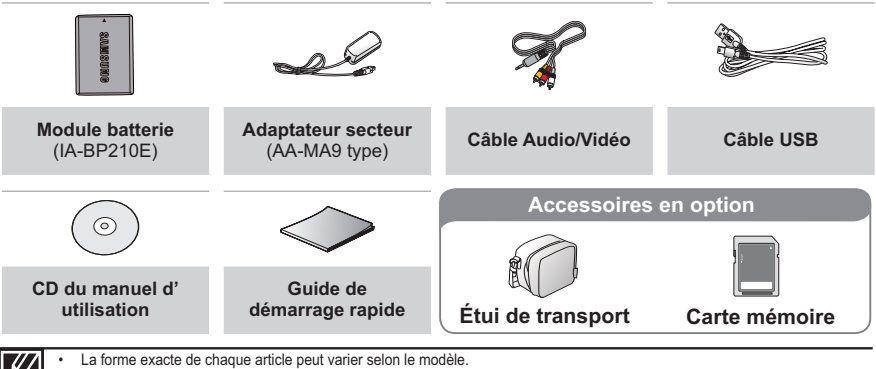

Le contenu peut varier en fonction du lieu de vente de l'appareil.

Les pièces et les accessoires sont disponibles chez votre revendeur Samsung le plus proche. Pour acquérir ceci, contactez yotre revendeur Samsung le plus proche, SAMSUNG n'est pas responsable du raccourcissement de la durée de vie de la batterie et le dysfonctionnement provoqués par l'utilisation non autorisée d'accessoires tels que l'adaptateur CA ou les batteries.

- La carte mémoire n'est pas incluse. Reportez-vous à la page 32 pour plus d'informations sur les cartes mémoire compatibles avec votre caméscope à mémoire flash.
- Votre caméscope est fourni avec un manuel d'utilisation sur CD et un guide de démarrage rapide (imprimé).
- \* Accessoires en option: Il s'agit d'un accessoire proposé en option. Pour acquèrir ceci, contactez votre revendeur Samsung le plus proche.

## familiarisez-vous avec votre caméscope à mémoire flash **IDENTIFICATION DES PIÈCES**

## Vue Avant Gauche

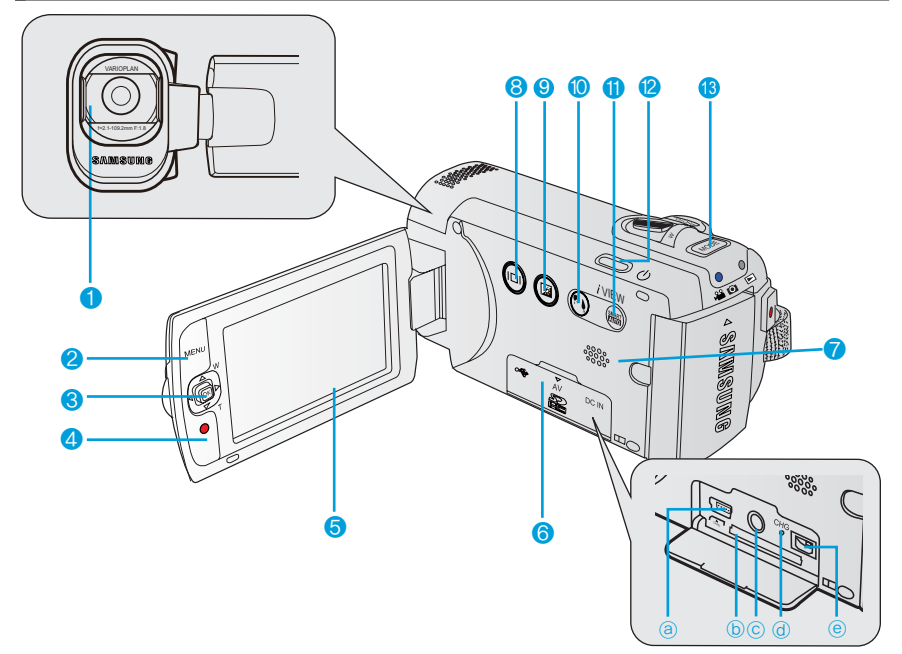

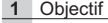

- 2 Touche MENU
- 3 Levier de commande(A/V/4/D/OK), Levier de Zoom (W/T)
- 4 Touche de démarrage/arrêt de l'enregistrement
- 5 Ecran LCD
- 6 Cache carte mémoire / Cache-prise
	- a Prise USB (++)
	- (b) Compartiment de la carte mémoire
	- $(c)$  Prise AV (AV)
	- (d) Témoin CHG (chargement)
	- <sup>(e)</sup> Prise DC IN (DC IN)
- Haut-parleur intégré
- 8 Bouton tactile Affichage ( $\odot$ )
- 9 Bouton tactile Optimisateur LCD([2])
- 10 Bouton tactile contre-jour (۞)
- 11 Bouton tactile SMART AUTO, Bouton tactile i VIEW
- 12 Touche (cb) Power
- 13 Touche MODE

## VUE DE DROITE ET DU DESSUS/VUE DE DESSOUS

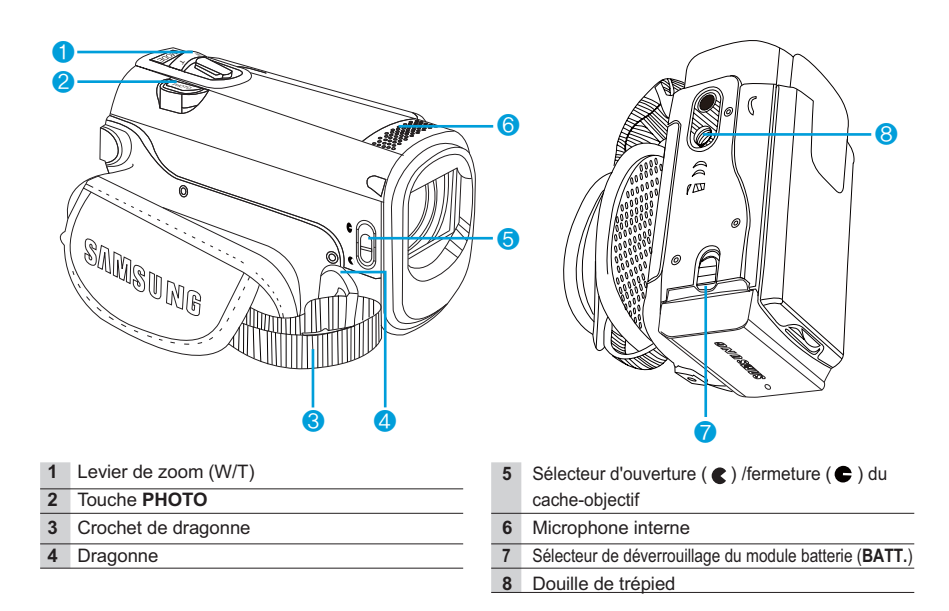

Veillez à ne pas recouvrir le microphone interne et l'objectif lors de l'enregistrement.

## **VUE ARRIÈRE**

- 1 Témoin de mode **S** : Mode Enregistrement (Vidéo/Photo)
	- $\blacksquare$ : Mode Lecture
- 2 Touche démarrage/arrêt de l'enregistrement
- 3 Compartiment de la batterie

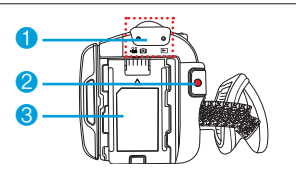

## identification des affichages à l'écran

Les options disponibles varient selon le mode de fonctionnement sélectionné et les différents témoins apparaissent conformément aux valeurs de réglage

## **INDICATIONS DE L'ÉCRAN LCD**

### Mode d'enreqistrement vidéo et photo

#### **PRÉ-CONTRÔLE!**

- L'Affichage à l'écran apparaît en mode Enregistrement ( $\mathbf{R}$ ) uniquement.
- Appuyez sur le bouton MODE pour sélectionner le mode Enregistrement ( $\sqrt{2}$  /  $\odot$ ).  $\rightarrow$  page 24

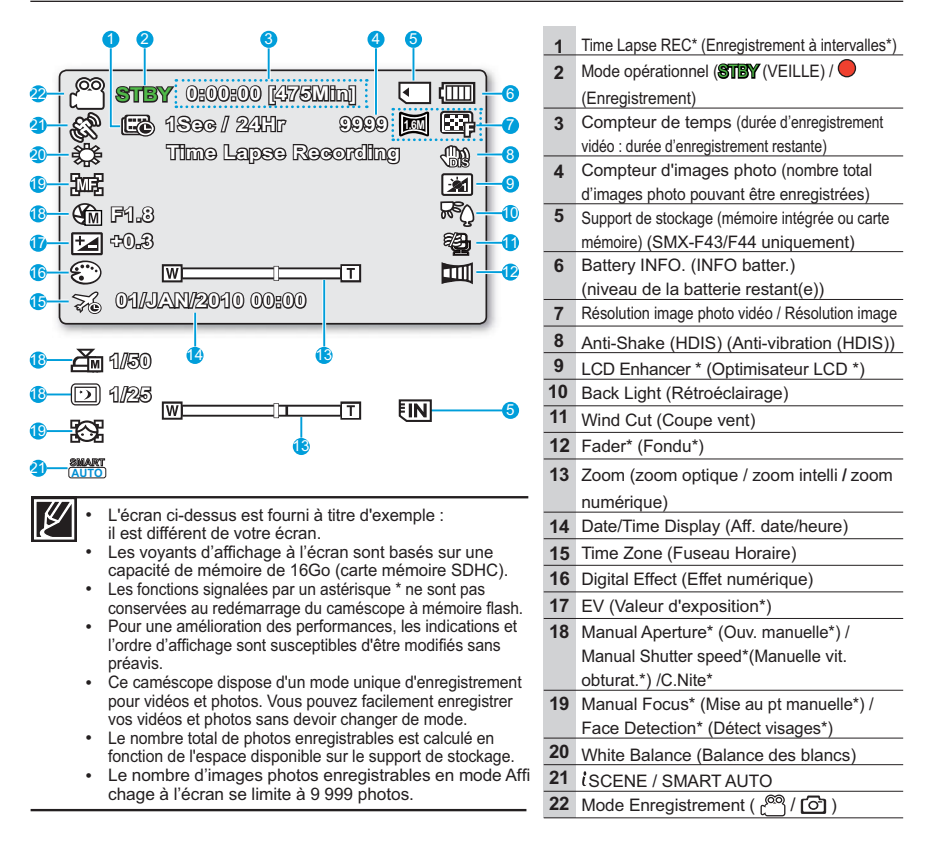

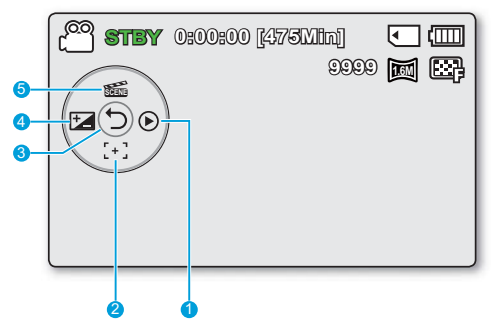

### Mode d'enregistrement vidéo et photo: menu de raccourcis (Guide OK)

- 1 Quick View
- 2 Focus\* (Auto Focus/Face Detection/Manual Focus) (Mise au point\* (Mise au point auto/ Détect visages/Mise au point manuelle))
- 3 Menu de raccourcis (Guide OK) / Retour
- 4 EV (Valeur d'exposition)\*
- 5 ISCENE

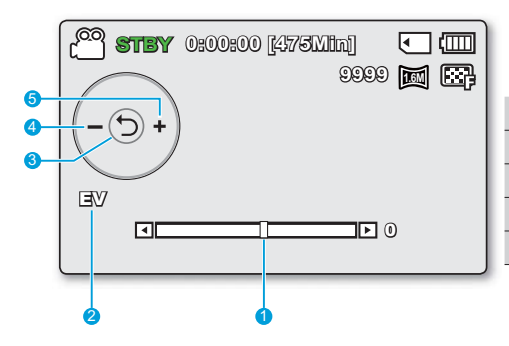

### Mode d'enregistrement vidéo et photo: menu de raccourcis (Manuel)

- Barre de commande manuelle / Valeur
- Nom de menu  $2^{\circ}$
- Menu de raccourcis (Guide OK) / Retour  $\overline{3}$
- Réglage de valeur (diminution)  $\mathbf{A}$
- 5 Réglage de valeur (augmentation)

- L'illustration ci-dessus montre l'écran EV (Valeur d'exposition).
- Les fonctions signalées par un astérisque \* ne sont pas conservées au redémarrage du caméscope à mémoire flash.
- · Servez-vous de la touche de raccourcis afin d'accéder directement au menu sélectionné. Appuyez sur la touche OK afin d'afficher le menu des raccourcis les plus fréquemment utilisés sur l'écran LCD.

## identification des affichages à l'écran

## Mode Enregistrement photo

#### **PRÉ-CONTRÔLE!**

- L'Affichage à l'écran apparaît en mode Enregistrement photo ( $\bigcirc$ ) uniquement.
- Appuyez sur le bouton MODE pour sélectionner le mode Enreqistrement ( $\Box$ ).  $\rightarrow$  page 24

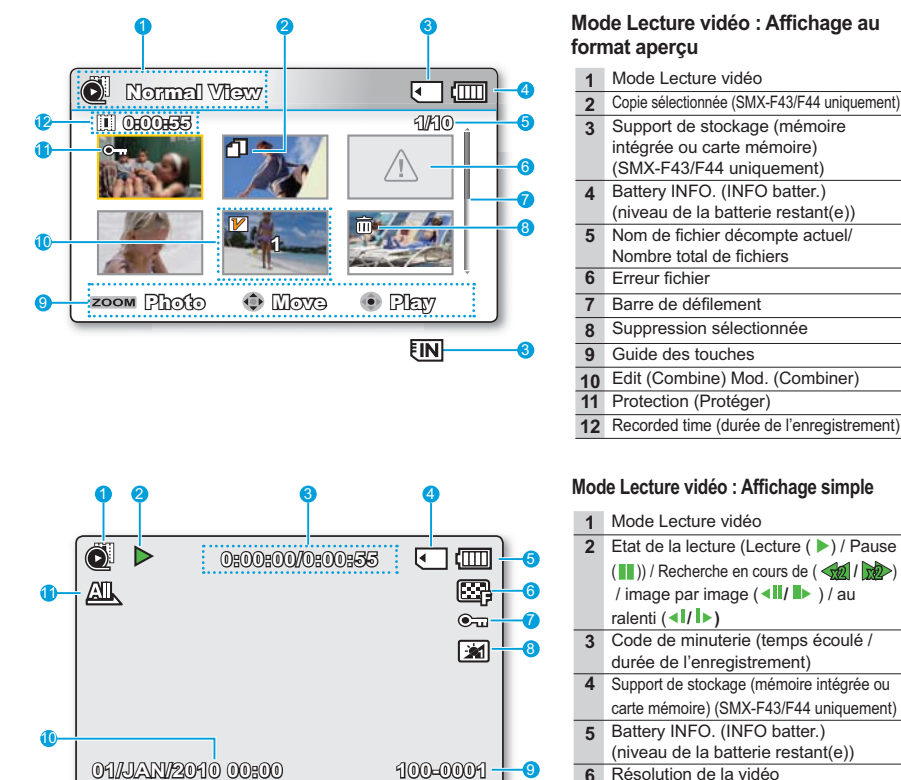

**EIN** 

- Protection (Protéger)
- 8 Optimisateur LCD
- Nom de fichier (numéro de fichier) Date/Time Display (Aff. date/heure)
- $10$
- 11 Play Option (Option lecture)

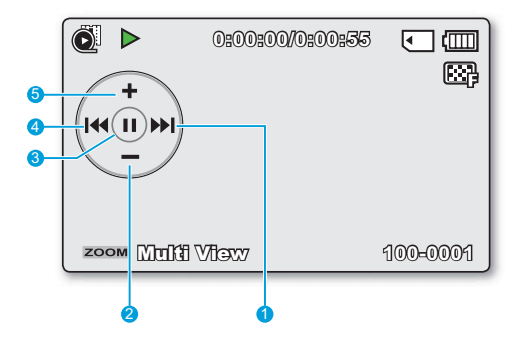

**Mode Lecture vidéo : menu de raccourcis (Guide OK)**

- **1** De lecture avant au ralenti **⇒**page 42 (Saut de lecture/Recherche en cours de lecture/Lecture au ralenti/Lecture image par image)
- Diminution de volume **2**
- Lecture  $($   $)$  / Pause  $($   $\blacksquare$ ) **3**
- 4 Lecture avant au ralenti <sup>■</sup> page 42 (Saut de lecture/Recherche en cours de lecture/Lecture au ralenti/Lecture image par image)
- 5 Augmentation de volume

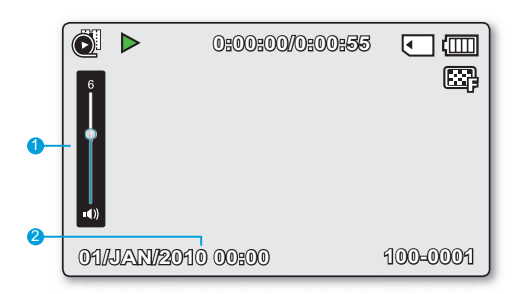

#### **Mode Lecture vidéo : affichage simple (volume)**

- 1 Barre de volume
- 2 Date/Time Display (Aff. date/heure)

## Mode Lecture photo

### **PRÉ-CONTRÔLE!**

- L'Affichage à l'écran apparaît en mode Lecture photo ( $\Box$ ) uniquement.
- Appuyez sur le bouton MODE pour sélectionner le mode Lecture ( $\blacktriangleright$ ) = page 24

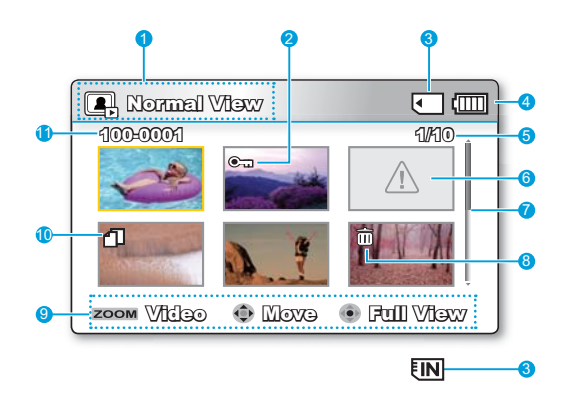

#### Mode Lecture photo: Affichage au format apercu

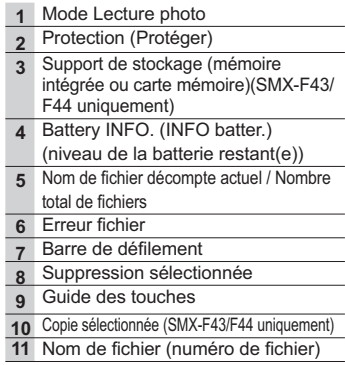

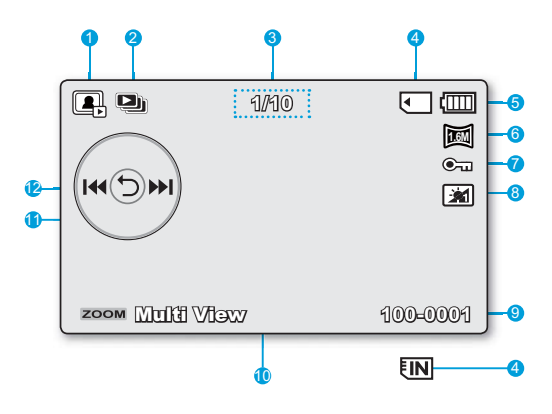

#### Mode Lecture photo: affichage simple

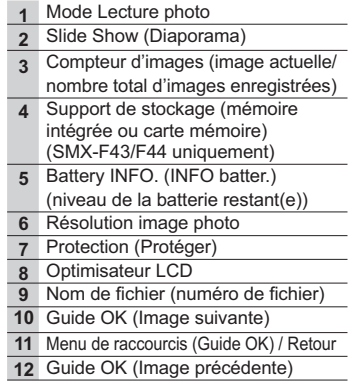

## préparation

Cette section présente les informations nécessaires au maniement du caméscope à mémoire flash telles que l'utilisation des accessoires fournis, le chargement de la batterie, la configuration du mode de fonctionnement et l'initialisation de la mise en service.

## **RACCORDER LE DISPOSITIF D'ATTACHE**

Réglez la longueur du serre-câble de sorte que le caméscope reste stable lorsque vous appuyez du pouce sur le bouton d' enregistrement Marche/Arrêt.

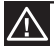

Notez que si vous forcez pour introduire votre main dans la dragonne alors que celle-ci est trop serrée, vous risquez d'endommager le crochet de la ragonne du caméscope.

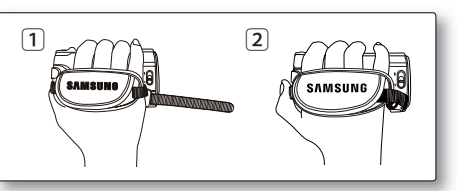

## RÉGLAGE DE L'ÉCRAN LCD

Le large écran LCD de votre caméscope dispose d'une qualité d'image supérieure.

- 1. Déployez l'écran LCD avec le doigt.
	- · L'ouverture maximale de l'écran est à angle droit (90°).
- 2. Faites pivoter l'écran LCD en direction de l'objectif.
	- Vous pouvez tourner l'écran jusqu'à 180° vers l'obiectif et 90° en arrière. Pour visionner les enregistrements de manière plus commode, faites pivoter l'écran de 180° en direction de l'obiectif puis repliez-le vers le corps de l'appareil.

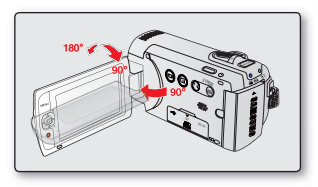

Une rotation excessive peut endommager la charnière qui relie l'écran au corps de l'appareil.

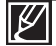

- Lorsque l'écran LCD pivote à 180°, les côtés gauche et droit du suiet s'inversent. ce qui produit une image retournée à l'horizontale.
- · Nettoyez les traces de doigts ou de poussière sur l'écran à l'aide d'un chiffon doux.
- · Pour régler la luminosité et la couleur de l'écran LCD, reportez-vous en page 86.
- La technologie de très grande précision de l'écran LCD permet de reproduire près de 99.99 % de pixels sur l'écran. Bien qu'un ou deux points noirs ou lumineux (rouge, bleu, blanc) puissent apparaître sur l'écran, ceci n'est pas un dysfonctionnement et n'affecte pas l'image enregistrée.

## préparation

## **BRANCHEMENT D'UNE SOURCE D'ALIMENTATION**

- Assurez-vous de charger la batterie avant d'utiliser le caméscope à mémoire flash.
- Utilisez uniquement une batterie de type **IA-BP210E**.
- Il se peut que cette batterie soit faiblement chargée au moment de l'achat.

## Insertion/Eiection de la batterie

Nous vous recommandons de vous procurer une ou plusieurs batteries supplémentaires pour garantir à votre caméscope à mémoire flash une utilisation en continu.

### Insertion de la batterie

- 1. Insérez le module batterie dans son logement jusqu'à ce que vous entendiez un léger déclic.
	- · Prenez soin d'orienter le logo SAMSUNG vers le haut lorsque le caméscope est disposé tel qu' indiqué dans l'illustration.

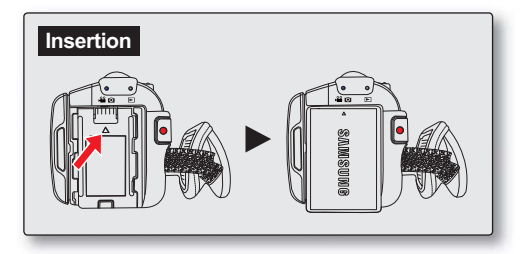

### Ejection du bloc batterie

- 1. Poussez doucement le dispositif de verrouillage du module dans la direction indiquée sur le schéma pour éjecter la batterie.
- 2. Appuvez sur le module batterie puis soulevez-le afin de le dégager dans la direction indiquée sur le schéma.

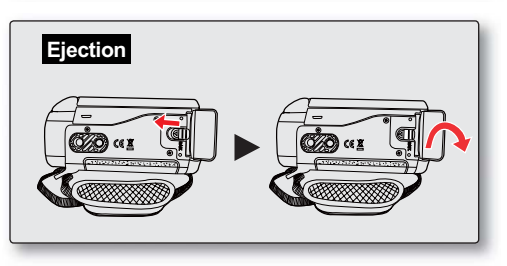

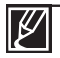

- L'autonomie de la batterie diminue avec le temps et l'utilisation répétée. Ne laissez pas le caméscope allumé lorsque vous ne vous en servez pas.
- · Stockez le bloc batterie séparément lorsque vous avez terminé de le charger si vous ne comptez pas l'utiliser pendant un certain temps. De cette manière, vous préservez la durée de vie de la batterie.
- Nous vous recommandons de prévoir une batterie supplémentaire complètement chargée pour une utilisation prolongée de l'appareil en extérieur.
- · Nous vous recommandons de prévoir une batterie supplémentaire complètement chargée pour une utilisation prolongée de l'appareil en extérieur.

## Charge de la batterie

Vous pouvez recharger la batterie à l'aide d'un adaptateur CA ou d'un câble USB.

#### **PRÉ-CONTRÔLE!**

- Chargez le module batterie avant d'utiliser le caméscope.
- Utilisez uniquement le module batterie et l'adaptateur CA fournis.
- 1. Appuvez sur le bouton Alimentation  $($   $($ <sup>b</sup> $)$  pour mettre le caméscope hors tension. ⇒page 23
- 2. Insérez le module batterie dans la mémoire du caméscope. ₩page 18
- 3. Ouvrez le couvercle du connecteur de l'unité.
- 4. Chargez la batterie en utilisant l'adaptateur CA ou le câble USB.
	- · Le témoin de charge CHG s'allume et le chargement démarre. Une fois que la batterie est complètement chargée. le témoin de charge (CHG) s'allume en vert. ₩ page 20

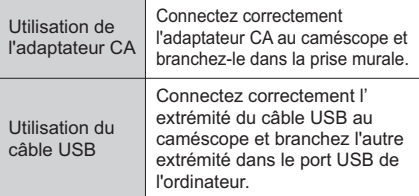

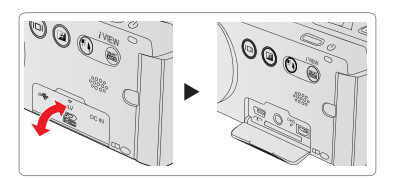

Connexion de l'adaptateur secteur

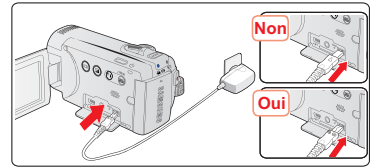

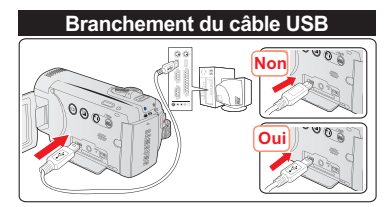

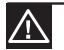

Le chargement de la batterie à basse température peut prendre plus de temps ou ne pas aboutir à une charge complète (le vovant vert ne s'allume pas dans ce cas).

- Vérifiez qu'aucune substance étrangère n'est contenue dans la prise et la fiche lorsque vous connectez l'alimentation secteur au caméscope à mémoire flash.
- Veillez à charger complètement la batterie avant d'utiliser l'appareil.
- Si vous utilisez l'alimentation secteur, placez l'appareil à proximité de la prise murale. Au moindre dysfonctionnement observé lors de l'utilisation
- du caméscope à mémoire flash, débranchez immédiatement l'alimentation secteur de la prise murale.
- · N'utilisez pas l'alimentation secteur dans un espace réduit ou étroit, comme par exemple entre les meubles.

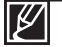

Pour l'enregistrement en intérieur avec la prise murale disponible, il est commode d'utiliser l'alimentation secteur au lieu du module batterie.

- Il est recommandé de charger le module batterie à une température ambiante de 50°F~86°F (10°C ~ 30°C)
- Lors du chargement de l'appareil, la connexion simultanée du câble USB et de l'adaptateur CA revient à utiliser le seul adaptateur CA.
- · Même lorsque le courant électrique est branché, le module batterie continue d'être chargé à l'aide de l'adaptateur CA ou du câble USB. Cependant, il faut plus de temps pour charger la batterie lorsque l'appareil est alimenté par secteur. Il est donc recommandé de conserver le caméscope éteint pendant toute la durée du chargement.

## **VÉRIFICATION DE L'ÉTAT DE LA BATTERIE** préparatifs

Vous pouvez vérifier l'état de chargement de la batterie et la capacité restante de cette dernière.

### Vérification de l'état actuel de la charge

La couleur du témoin de charge indique l'état de la charge ou de l'alimentation.

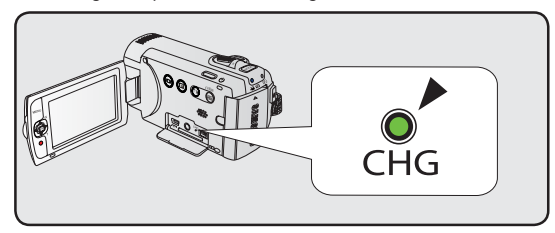

### **Témoin de charge (CHG)**

La couleur du témoin de chargement indique l'état de charge.

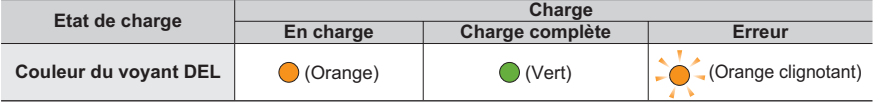

#### **Affichage du niveau de charge de la batterie**

L'affichage du niveau de charge de la batterie indique la quantité d'énergie disponible.

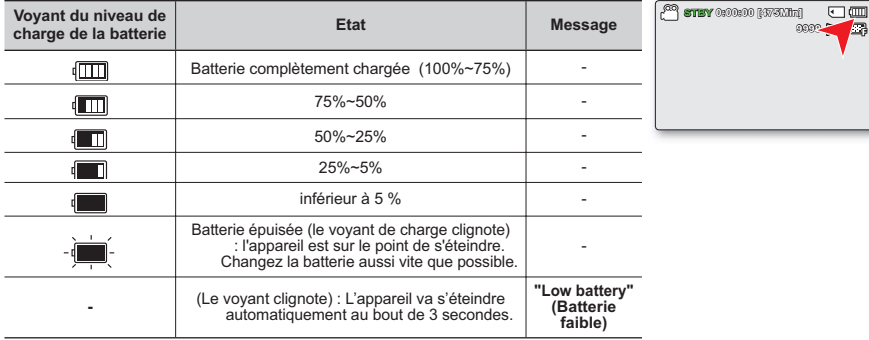

- Avant d'utiliser le caméscope à mémoire flash, chargez le module batterie.
- Les chiffres ci-dessus sont calculés pour un module batterie complètement chargé à une température de fonctionnement normale. Une faible température ambiante peut avoir un impact sur la durée d'utilisation de la batterie.

#### **Durée de fonctionnement disponible pour le bloc batterie**

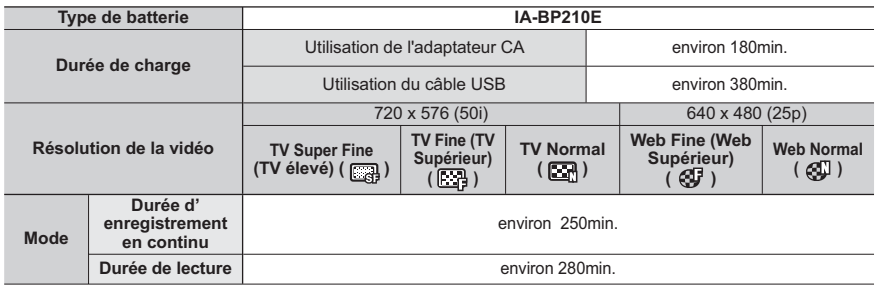

 $(Unité : mn)$ 

- Durée de charge : Temps approximatif (mn) requis pour remplacer un bloc batterie complètement épuisé.
- Nous vous recommandons d'utiliser l'adaptateur secteur CA lors de l'exécution de la fonction Enr par interv.

#### **À propos des blocs batterie**

- Le bloc batterie doit être rechargé à une température comprise entre  $50^{\circ}$ F (10 $^{\circ}$ C) 86 $^{\circ}$ F (30 $^{\circ}$ C). Cependant, lorsqu'il est exposé à des températures froides (en dessous de 32°F (0°C)), sa durée de service est réduite et il peut cesser de fonctionner. Le cas échéant, mettez le bloc batterie dans votre poche ou dans un endroit chaud et protégé pendant quelques minutes, puis replacez-le dans le caméscope.
- Ne placez pas le bloc batterie à proximité d'une source de chaleur (telle qu'une flamme ou un appareil de chauffage, par exemple).
- Le bloc batterie ne doit être ni démonté ni soumis à pression ni chauffé.
- e Évitez de court-circuiter les bornes du bloc batterie. Il peut en résulter des fuites, des dégagements de chaleur ou des incendies

#### **Entretien du bloc batterie**

- La durée d'enregistrement est affectée par la température et les conditions d'utilisation.
- Nous vous conseillons de n'utiliser que le bloc batterie d'origine, disponible auprès de votre détaillant Samsung. Lorsque la batterie arrive en fin de vie, adressez-vous à votre revendeur le plus proche. Les batteries doivent être traitées comme des déchets chimiques.
- Assurez-vous que le bloc batterie est complètement chargé avant de commencer l'enregistrement.
- Afin de ménager la batterie, éteignez votre caméscope lorsque vous ne vous en servez pas.
- Si le bloc batterie est laissé dans son logement, il continue de se décharger, même lorsque le caméscope est éteint. Si vous n'utilisez pas le caméscope pendant une période de temps prolongée et que vous y laissez la batterie insérée, celle-ci pourra se décharger complètement.
- Les cellules internes du bloc batterie pourront s'abîmer si celui-ci est complètement déchargé. Le bloc batterie est sujet à des fuites lorsqu'il est épuisé. Il faut charger le bloc batterie au moins une fois tous les 6 mois pour l'empêcher de se décharger complètement.

#### **À propos de la durée de vie de la**

- Ulautonomie du bloc batterie diminue avec le temps et l'utilisation répétée. Lorsque l'autonomie de la batterie entre les différentes charges décroît de manière significative, ceci indique qu'il est probablement nécessaire de remplacer la batterie.
- La durée de vie d'une batterie dépend des conditions de stockage, de fonctionnement et d' environnement auxquelles elle est soumise.

## préparatifs

#### À propos du temps de fonctionnement

- Il s'agit des temps mesurés lors de l'utilisation du caméscope à une température de 77°F (25°C). Cependant, la durée d'enregistrement correspondant à la charge restante de la batterie peut être différente des durées approximatives indiquées dans le tableau car elle varie en fonction de la température ambiante et des conditions d'utilisation.
- Les durées d'enregistrement et de lecture sont raccourcies selon les conditions d'utilisation du  $\bullet$ caméscope. Dans les conditions d'enregistrement réelles, le bloc batterie peut s'épuiser 2 ou 3 fois plus rapidement que la durée de référence puisque les fonctions de début/arrêt d'enregistrement et de zoom sont actionnées et la lecture lancée dans le même temps. Prévoyez que la durée d'enregistrement à l'aide d'un bloc batterie complètement chargé varie entre la moitié et le tiers des valeurs affichées dans le tableau. Il convient donc de disposer d'un nombre suffisant de blocs batterie à portée de main pour toute la durée de l'enregistrement sur le caméscope.
- Les temps d'enregistrement et de lecture sont raccourcis lorsque vous utilisez votre caméscope à  $\bullet$ basse température.

#### │ À propos du bloc batterie │

- Le témoin de charge CHG clignote durant le chargement et les Infos batterie ne s'affichent pas correctement dans les conditions suivantes :
	- Le bloc batterie n'est pas correctement inséré
	- Le bloc batterie est endommagé.
	- Le bloc batterie est complètement usé. (Pour les Infos batterie uniquement)

### Utilisation d'une source d'alimentation provenant d'une prise de courant murale

Nous vous recommandons d'utiliser l'adaptateur CA afin d'alimenter le caméscope à partir d'une prise murale pour configurer ses réglages, lire et modifier les images ou utiliser l'appareil en intérieur. Effectuez les mêmes raccordements que pour charger le bloc batterie. ₩page 19

- Avant de débrancher la source d'alimentation, veillez à ce que le caméscope à mémoire flash soit éteint. Le non respect de cette procédure peut provoquer une défaillance du caméscope à mémoire flash.
- · Branchez l'adaptateur secteur dans une prise murale à proximité de l'appareil. Débranchez immédiatement l'adaptateur secteur de la prise murale en cas de défaillance survenue au cours de l'utilisation du caméscope à mémoire flash.
- · Evitez de connecter l'adaptateur secteur dans un espace étroit, en le coinçant, par exemple, entre le mur et un meuble.

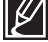

- Veillez à utiliser l'adaptateur secteur fourni pour alimenter le caméscope à mémoire flash. L'utilisation d'un autre type d'adaptateur secteur peut provoquer une décharge électrique ou un incendie
- L'adaptateur secteur peut être utilisé partout dans le monde. Une fiche d'adaptation CA est toutefois requise dans certaines régions. Vous pouvez vous en procurer auprès de votre distributeur.

## fonctionnement de base du caméscope

Ce chapitre vous présente les procédures de fonctionnement de base de ce caméscope, telles que la mise sous tension/hors tension de l'appareil le basculement entre les différents modes disponibles et le réglage des témoins qui s'affichent à l'écran.

## MISE SOUS TENSION/HORS TENSION DU CAMESCOPE

- 1. Ouvrez l'écran LCD et appuyez sur le bouton Alimentation (cb) pour mettre le caméscope sous tension.
	- Réglez le sélecteur d'ouverture/fermeture du cacheobjectif sur la position d'ouverture  $(\bigotimes)$
- 2. Appuyez sur le bouton Alimentation  $($   $(')$   $)$  pour mettre le caméscope hors tension.

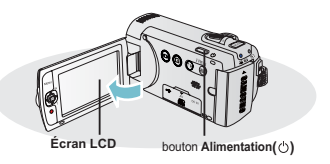

Le caméscope exécute une fonction d'auto-diagnostic à sa mise sous tension. Si un message d'avertissement apparaît, reportez-vous à la section "Témoins et messages d'avertissement" (→ pages 104~106) et prenez les mesures correctives nécessaires.

#### Mise en service du caméscope

· Lorsque vous utilisez le caméscope pour la première fois ou que vous le réinitialisez. l'écran du fuseau horaire s'affiche au démarrage. Sélectionnez votre emplacement géographique puis réglez la date et Theure.  $\rightarrow$  page 28

Si vous ne réglez pas la date et l'heure, l'écran de réglage de la date et de l'heure s'affichera à chaque fois que vous allumerez le caméscope.

## **BASCULEMENT EN MODE ÉCONOMIE D'ÉNERGIE**

Si vous devez utiliser le caméscope pendant un temps prolongé, les fonctions suivantes vous permettront d'éviter une consommation d'énergie inutile et de préserver la rapidité de déclenchement des modes d'économie d'énergie.

#### Fonction d'Arrêt automatique

- Pour économiser le module batterie, vous pouvez activer la fonction " Auto Power Off (Arrêt automatique) ", qui permet de mettre le caméscope hors tension lorsque celui-ci n'est plus utilisé pendant 5 minutes.
- Pour désactiver cette option, changez le réglage de la fonction " Auto Power Off (Arrêt automatique) " en le spécifiant sur " Off (Arrêt) " > page 89

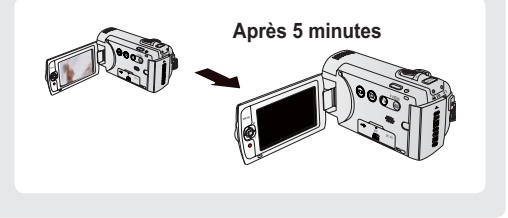

- 
- Le mode d'économie d'énergie est inopérant dans les cas suivants :
	- Lorsque le caméscope est relié par un câble. (USB ou AV)
	- En cours d'enregistrement, de lecture ou de diaporama.
- · Le mode d'économie d'énergie consomme près de 50 % en moins de l'énergie de la batterie que le mode veille. Cependant, si vous comptez utiliser le caméscope pendant une durée prolongée, il est recommandé de le mettre hors tension en appuyant sur le bouton d'alimentation (c) dès que vous ne l'utilisez plus.

## fonctionnement de base du caméscope

## RÉGLAGE DES MODES DE FONCTIONNEMENT

À chaque fois que vous appuyez sur le bouton MODE, vous basculez le mode de fonctionnement sur les états suivants. dans l'ordre

Mode Enregistrement ( $\mathbb{S}^2/\mathbb{O}$ )  $\rightarrow$  Mode Lecture ( $\blacktriangleright$ )  $\rightarrow$ Mode Enregistrement  $(29/10)$ 

Le témoin correspondant au mode sélectionné s'allume à chaque fois que vous changez de mode de fonctionnement.

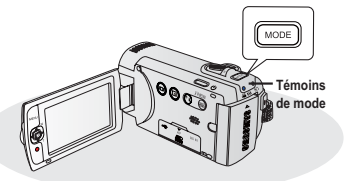

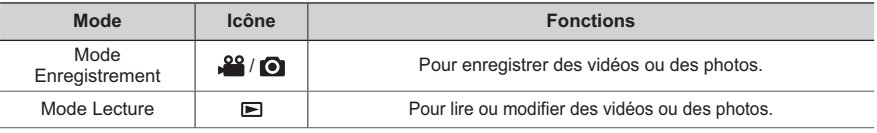

Ce caméscope dispose d'un mode unique d'enregistrement pour vidéos et photos. Vous pouvez facilement enregistrer vos vidéos et photos sans devoir changer de mode.

## L'AFFICHAGE À L'ÉCRAN APPARAÎT EN MODE LECTURE PHOTO UNIQUEMENT. ([OI)

## Modification du mode d'affichage des informations

So of

Vous pouvez changer le mode d'affichage des informations à l'écran. Touchez le bouton tactile Affichage (IOI).

Les modes d'affichage minimum et complet apparaissent en alternance

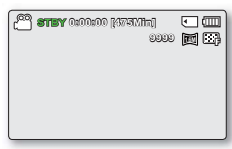

<Mode d'affichage complet>

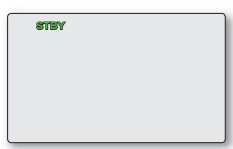

<Mode d'affichage minimum>

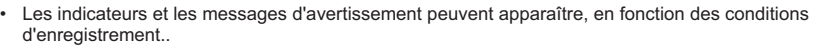

Sur l'écran de menu, le bouton tactile Affichage (III) sera alors désactivé.

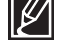

## UTILISATION DU BOUTON TACTILE CONTRE-JOUR

Cette fonction compense la luminosité des prises à contre-jour lorsque le suiet est illuminé par derrière pour éviter qu'il ne soit trop sombre.

Touchez le bouton tactile Contre-jour ((\*)) pour afficher l' icône ( $\mathbb{R}_{\mathbb{Q}}^{\mathbb{R}}$ ) à l'écran. Pour annuler l'opération, touchez le bouton Contre-jour ((a)) à nouveau.

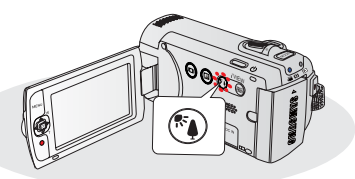

#### Un contre-jour se produit lorsque le sujet est plus sombre que l'arrière-plan :

- Le suiet se trouve devant une fenêtre.
- Le suiet se trouve devant un arrière-plan enneigé
- Le suiet est en extérieur par temps couvert.
- Les sources lumineuses sont trop fortes.
- Le suiet faisant l'obiet de l'enregistrement porte des vêtements blancs ou brillants et est placé devant un arrière-plan lumineux. Le visage du suiet est trop sombre pour en distinguer les raits.

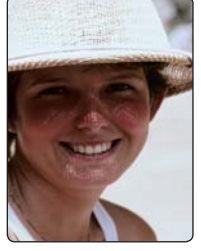

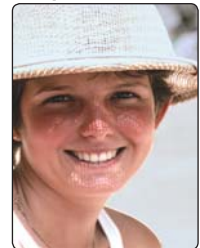

<BLC désactivé>

<BLC activé>

## **UTILISATION DE L'OPTIMISATEUR LCD**

- \* Le contraste est amélioré pour produire une image claire et lumineuse. Cet effet s'applique également en extérieur avec une lumière du jour intense.
- · Vous pouvez également régler la luminosité de l'écran par incréments à deux niveaux, ce qui vous permet de bénéfi cier d' un affi chage plus lumineux que dans le cas d'un incrément à un niveau unique pour effectuer vos enregistrements.
- 1. Appuyez sur le bouton tactile Optimisateur LCD ([2])
	- Le voyant de réglage ( $\mathbb{R}$ ) de l'écran LCD apparaît et l'écran s'illumine.
- 2. Vous pouvez faire basculer la fonction d'optimisateur LCD entre les états suivants à chaque fois que vous touchez le bouton tactile Optimisateur LCD ([2]).
	- Optimisateur LCD à 1 niveau ( $\boxed{30}$ ) : L'optimisateur LCD est appliqué.
	- Optimisateur LCD à 2 niveau ( $\sqrt{24}$ ) : Ce réglage offre une

luminosité supérieure à celle du niveau-1 de l'Optimiseur I CD

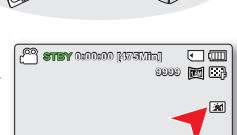

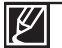

- La fonction d'optimisateur LCD n'affecte pas la qualité de l'image en cours d'enregistrement.
- Lorsque l'optimisateur LCD est utilisé avec un faible éclairage, des bandes peuvent apparaître sur l'écran LCD.II ne s'agit pas d'un dysfonctionnement.
- · L'utilisation de la fonction de l'Optimisateur LCD peut entraîner des distorsions de couleur à l'écran.

## fonctionnement de base du caméscope

## **MENU DE RACCOURCIS (GUIDE OK)**

Le menu de raccourcis (Guide OK) représente les fonctions les plus fréquemment consultées dans le mode sélectionné.

#### C Exemple : Réglage de l'option EV (Esposure Value) (Valeur d'exposition) en mode Enregistrement vidéo via le menu de raccourcis (Guide OK).

- 1. Appuyez sur le bouton OK en mode STBY.
	- Le menu de raccourcis (Guide OK) s'affiche.
- 2. Déplacez le levier de Commande (<) pour sélectionner le mode " EV "
	- Déplacez le levier de Commande (4/ $\blacktriangleright$ ) pour régler l' exposition tout en visionnant l'image sur l'écran LCD.
- 3. Appuyez sur la touche OK pour valider votre sélection.
	- Appuvez sur la touche OK pour quitter le menu de raccourcis.
	- Le réglage de la valeur d'exposition est pris en compte et le témoin (E XX) ainsi que la valeur du réglage s'affichent.

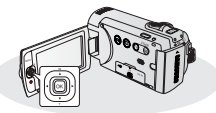

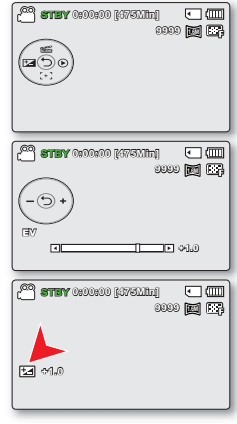

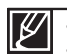

Le menu de raccourcis (guide OK) est inaccessible en mode SMART AUTO. L'instruction ci-dessus montre un exemple de réglage du mode EV en mode Enregistrement. La procédure de réglage peut varier selon l'élément de menu sélectionné.
## FONCTIONS DE RACCOURCI VIA LES LEVIERS DE COMMANDE

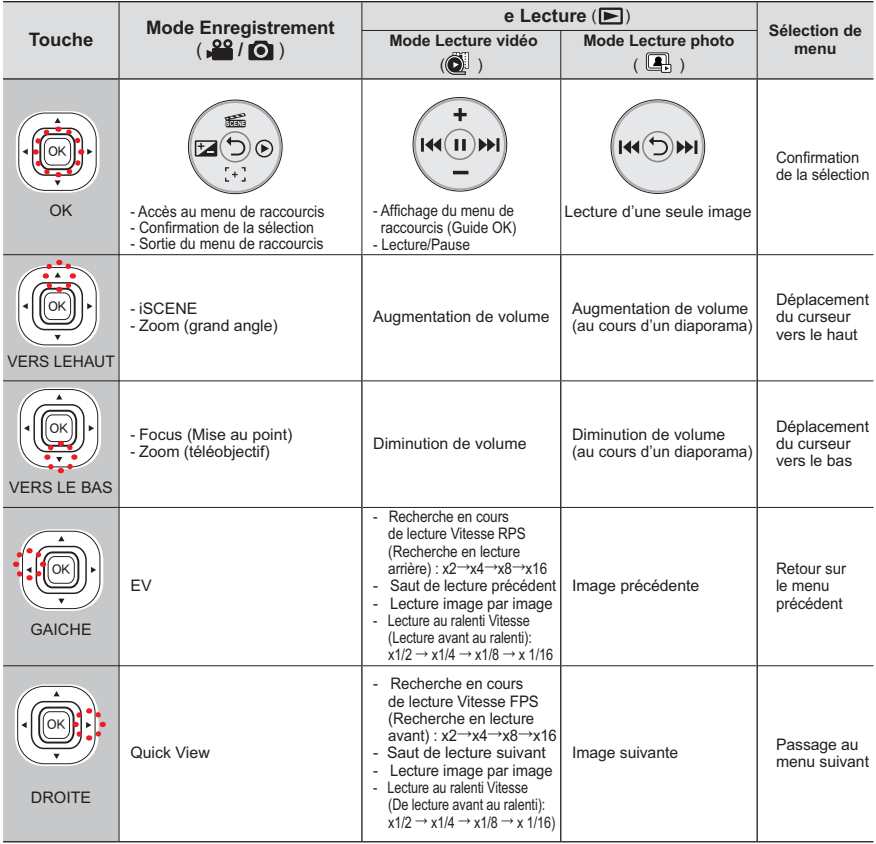

## **RÉGLAGE INITIAL DU FUSEAU HORAIRE ET DE LA DATE ET L'HEURE** fonctionnement de base du caméscope

Réglez la date et l'heure correspondant à votre zone locale à la première mise sous tension du caméscope.

- 1. Ouvrez l'écran LCD et appuyez sur le bouton **Alimentation** ( $\binom{1}{2}$ ) pour mettre le caméscope sous tension.
	- L'écran Fuseaux horaires ("Home" (Accueil)) s'affiche en indiquant le fuseau horaire calculé en fonction de celui de Londres et de Lisbonne.
	- Vous pouvez également régler le Fuseau horaire "Time zone: Home" **(Fuseau Horaire:Dom.)** depuis le menu Réglage (۞). page 82 •
- **2.** Sélectionnez votre zone géographique à l'aide du levier de **Commande**  $(4/\blacktriangleright)$  puis appuvez sur le bouton  $\overrightarrow{OK}$ .
	- L'écran du Réglage de la date et l'heure apparaît.
- **3.** Sélectionnez les informations de date et d'heure et modifiez les valeurs de réglage à l'aide du levier de **Commande** (▲/▼/◀/▶).
	- Pour régler l'heure d'été, déplacez le levier de **Commande** (◀/▶) afin de sélectionner l'icône (< ica). puis déplacez le levier de **Commande**  $(A/\blacktriangledown)$  pour activer/désactiver le réglage de l'heure d'été.
		- L'activation de l'heure d'été avance l'heure d'1 heure.
- **4.** Vérifiez que l'heure est correctement réglée puis appuvez sur la touche OK.

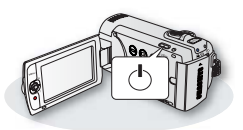

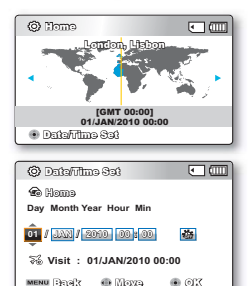

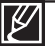

L'année peut être réglée jusqu'en 2037.

- Activez l'option **"Date/Time Display" (Affichage Date/Heure)**. → page 85
- Une fois le réglage effectué, la date et l'heure sont automatiquement enregistrées dans une zone du support de stockage réservée à ce type de données.

#### **Batterie interne rechargeable**

- Votre caméscope dispose d'une batterie interne rechargeable qui conserve les réglages de date et d'heure même lorsque l'appareil est éteint.
- Une fois la batterie épuisée, la date et l'heure sont réinitialisées sur leurs valeurs par défaut et il faut recharger la batterie interne rechargeable. Vous pouvez ensuite régler la date et l'heure à nouveau.

#### **Charge de la batterie interne rechargeable**

• La batterie interne est chargée en permanence tant que le caméscope est branché sur une prise murale via l'adaptateur secteur CA ou aussi longtemps que le bloc batterie est inséré dans l'appareil. Si le caméscope reste inutilisé pendant 2 mois sans qu'il soit connecté à l'alimentation secteur ou que le module batterie y soit inséré, la batterie intégrée sera complètement déchargée. Dans ce cas, il faut charger la batterie interne en branchant l'adaptateur CA fourni endant 24 heures.

#### **Affichage/Masquage de la date et de l'heure**

Pour activer ou désactiver l'affichage de la date et de l'heure, accédez au menu et modifiez le mode Date/heure. ₩page 85

#### Définition simplifiée de l'horloge par décalage horaire

• Vous pouvez facilement définir l'horloge à une heure locale lors de vos déplacements à l'étranger en fonction du décalage horaire. Sélectionnez "Time Zone" (Fuseau horaire), puis définissez le décalage horaire. ⇒page 82

## **SÉLECTION DE LA LANGUE**

Vous pouvez sélectionner la langue d'affichage de l'écran du menu. Le réglage de langue est conservé à la mise hors tension du caméscope.

- 1. Appuyez sur la touche MENU  $\rightarrow$  levier de Commande ( $\blacktriangleleft/\blacktriangleright$ )  $\rightarrow$ "Settings." (Réglages.)
- 2. Déplacez le levier de Commande ( $\blacktriangle/\blacktriangledown$ ) pour sélectionner "Language (Langue)", puis appuyez sur le bouton OK.
- 3. Déplacez le levier de Commande ( $\blacktriangle/\blacktriangledown$ ) toour sélectionner la langue d'affichage souhaitée, puis appuyez sur le bouton OK.
- 4. Appuvez sur la touche MENU pour quitter le menu.
	- · L'affichage à l'écran est modifié pour tenir compte de la langue sélectionnée.

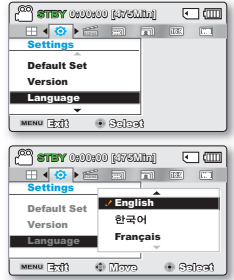

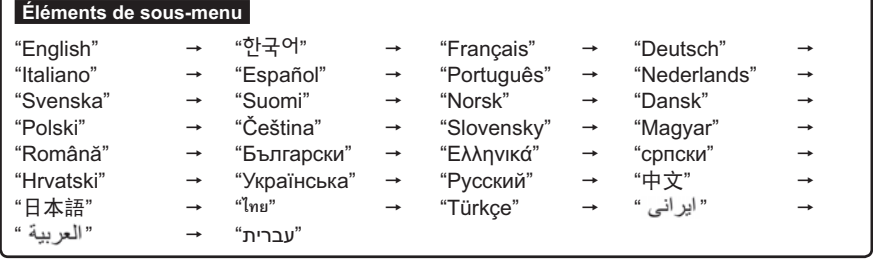

- 
- Les options "Language" peuvent être modifiées sans préavis.
	- · La langue sélectionnée est conservée même sans que le bloc batterie soit inséré dans l'appareil ou l'adaptateur CA branché.
	- · Le format de la date et l'heure varient en fonction de la langue sélectionnée.

## à propos du support de stockage

## SÉLECTION DU SUPPORT DE STOCKAGE (SMX-F43/F44 uniquement)

- Vous pouvez effectuer vos enregistrements sur la mémoire intégrée ou sur une carte mémoire. Vous devez donc sélectionner le support de stockage souhaité avant de démarrer l'enregistrement ou la lecture.
- Vous pouvez utiliser des cartes SD et SDHC sur votre caméscope à mémoire flash. (Certaines cartes sont  $\bullet$ incompatibles, en fonction du fabricant de la carte mémoire ou des types de carte mémoire disponibles selon la marque ou le type de carte.)
- Avant d'insérer ou d'éjecter la carte mémoire, éteignez le caméscope à mémoire flash.

### Sélection du support de stockage

- 1. Appuvez sur la touche MENU,  $\rightarrow$  levier de Commande ( $\blacktriangleleft/\blacktriangleright$ )  $\rightarrow$ "Réglages."
- 2. Déplacez le levier de Commande(▲ / ▼) pour sélectionner "Storage Type" (Type stockage) puis sur la touche OK.
- Déplacez le levier de Commande (▲ / ▼) pour sélectionner "Int.  $3.$ Memory" (Mémoire) ou "Card" (Carte SD), puis appuyez sur la touche OK.
	- "Int. Memory" (Mémoire) : lors de l'utilisation de la mémoire intégrée.
	- "Card" (Carte SD) : lors de l'utilisation de la carte mémoire.
- 4. Appuyez sur la touche MENU pour quitter l'application.

## Utilisation de la mémoire intégrée (SMX-F43/F44 uniquement)

Ce caméscope dispose d'une mémoire intégrée de 8 Go (modèle SMX-F43 uniquement) ou de 16 Go (modèle SMX-F44 uniquement).

## Utilisation d'une carte mémoire (non fournie)

- Ce caméscope dispose d'un logement de carte permettant d'accéder aux cartes mémoire SD et SDHC (Secure Digital High Capacity).
- Vous pouvez utiliser des cartes SD et SDHC sur votre caméscope à mémoire flash.  $\bullet$ 
	- La compatibilité des cartes mémoire varie selon le fabricant et le type de carte concernée.
- 
- Ne formatez jamais la mémoire intégrée ou la carte mémoire sur un ordinateur.
- Si vous insérez une carte mémoire alors que le caméscope à mémoire flash est sous tension, un message contextuel s'affichera automatiquement et vous invitera à sélectionner le type de stockage souhaité. (SMX-F43/F44 uniquement)
- En l'absence de carte de mémoire insérée, seule la mémoire intégrée est disponible. (SMX-F43/F44 uniquement)
- . N'éjectez pas la carte mémoire lorsqu'elle est en cours d'utilisation sur le caméscope. La carte mémoire et les données qu'elle contient risqueraient d'être endommagées.
- Ne coupez pas l'alimentation (de la batterie ou de l'adaptateur) lorsque vous utilisez le support de stockage à des fins d'enregistrement, de lecture, de formatage, de suppression, etc. Le support de stockage et les données qu'il contient risqueraient d'être endommagés.

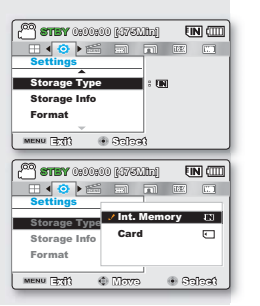

## **INSERTION ET RETRAIT D'UNE CARTE MÉMOIRE (NON FOURNIE)**

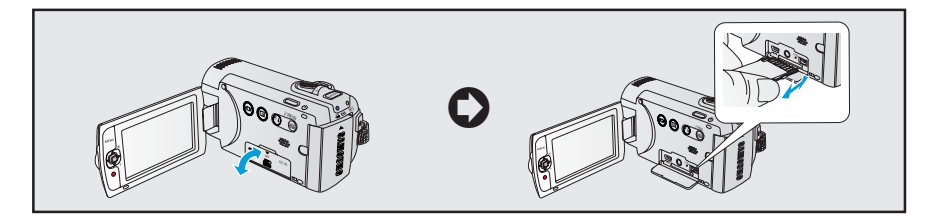

## Insertion d'une carte mémoire

- 1. Eteignez le caméscope à mémoire flash
- 2. Ouvrez le cache de la carte mémoire ou le cache-prise, tel qu'indiqué sur le schéma
- 3 Insérez la carte mémoire dans le logement prévu à cet effet en respectant le sens de la flèche figurant sur l'illustration jusqu'à ce que vous entendiez un léger déclic.
- 4. Fermez la trappe.

## Éiection d'une carte mémoire

- 1. Eteignez le caméscope à mémoire flash
- 2 Ouvrez le cache de la carte mémoire ou le cache-prise, tel qu'indiqué sur le schéma
- 3. Poussez légèrement la carte mémoire vers l'intérieur jusqu'à ce qu'elle s'éjecte.
- 4. Sortez la carte mémoire de son logement, puis fermez la trappe.
- Lorsque la carte mémoire n'est pas correctement insérée, le caméscope risque ne pas fonctionner convenablement et l'emplacement de la carte mémoire peut devenir endommagé.
- Sovez vigilant au moment d'éjecter la carte mémoire. Si vous appuyez trop fort sur la carte mémoire, celle-ci risque d'être éjectée de manière soudaine.

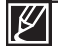

Votre caméscope ne prend en charge que les cartes SD (Secure Digital) et SDHC (Secure Digital High Capacity). La compatibilité des cartes mémoire avec ce caméscope varie selon les fabricants et les types de carte.

## à propos du support de stockage SÉLECTION D'UNE CARTE MÉMOIRE ADÉQUATE

## Cartes mémoire compatibles

- Ce caméscope ne prend en charge que les cartes SD (Secure Digital) et SDHC (Secure Digital High Capacity). Il est conseillé d'utiliser des cartes SDHC (Secure Digital High Capacity). La carte SD prend en charge jusqu'à 2 Go de mémoire. Les cartes SD de capacité supérieure à 2 Go ne présentent pas de garantie de fonctionnement normal sur ce caméscope.
- Les cartes de type MMC (Multi Media Card) et MMC Plus ne sont pas prises en charge.
- Capacité de carte mémoire compatible : SD 512MB  $\sim$  2 Go SDHC 4  $\sim$  32 Go
- Utilisez des marques de carte mémoire approuvées. Les marques non approuvées risquent de ne pas fonctionner sur l'appareil. Vérifiez la compatibilité de la carte avant de l'acheter.
	- Cartes SDHC/SD: Panasonic, SanDisk. **TOSHIRA**
- Pour enregistrer des vidéos, utilisez une carte mémoire prenant en charge 2 Mo/s au minimum.
- Les cartes mémoire SD/SDHC comportent un sélecteur mécanique de protection en écriture. Le réglage du sélecteur permet d'éviter la suppression accidentelle des fichiers enregistrés sur la carte mémoire. Pour autoriser l'écriture sur la carte, déplacez le volet vers le haut, en direction des bornes. Pour empêcher l'écriture sur la carte. déplacez le sélecteur vers le bas.

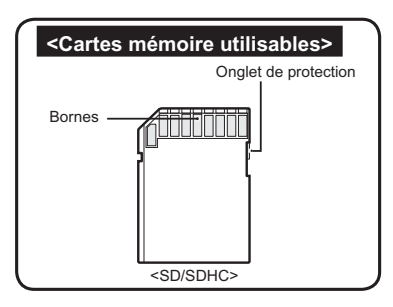

### **Cartes mémoire SDHC (Secure Digital High Capacity)**

- Carte mémoire SDHC (Secure Digital High Capacity)
	- La carte SDHC est une version améliorée (Ver.2.00) de la carte SD et prend en charge une capacité supérieure à 2 Go.
	- Impossible à utiliser avec les périphériques hôtes compatibles SD actuels

#### Précautions à prendre concernant toutes les cartes mémoire

- Les données corrompues ne sont pas récupérables. Nous vous conseillons de sauvegarder vos données importantes séparément, sur le disque dur de votre ordinateur
- La mise hors tension de l'appareil ou le retrait de la carte mémoire en cours d'opération (formatage, suppression, enregistrement et lecture) peuvent entraîner une perte de données.
- Si vous modifiez le nom d'un fichier ou d'un dossier enregistré sur la carte mémoire à l'aide d'un ordinateur. il est possible que le caméscope ne reconnaisse pas le fichier modifié

### Manipulation de la carte mémoire

- Pour ne pas risquer de perdre des données, nous vous conseillons d'éteindre l'appareil avant d'insérer ou de retirer la carte mémoire.
- L'utilisation, sur ce caméscope, de cartes mémoire formatées sur d'autres appareils n'est pas garantie. Il est important de formater votre carte mémoire sur ce caméscope.
- Vous devez formater les cartes mémoire nouvellement acquises, les cartes mémoire comportant des données non reconnues par votre caméscope ou sauvegardées sur d'autres périphériques. Notez que le formatage supprime toutes les informations contenues sur la carte mémoire
- $\sim$ S'il vous est impossible d'exploiter une carte mémoire déjà utilisée sur un autre dispositif, yous pourrez formater celleci sur votre caméscope à mémoire flash. Notez que le formatage supprime toutes les informations contenues sur la carte mémoire
- · Toute carte mémoire dispose d'une durée de vie propre. S'il devient impossible d'enregistrer de nouvelles données. vous devrez acheter une nouvelle carte mémoire
- Évitez que des substances étrangères ne se déposent sur les bornes de la carte mémoire. Utilisez un chiffon doux et sec pour en nettover les bornes, si nécessaire
- Une carte mémoire est un support électronique de haute précision. Nous vous recommandons de ne pas la plier ni la laisser tomber et de lui éviter tout choc violent
- . Ne collez rien d'autre que l'étiquette sur la partie reservée à cet effet.
- · Veillez à garder la carte mémoire hors de la portée des enfants car ces derniers pourraient l'avaler.

### **Remarques concernant** l'utilisation de l'appareil

- Samsung ne saurait être tenu responsable en cas de pertes de données dues à une utilisation non conforme.
- · Pour éviter tout risque de perte des données, rangez la carte mémoire dans un boîtier de protection, à l'abri des manipulations et de l'électricité statique.
- Au bout d'un certain temps d'utilisation,  $\bullet$ la carte mémoire s'échauffe. Ceci est normal et ne peut être considéré comme un dysfonctionnement.

#### Le caméscope prend en charge les cartes SD et SDHC pour le stockage de données.

Le débit de stockage varie selon le fabricant et le système de production.

- Système cellule à niveau simple SLC (Single Level Cell) : activé pour une vitesse d'écriture plus rapide.
- · Système à niveaux multiples MLC (Multi Level Cell) : ne prend en charge que les vitesses d'écriture moins ranides

Afin d'obtenir de meilleurs résultats. il est recommandé d'utiliser une carte mémoire prenant en charge une vitesse d'écriture plus rapide. Il est possible que vous rencontriez des difficultés de stockage pour enregistrer une vidéo sur une carte mémoire à vitesse d'écriture plus lente. Il est même possible que vous perdiez les données vidéo lors de l' enregistrement.

Afin de préserver chaque bit de la vidéo enregistrée. le caméscope force l'enregistrement du film sur la carte mémoire et affiche le message d'avertissement suivant :

#### "Low speed card. Please record a lower resolution." (Carte à vit. d'écrit. lente. Choisissez une résolution inférieure.)

Si yous utilisez invariablement une carte mémoire à vitesse lente. la résolution et la qualité de l'enregistrement peuvent être inférieures à la valeur réglée.

 $\rightarrow$  pages 47~48

Cependant, plus la résolution et la qualité sont élevées, plus l'espace mémoire utilisé est important.

## à propos du support de stockage

### Durée d'enregistrement disponible pour la vidéo

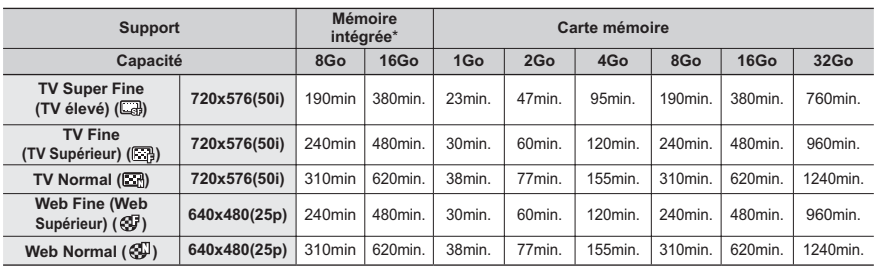

(Unité : nombre approximatif de minutes d'enregistrement)

## Nombre de photos enregistrables

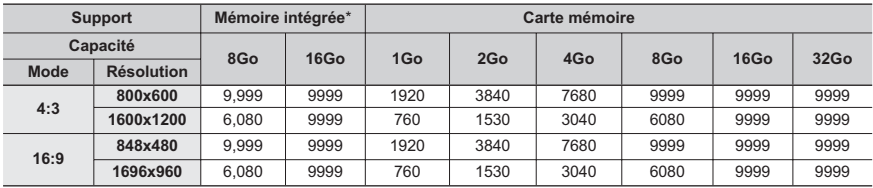

(Unité : nombre approximatif d'images)

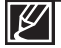

- Les chiffres présentés dans le tableau peuvent varier en fonction des conditions réelles d'enregistrement et du suiet traité.
- Plus les réglages de résolution et de qualité sont élevés, plus l'espace mémoire utilisé est important.
- Le taux de compression et la durée d'enregistrement augmentent lors de la sélection d'une résolution et d'une qualité inférieures mais la qualité de l'image risque de s'en trouver dégradée.
- Le débit binaire se règle automatiquement sur l'image enregistrée. La durée d'enregistrement peut varier en conséquence.
- Les cartes mémoire de capacité supérieure à 32 Go risquent de ne pas fonctionner correctement.
- \* La durée d'enregistrement en mode Time Lapse REC (Enreg par intervalle) peut varier selon les réglages.
- . La carte mémoire utilisée pour stocker une vidéo peut créer une zone non inscriptible, ce qui entraîne une réduction de la durée d'enregistrement et libère de l'espace mémoire.
- . La taille maximale d'un fichier (H.264/AVC) vidéo enregistrable en une seule fois ne peut pas dépasser les 1.8Go.
- Le caméscope peut stocker jusqu'à 9 999 fichiers de vidéos et de photos sur une seule carte mémoire.
- Le caméscope à mémoire flash ne peut pas lire les images vidéo (ou photo) enregistrées sur un autre appareil.
- Les éléments marqués d'un astérisque (\*) sont disponibles uniquement avec les modèles 8Go (SMX-F43 uniquement), 16Go (SMX-F44 uniquement).
- Pour l'enregistrement, le format 16:9 utilise plus d'espace mémoire que le format 4:3. ₩page 49

## enregistrement de base

Les procédures de base pour enregistrer une vidéo ou une photo sont présentées plus bas et sur les pages qui suivent.

## **ENREGISTREMENT VIDÉO**

Le caméscope à mémoire flash est doté de deux touches de Démarrage/arrêt de l'enregistrement. L'une se trouve à l'arrière du caméscope et l'autre sur le panneau LCD. Sélectionnez la touche Démarrage/arrêt de l'enregistrement

selon l'utilisation en cours.

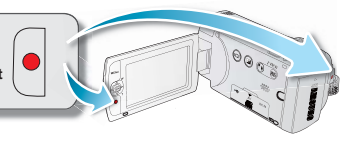

0:00:00 [475Min]

 $m$ 

ż,

#### **PRÉ-CONTRÔLE!**

- Ouvrez l'écran LCD et appuyez sur le bouton Alimentation  $(\langle \cdot \rangle)$  pour mettre le caméscope sous tension.
- Sélectionnez le support de stockage approprié. ₩page 30 (SMX-F43/F44 uniquement) (Si vous souhaitez effectuer l'enregistrement sur une carte mémoire, insérez-en une maintenant.)
- Sélectionnez le mode Enregistrement (20 / ⊙) en appuyant sur le bouton MODE → page 24
- 1. Repérez un sujet à filmer.
	- Utilisez l'écran LCD.
	- Servez-vous du levier Zoom ou du bouton Zoom pour régler la taille du sujet. ₩ page 39
- 2. Appuvez sur le bouton Démarrage/arrêt de l'enregistrement.
	- Le témoin d'enregistrement (·) apparaît et l'enregistrement démarre.

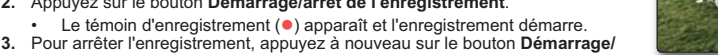

#### arrêt de l'enregistrement.

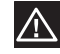

- En cas de coupure de courant ou de survenue d'erreur durant l'enregistrement, il se peut que les vidéos ne soient ni enregistrées ni modifiées.
- Samsung ne saurait être tenu responsable en cas de dommages résultant d'un dysfonctionnement, en cours d'enregistrement ou de lecture, qui serait causé par une erreur de carte mémoire.
- · Il est à noter que les données endommagées sont irrécupérables.

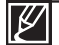

- Affichage des informations à l'écran. pages 12~13
- Retirez la batterie à la fin de l'enregistrement afin d'éviter toute consommation inutile d'énergie.
- Différentes fonctions disponibles pour l'enregistrement vidéo. ₩ page 45
- Durant l'enregistrement, certaines opérations liées aux touches sont indisponibles (touche MODE, touche MENU, etc.).
- Le son est enregistré à l'aide du microphone stéréo interne, situé dans la partie supérieure frontale du caméscope.
- Avant d'enregistrer une vidéo importante, faites un essai afin d'éviter tout problème d'enregistrement audio ou vidéo.
- N'éteignez pas le caméscope et ne retirez pas la carte mémoire lorsque le système accède au support de stockage.Ceci pourrait endommager le support de stockage ou en altérer les données.
- La luminosité et la couleur de l'écran LCD peuvent être réglées à partir du menu. Les réglages de luminosité et de couleur de l'écran LCD n'affectent pas l'image à enregistrer. → page 86
- Ce caméscope dispose d'un seul mode d'enregistrement, qui permet de combiner les enregistrements de vidéos et de photos. Vous pouvez ainsi facilement enregistrer des vidéos et des photos sous le même mode, sans avoir à changer de mode d'enregistrement.
- YII est impossible d'utiliser une carte mémoire verrouillée pour l'enregistrement. Un message s'affiche, indiquant que la fonction d'enregistrement n'est pas disponible en raison du verrouillage.
- · Vous pouvez passer du mode Lecture au mode Enregistrement en appuyant sur le bouton Démarrage/arrêt de l' enregistrement ou sur le bouton MODE.
- Si, au cours d'un enregistrement, le câble d'alimentation est débranché, la batterie retirée ou l'enregistrement désactivé, le système passe en mode de récupération des données. Pendant la récupération des données, aucune autre fonction n'est activée. Une fois les données récupérées, le système passe en mode STBY. Si la durée de l'enregistrement est trop courte, il peut s'avérer impossible de récupérer les données.

## PRISE DE PHOTOS

Vous pouvez saisir des photos et les stocker sur le support de stockage. Spécifiez la résolution souhaitée avant l'enregistrement.  $\rightarrow$  page 48

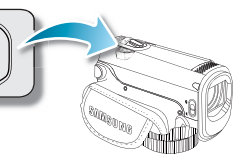

рното)

#### **PRÉ-CONTRÔLE!**

- Ouvrez l'écran LCD et appuyez sur le bouton Alimentation (cb) pour mettre le caméscope sous tension.
- Sélectionnez le support de stockage approprié. ➡ page 30 (SMX-F43/F44 uniquement) (Si vous souhaitez effectuer l'enregistrement sur une carte mémoire, insérez-en une maintenant.)
- Sélectionnez le mode Enregistrement ( 2º / 2º ) en appuyant sur le bouton MODE. → page 24
- 1. Repérez un suiet à filmer.
	- Utilisez l'écran LCD.
	- · Servez-vous du levier Zoom ou du bouton Zoom pour régler la taille du sujet. ₩ page 39
- 2. Réglez le sujet au centre de l'écran LCD
- 3. Appuyez à fond sur le bouton PHOTO.
	- Un bruit d'obturateur retentit (lorsque l'option "Shutter Sound" (Son obturateur) est spécifiée sur "On" (Marche)).
	- Pour poursuivre l'enregistrement, attendez la fin de la sauvegarde de la photo en cours sur le support de stockage.

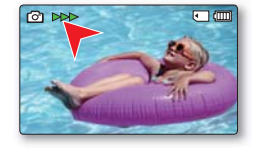

- Le nombre de photos enregistrables varie selon la taille et la qualité des photos. → page 34
- L'audio n'est pas enregistré durant la prise de photos.
- $\cdot$  En cas de difficulté de mise au point, servez-vous de la fonction de mise au point manuelle.  $\rightarrow$  page 58
- . N'activez pas l'interrupteur ALIMENTATION et ne retirez pas la carte mémoire en cours de prise de vue car cela risque d'endommager le support de stockage ou les données.
- Pour les informations relatives à l'affichage à l'écran, reportez-vous aux pages 12~13.
- · Réglez la luminosité et le contraste du panneau de l'écran LCD à l'aide des éléments de menus. Ceci ne devrait pas affecter l'image enregistrée. → page 86
- Les fichiers photo sont conformes à la norme DCF (Design rule for Camera File system), établies par la JEITA (Japan Electronics and Information Technology Industries Association).
- Les résolutions d'image photo disponibles sont respectivement de 1696X960 et 848X480 en 16:9 et de 1600X1200 et 800X600 en 4:3. (Pour passer au format 4:3, il faut désactiver le mode 16:9.) ⇒page 49
- Ce caméscope dispose d'un seul mode d'enregistrement, qui permet de combiner les enregistrements de vidéos et de photos. Vous pouvez ainsi facilement enregistrer des vidéos et des photos sous le même mode, sans avoir à changer de mode d'enregistrement.
- Vous pouvez passer du mode Lecture au mode Enregistrement en appuyant sur le bouton PHOTO ou sur le bouton MODE.
- Utilisez la fonction Quick View pour visionner les images vidéo et photo les plus récemment enregistrées, et ce, dès la fin de l'enregistrement. ⇒page 37

## enregistrement de base

## **Fonction Quick View en mode Enregistrement**

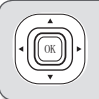

Utilisez la fonction Quick View pour visionner les images vidéo et photo les plus récemment enregistrées, et ce, dès la fin de l'enregistrement.

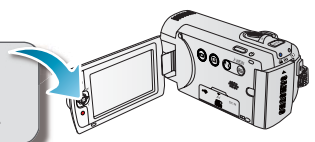

- 1. Appuyez sur le bouton OK en mode STBY à la fin de l' enregistrement.
	- Le menu de raccourcis (Guide OK) s'affiche. •
- **2.** Appuyez sur le bouton de **Commande** (▶) pour afficher la vidéo (ou la photo) la plus récemment enregistrée.
	- Une fois la fonction Quick Playback exécutée, le caméscope bascule à nouveau en mode veille. •
	- Sous Quick View, servez-vous des boutons de **Commande** ( $\blacktriangle$  /  $\blacktriangle$  /  $\blacktriangleright$ /OK) pour effectuer une recherche en lecture ou supprimer le fichier actuel

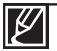

**La fonction Quick View est indisponible dans les conditions suivantes : (L'icône Quick View)** est estompée dans le menu de raccourcis.)

- Si le mode de fonctionnement a été changé après l'enregistrement ou si le caméscope est relié à un câble USB connecté.
- Si le caméscope a été redémarré après l'enregistrement.
- En mode **SMART AUTO**
- Après l'utilisation de la fonction Quick View.

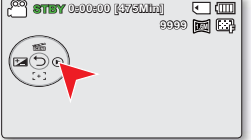

## enregistrement de base

## **ENREGISTREMENT FACILE POUR DÉBUTANTS (MODE SMART AUTO)**

**AUTO** 

La fonction conviviale SMART AUTO optimise automatiquement votre caméscope selon les conditions requises pour l'enregistrement, ce qui permet d'assurer les meilleures performances, même aux utilisateurs débutants.

#### **PRÉ-CONTRÔLE!**

Sélectionnez le mode Enregistrement ( $\frac{99}{10}$  ) en appuyant sur le bouton MODE.  $\rightarrow$  page 24

- 1. Touchez le bouton tactile SMART AUTO (.).
	- SMART AUTO ( 2004) et l'indication Anti-Shake (HDIS) (Anti-vibration (ISHD))  $\left(\sqrt{m}$ ) s'affichent à l'écran simultanément.
- 2. Effectuez la mise au point du suiet sur l'écran LCD.
	- Le caméscope détecte le sujet et sélectionne automatiquement un type de scène.
	- Selon le type de scène détecté, l'icône correspondante apparaît.
		- $\sum$ : Apparaît lors de l'enregistrement d'un paysage
		- Apparaît lors de l'enregistrement sur fond très lumineux
		- $\left( \widehat{\bullet} \right)$ : Apparaît lors de l'enregistrement d'une scène de nuit
		- <mark>% :</mark> Apparaît lors de l'enregistrement d'un portrait en extérieur la nuit
		- **Ba**: Apparaît lors de l'enregistrement en intérieur
		- $\mathbb{F}$ : Apparaît lors de l'enregistrement d'un portrait
		- Sz: Apparaît lors de l'enregistrement en gros plan
- 3. Appuyez sur les boutons Démarrage/arrêt de l'enregistrement ou PHOTO. Hyperages 35-36
	- Pour enregistrer des vidéos, appuyez sur le bouton Démarrage/arrêt de l'enregistrement. Pour enregistrer des photos, appuyez sur le bouton PHOTO.
- 4. Pour annuler le mode SMART AUTO, touchez à nouveau le bouton tactile SMART AUTO (.).
	- Le témoin SMART AUTO (ﷺ) disparaît de l'écran.et l'indication Anti-Shake(HDIS) ((ﷺ) (Anti-vibration (ISHD))

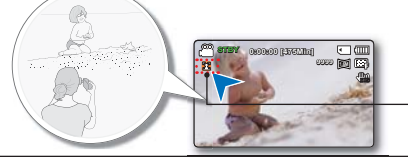

Selon le type de scène détecté. l'icône correspondante apparaît.

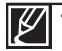

Touches indisponibles en mode de fonctionnement SMART AUTO.

- Bouton MENU / bouton OK/ etc.La plupart des réglages sont automatiquement aiustés en mode SMART AUTO. Pour régler ou aiuster des fonctions par vous-même, vous devez d'abord désactiver le mode SMART AUTO. L'option SMART AUTO doit être réglée avant l'enregistrement.
- 
- En l'absence de scène détectée, l'icône (<br>Le raméscope peut ne pas détectée, l'icône (<br>Le caméscope peut ne pas détectée, l'icône ( absence d'un enregistrement de visage, selon la position ou la luminosité du sujet.
- 
- Selon les conditions d'éclairage, le tremblement du caméscope ou la distance de l'appareil au sujet, le même mode de scène peut être détecté différemment. Lorsque vous enregistrez plusieurs scènes en même temps, l'ordre de priorité de l'icône SMART AUTO est indiqué ci-dessous :
- Nuit Portrait > Portrait > Macro > Blanc > Paysage > Nuit > Intérieur Exemple:
- a) Si les modes Portrait et Intérieur sont utilisés en même temps, le mode Portrait sera activé.
- b) Si les modes Portrait de nuit et Nuit sont utilisés en même temps, le mode Portrait de nuit sera activé.

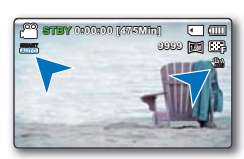

### **ZOOM**

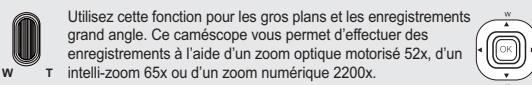

### **Pour effectuer un zoom avant**

Faites glisser le levier de zoom vers **T** (téléobiectif). (Ou bien déplacez le levier de **Commande** (▼) du panneau LCD.)

### **Pour effectuer un zoom arrière**

Faites glisser le levier de zoom vers W (grand angle) (Ou bien déplacez le levier de **Commande** (▲) du panneau LCD.)

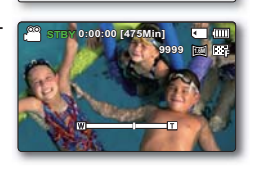

**W**: Wide-angle **T**: Telephoto

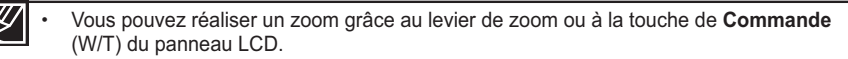

- L'agrandissement de plus de 65x se fait à l'aide d'un traitement numérique de l'image; il est donc appelé zoom numérique. Le zoom numérique est possible jusqu'à 2200x. Réglez "Zoom Type" (Type zoom) sur "Digital Zoom" (Zoom numérique). <sup>●</sup>page 63 •
- La distance minimale possible à respecter entre le caméscope et le suiet sans perdre la netteté de la mise au point est d'environ 5 cm pour le grand angle et 1m pour le téléobiectif. •
- Le zoom optique préserve la qualité de l'image, qui risque toutefois d'être altérée lors de l'utilisation du zoom numérique.
- Le zoom rapide ou le zoom avant sur un suiet depuis une grande distance peut ralentir la mise au point. Dans ce cas. utilisez le mode **"Manual Focus" (MAP manuelle). →** page 58. •
- Il est recommandé d'opter pour la fonction "**Anti-Shake (HDIS)**" (Anti-vibr (HDIS)) pour les enregistrements de sujets filmés à la main en zoom avant ou en format agrandi.
- L'utilisation fréquente de la fonction zoom avant/arrière consomme plus d'énergie de la batterie. •
- Si vous actionnez le zoom en cours d'enregistrement, vous risquez d'enregistrer le son de la molette de zoom ou du bouton de zoom.
- La vitesse de zoom de la molette de zoom et celle du bouton de zoom ne sont pas identiques. Faites votre choix selon vos préférences. Pour obtenir un réglage de zoom plus rapidement, servez-vous de la molette de zoom. Pour un réglage de zoom plus lent, utilisez les boutons de zoom. •

## lecture de base

- Vous pouvez visionner les images vidéo et photo enregistrées sur l'index des vignettes et les lire de plusieurs facons. Sur l'index des vignettes, vous pouvez directement sélectionner et afficher l'image souhaitée sans avance rapide ni retour rapide.
- Ce caméscope dispose d'un seul mode d'enregistrement, qui permet de combiner les enregistrements de vidéos et de photos. Vous pouvez ainsi facilement enregistrer des vidéos et des photos sous le même mode, sans avoir à changer de mode d'enregistrement.

## **COMMENT CHANGER DE MODE DE LECTURE**

- Appuyez sur le bouton MODE pour passer tour à tour en mode Enregistrement ( $\mathbb{S}^2/\mathbb{Q}$ ) et en mode Lecture vidéo/photo (IEI).
- L'index des vignettes affiche les images vidéo et photo enregistrées. Selon le mode d'enregistrement précédemment défini. les enregistrements sont respectivement stockés sur l'index des vignettes des images vidéo ou des images photo. Lorsque vous basculez du mode Enregistrement vidéo en mode Lecture, l'index des vignettes des images vidéo s'affiche. Lorsque vous basculez du mode Enregistrement photo en mode Lecture, l'index des vignettes des images photos s'affiche.

#### Modification des modes de fonctionnement

Vous pouvez tout simplement basculer entre l'index des vignettes vidéo et photo, à l'aide du bouton de zoom.

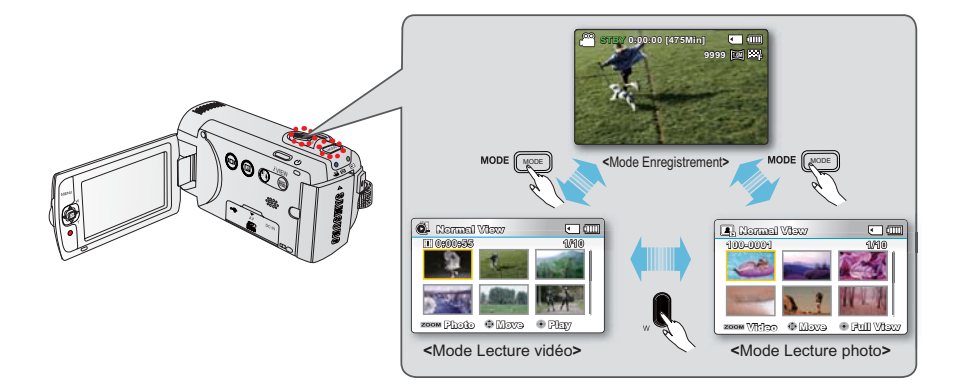

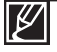

L'option Aff multip trie l'index des vidéos et des photos selon différentes options d'affichage (par ordre d'enregistrement ou de date d'enregistrement). → page 68

## **LECTURE VIDÉO**

Vous pouvez prévisualiser des vidéos enregistrées dans l'index de vignettes. Repérez rapidement la vidéo de votre choix et lisez-la directement

**MODE** 

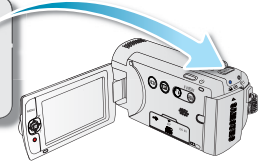

#### **PRÉ-CONTRÔLE!**

- Cette fonction ne peut être activée qu'en mode Lecture vidéo (
- l'apercu vous permet de trouver rapidement un enregistrement vidéo
- 1. Ouvrez l'écran LCD et appuyez sur le bouton Alimentation  $(2)$ ) pour mettre le caméscope sous tension. ₩ page 23
	- Sélectionnez le support de stockage approprié. → page 30 (SMX-F43/F44) uniquement) (Si vous souhaitez effectuer l'enregistrement sur une carte mémoire, insérez-en une maintenant.)
- 2. Appuyez sur le bouton MODE pour sélectionner le mode Lect.
	- L'index des vignettes apparaît. La vignette du dernier fichier créé ou lu est mise en surbrillance
- 3. Sélectionnez l'écran de l'index des vignettes Vidéo.
	- Vous pouvez tout simplement basculer entre l'index des vignettes vidéo et photo, à l'aide du bouton de zoom.
	- La durée de lecture du fichier sélectionné et les vignettes de film s'affichent à l' écran
- 4. Servez-vous du levier de Commande ( $\blacktriangle/\blacktriangledown/\blacktriangle/\blacktriangleright$ ) pour sélectionner les vidéos souhaitées, puis appuyez sur le bouton.
	- · Si vous réglez l'écran Aff, date/heure avant la lecture vidéo, la mention Date/ Heure apparaîtra brièvement pendant une seconde avant le lancement de la vidéo sélectionnée
	- Le menu de raccourcis relatif à la lecture s'affiche pendant 3 secondes.
	- Le mode de lecture des images vidéo sélectionnées est déterminé par le réglage Play Option (Option lect). ⇒page 69
	- Pour arrêter la lecture et retourner sur l'index des vignettes, déplacez le levier de zoom

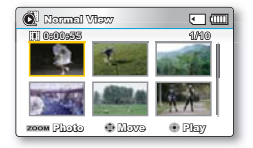

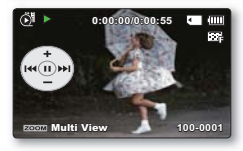

- Le temps de chargement d'une vidéo à lire peut être ralenti selon la résolution de la vidéo en question.
- Les fichiers vidéo peuvent s'avérer illisibles sur le caméscope à mémoire flash dans les cas suivants :
- Fichier vidéo modifié ou renommé sur un ordinateur
- Fichier vidéo non enregistré sur un caméscope à mémoire flash
- Fichier vidéo dont le format n'est pas pris en charge par le caméscope à mémoire
- Le haut-parleur intégré se désactive automatiquement lorsque le câble audio/vidéo est relié au caméscope à mémoire flash. (Si l'appareil est relié à un appareil externe, le réglage de volume devra s' effectuer sur l'appareil externe connecté.)
- Vous pouvez également visionner les vidéos sur un moniteur de télévision en reliant le caméscope à mémoire flash à un téléviseur. ⇒pages 94, 100
- Vous pouvez charger les enregistrements de vidéos ou de photos sur YouTube. Flickr, ou Facebook à l'aide de l'application Intelli-studio. page 101
- Pour les différentes fonctions disponibles durant la lecture, reportez-vous à la section "options de lecture". ₩ pages 67~78
- La fonction Quick View permet de prévisualiser la dernière image vidéo ou photo enregistrée.  $\rightarrow$  page 37

## lecture de base

## **Opérations de lecture diverses**

#### **Arrêt sur image (pause) ( ▶/ <b>Ⅱ**)

- Appuvez sur la touche **OK** en cours de lecture.
	- Pour reprendre la lecture normale, appuyez une nouvelle fois sur la touche OK.

#### **Recherche en cours de lecture (** $\leq \frac{1}{2}$ **)**

- En cours de lecture normale, déplacez le levier de **Commande** ( $\blacktriangleright$ ) pour effectuer une recherche avant et maintenez-le en position ou tirez-le vers la gauche pour lancer une recherche arrière.
- Déplacez le levier de **Commande** (</>  $\blacktriangleleft$  /  $\blacktriangleright$  de manière répétée afin d'augmenter la vitesse de recherche dans la direction correspondante.
	- Vitesse RPS (Recherche en lecture arrière) :  $x2 \rightarrow x4 \rightarrow x8 \rightarrow x16$
- Vitesse FPS (Recherche en lecture avant)  $\therefore$  x2 $\rightarrow$ x4 $\rightarrow$ x8 $\rightarrow$ x16
- Pour reprendre le mode de lecture normal, appuyez sur la touche **OK**.

#### Saut de lecture ( $\text{H}( \text{M} )$ )

- En cours de lecture, déplacez le levier de **Commande** ( $\blacktriangleright$ ) pour localiser le point de début du fichier suivant. En déplacant le levier de **Commande** (▶) de manière répétée, vous esquivez les fichiers en lecture avant.
- En cours de lecture, déplacez le levier de **Commande** (<) pour localiser le point de début du fichier actuel.En déplacant le levier de **Commande** (<) de manière répétée, vous esquivez les fichiers en lecture arrière.
- Si vous appuyez sur le levier de **Commande** (4) durant les 3 premières secondes suivant le point de début du fichier actuellement sélectionné, vous passerez directement sur le fichier précédent.

#### Lecture image par image ( $\P$ / **//**  $\P$

- En mode Pause, servez-vous du levier de **Commande** (< />
( $\blacktriangleright$ ) pour lire la vidéo en lecture avant ou arrière image par image.
	- Pour reprendre le mode de lecture normal, appuyez sur la touche OK.

### **Lecture au ralenti** (4/1)

- En mode Pause, maintenez le levier de **Commande** ( $\blacktriangleleft$ / $\blacktriangleright$ ) en position pour réduire la vitesse de lecture.
- Durant la lecture au ralenti, déplacez le levier de **Commande** ( $\blacktriangleleft$ / $\blacktriangleright$ ) pour changer la vitesse de lecture
	- Vitesse de lecture avant au ralenti :x1/2 $\rightarrow$ x1/4  $\rightarrow$  x1/8  $\rightarrow$  x1/16.
	- Vitesse lecture avant au ralenti :  $x1/2 \rightarrow x1/4 \rightarrow x1/8 \rightarrow x1/16$ .
	- Pour reprendre le mode de lecture normal, appuyez sur la touche OK.
- Le son enregistré ne retentit pas en mode de lecture au ralenti.

### **Réglage du volume**

Déplacez le levier de **Commande** ( $\blacktriangle/\blacktriangledown$ ) pour augmenter ou diminuer le volume.

- La barre de volume disparaît après trois à quatre secondes. •
- Le haut-parleur intégré vous permet d'entendre les sons enregistrés. •
- Il est possible de régler le niveau sonore entre 0 et 10.(Si vous rabattez l'écran LCD en cours de lecture, vous n'entendrez plus aucun son en provenance du haut-parleur.) •

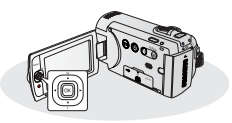

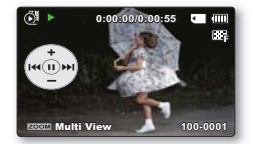

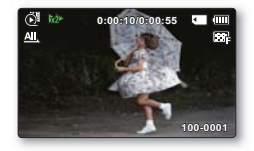

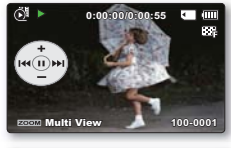

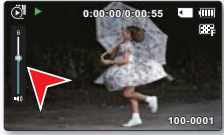

## **VISIONNAGE PHOTO**

Vous pouvez afficher les photos enregistrées selon différentes opérations de lecture.

# **MODE**  $\mathbf{a}_0$

### PRÉ-CONTRÔLE !

- Cette fonction ne peut être activée qu'en mode Lecture photo ( $\Box$ ).
- Vous pouvez localiser et afficher rapidement les images photo de votre choix depuis l'index des vignettes
- 1. Ouvrez l'écran LCD et appuyez sur le bouton Alimentation  $($   $($ <sup>t</sup> $)$ ) pour mettre le caméscope sous tension. • page 23
	- Sélectionnez le support de stockage approprié. ⇒page 30 (SMX-F43/F44 uniquement) (Si vous souhaitez effectuer l'enregistrement sur une carte mémoire, insérez-en une maintenant.)
- 2. Appuyez sur le bouton MODE pour sélectionner le mode Lect.
	- L'index des vignettes apparaît. La vignette du dernier fichier créé ou lu est mise en surbrillance.
- 3. Sélectionnez l'écran de l'index des vignettes Photo.
	- Vous pouvez tout simplement basculer entre l'index des vignettes vidéo et photo, à l'aide du bouton de zoom.
- 4. Appuyez d'abord sur la levier de Commande ( $\blacktriangle / \blacktriangledown / \blacktriangle / \blacktriangleright$ ) pour sélectionner les images photo de votre choix puis sur la touche OK.
	- Le menu de raccourcis relatif à la lecture s'affiche pendant un certain temps.
	- Pour afficher la photo précédente/suivante, déplacez le levier de Commande  $(\blacktriangleleft / \blacktriangleright)$ .
	- · Pour retourner sur l'index de vignettes, déplacez le levier de zoom.

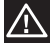

- · N'éteignez pas l'appareil et n'éjectez pas la carte mémoire en cours de lecture photo. Vous risqueriez d' endommager les données enregistrées.
- Votre caméscope peut ne pas lire normalement les fichiers photo suivants :
	- Une photo dont le nom de fichier a été modifié sur un ordinateur.
	- Une photo enregistrée sur d'autres appareils.
	- Une photo dont le format de fichier n'est pas pris en charge sur ce caméscope (non conforme à la norme DCF).

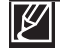

La durée de chargement varie en fonction de la taille et de la qualité de la photo sélectionnée La fonction Quick View vous permet de prévisualiser les dernières images vidéo ou photo enregistrées. ₩ page 37

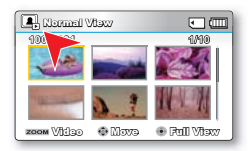

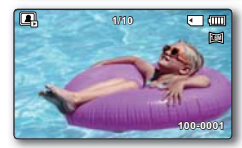

### **MODIFICATION DES RÉGLAGES DE MENU**

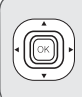

Vous pouvez modifier les réglages de menu pour personnaliser votre caméscope à mémoire flash. Ce chapitre utilise la fonction "Aperture (Ouvert.)" en mode Enregistrement comme exemple.

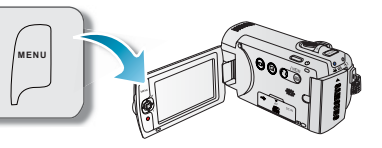

**STBY 0:00:00 [475Min]** Aperture

## **Utilisation du bouton MENU**

- **1.** Ouvrez l'écran LCD et appuvez sur le bouton **Alimentation** (cb) pour mettre le caméscope sous tension.
- **2.** Appuvez sur la touche **MODE** pour sélectionner le mode Enregistrement (2<sup>2</sup>/**10**).
- **3.** Appuyez sur la touche MENU.
	- L'écran correspondant apparaît.
- **4.** Déplacez le levier de **Commande (**√/▶) pour sélectionner **"Aperture (Ouvert.)".**
	- Pour revenir en mode de visualisation normale, appuyez sur la touche **MENU**.
- **5.** Déplacez le levier de Commande (▲/▼/OK) pour sélectionner l'élément de sous-menu souhaité
	- Selon le mode sélectionné. les éléments ne sont pas tous modifiables. •
	- Réglez la valeur de l'élément de menu sélectionné. Par exemple, réglez la valeur de l' option Ouv. objectif en déplaçant le levier de **Commande** ( $\blacktriangleleft$ / $\blacktriangleright$ **/OK**).
	- Une fois les réglages nécessaires effectués, appuyez sur le bouton **MENU** pour quitter.
	- Lorsque vous essavez de régler le menu, vous constatez que certains éléments de menu sont estompés et ne peuvent pas être sélectionnés en même temps. Pour les détails sur les menus indisponibles, reportez-vous au chapitre relatif au Dépannage.  $\rightarrow$  page 113
		- $\cdot$  À partir de la page suivante, des instructions de base sont fournies pour aider les utilisateurs à régler facilement les différents menus. Les instructions peuvent varier selon l'élément de menu sélectionné
		- Vous pouvez également accéder au menu de raccourcis via la touche OK.  $\rightarrow$  page 26~27

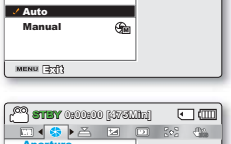

河価

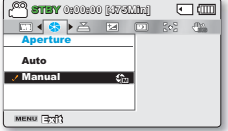

## **ELÉMENT DE MENU**

- Les éléments accessibles par le menu varient en fonction du mode de fonctionnement.
- Reportez-vous à la page correspondante pour les détails du fonctionnement.  $\bullet$

## Éléments du menu d'enregistrement

 $\bullet$ : Possible

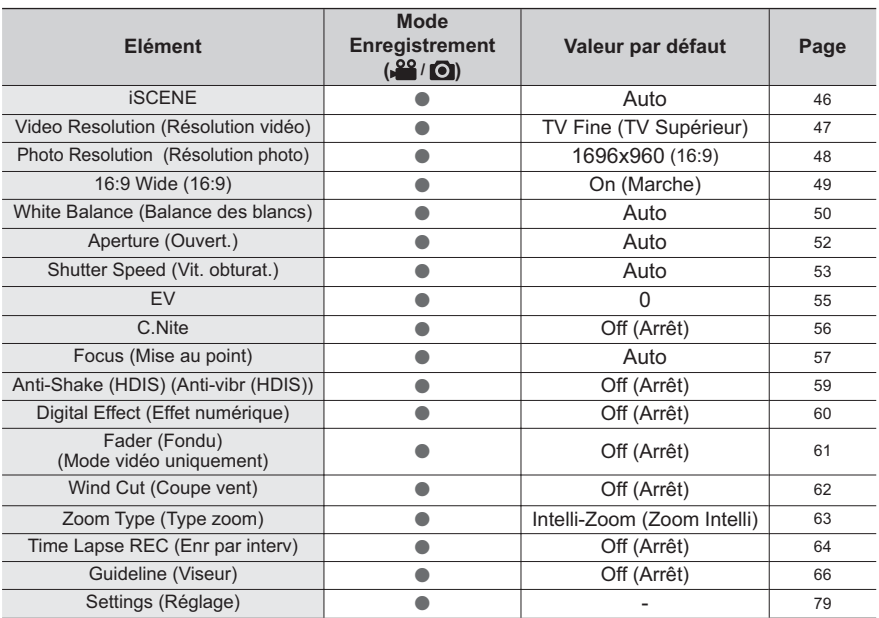

### **iSCENE**

Ce caméscope règle automatiquement la vitesse et l'ouverture de l'obturateur en fonction de la luminosité du sujet pour obtenir un enregistrement de qualité optimale. Vous pouvez également spécifier l'un des six modes en fonction des conditions du sujet, de l' environnement dans lequel est effectué l'enregistrement ou le but de la vidéo.

#### **PRÉ-CONTRÔLE!**

Sélectionnez le mode Enregistrement. (20 / ⊙) en appuyant sur le bouton MODE. → page 24

- 1. Appuyez sur la touche MENU.  $\rightarrow$  levier de Commande ( $\blacktriangleleft/\blacktriangleright$ )  $\rightarrow$  "iSCENE."
- 2. Sélectionnez le sous-menu et l'élément de menu de votre choix à l'aide du levier de Commande ( $\blacktriangle/\blacktriangledown$ ), puis appuyez sur le bouton OK.
- 3. Appuyez sur la touche MENU pour quitter le menu.

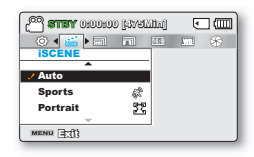

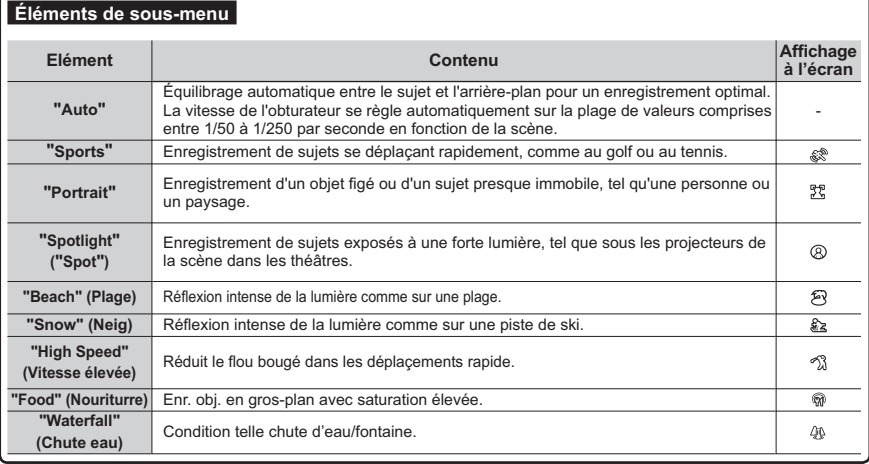

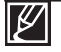

L'option iSCENE peut aussi être définie dans le menu de raccourcis.  $\rightarrow$ page 26~27

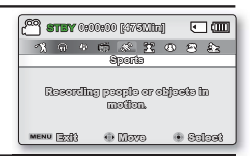

## Video Resolution (Résolution vidéo)

Vous pouvez choisir la résolution d'une vidéo à enregistrer. Ce caméscope à mémoire flash peut effectuer des enregistrements en modes "TV Super Fine" (TV élevé). "TV Fine" (TV Supérieur). "TV Normal" "Web Fine" (Web Supérieur) et "Web Normal" | e mode "TV Fine" (TV Supérieur) est le réglage par défaut spécifié à l'usine

#### **PRÉ-CONTRÔLE!**

Sélectionnez le mode Enregistrement. (29 / ⊙) en appuyant sur le bouton MODE. → page 24

- 1. Appuvez sur la touche MENU.  $\rightarrow$  levier de Commande ( $\blacktriangleleft/\blacktriangleright$ )  $\rightarrow$ "Video Resolution." (Résolution vidéo.)
- 2. Sélectionnez le sous-menu et l'élément de menu de votre choix à l'aide du levier de Commande ( $\blacktriangle/\blacktriangledown$ ), puis appuyez sur le bouton OK.

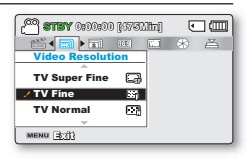

3. Appuyez sur la touche MENU pour quitter le menu.

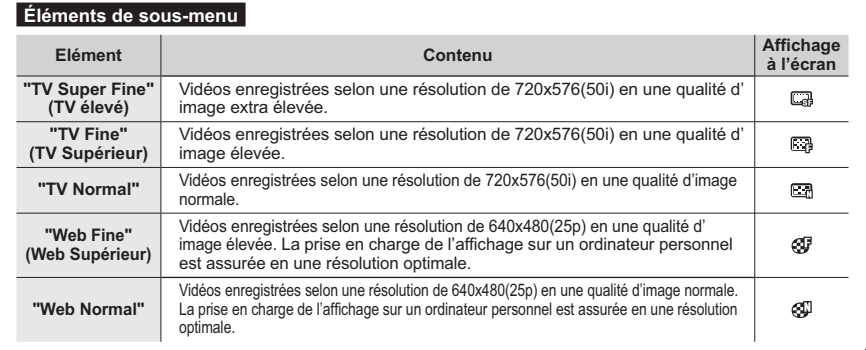

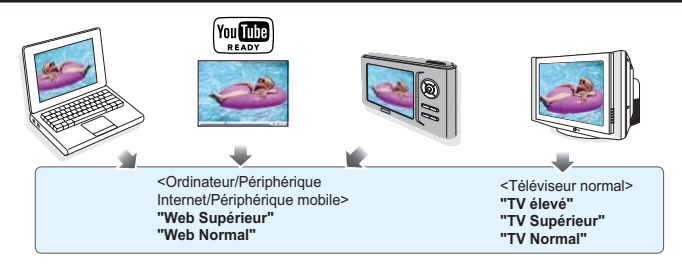

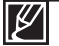

- Vous pouvez enregistrer une scène selon quatre niveaux de résolution : "TV Super Fine" (TV élevé), "TV Fine" (TV Supérieur), "TV Normal", "Web Fine" (Web Supérieur) ou "Web Normal". Cependant, plus la résolution est meilleure, plus grande la capacité en mémoire utilisée.
- La durée d'enregistrement d'une vidéo dépend de sa résolution. ₩ page 34
- Les réglages de résolution vidéo de "Web Fine" (Web Supérieur) et "Web Normal" (Web Normal) enregistrent les vidéos au format 4:3, même lorsque le format est défini en 16:9.

## **Photo Resolution (Résolution photo)**

Vous pouvez choisir la qualité des images photos à enregistrer. **PRÉ-CONTRÔLE !**

6blectionnez le mode Enregistrement.( $\frac{100}{100}$ )en appuyant sur le bouton **MODE**. page 24

- **1.** Appuyez sur la touche **MENU.**  $\rightarrow$  levier de **Commande** ( $\blacktriangleleft$ / $\blacktriangleright$ ) p**"Photo Resolution." (Résolution photo.)**
- **2.** Sélectionnez le sous-menu et l'élément de menu de votre choix à l'aide du levier de **Commande** (▲/▼), puis appuvez sur le bouton OK

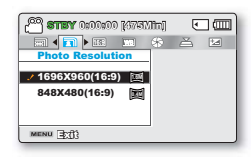

**3.** Appuvez sur la touche **MENU** pour quitter le menu.

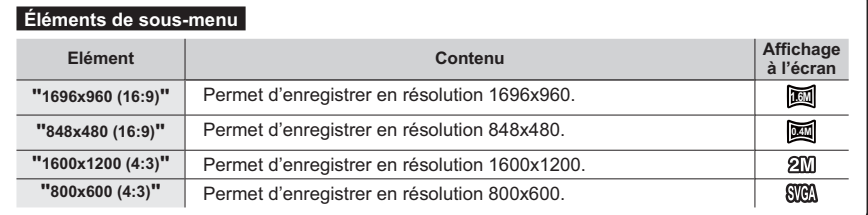

Les photos enregistrées par votre caméscope peuvent ne pas apparaître sur un autre périphérique si celui-ci ne prend pas en charge la haute résolution. •

- Pour le développement photo, plus la résolution est élevée, plus la qualité de l'image est bonne. •
- Le nombre d'images enregistrables varie en fonction de l'environnement dans lequel est effectué l'enregistrement. page 34 •
- Les images à haute résolution utilisent plus d'espace mémoire que les images de faible résolution. Si la résolution supérieure est sélectionnée, il y aura moins d' espace disponible en mémoire pour la prise de photos. •
- Les éléments de sous-menu de Photo Resolution varient selon la sélection de la fonction  $16.9$  Wide  $(16.9)$ . •

 $\cancel{\varphi}$ 

## **16:9 Wide (16:9)**

Vous pouvez sélectionner le format de l'image souhaité sur l'écran LCD pour l'enregistrement et la lecture (16:9/4:3).

#### **PRÉ-CONTRÔLE !**

Sélectionnez le mode Enregistrement (  $\bigcirc$  / ⊙ ) en appuyant sur le bouton MODE. → page 24

- **1.** Appuvez sur la touche **MENU.**  $\rightarrow$  levier de **Commande** ( $\blacktriangleleft$ / $\blacktriangleright$ )  $\rightarrow$ **"16:9 Wide." (16:9.)**
- **2.** Sélectionnez le sous-menu et l'élément de menu de votre choix à l' aide du levier de **Commande** ( $\blacktriangle/\blacktriangledown$ ), puis appuyez sur le bouton **OK**.
- **3.** Appuyez sur la touche **MENU** pour quitter le menu.

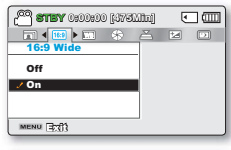

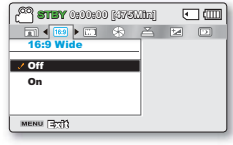

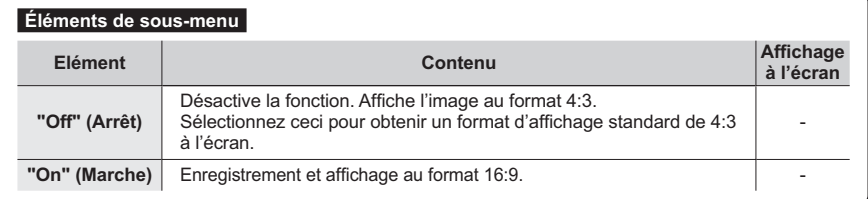

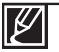

•

Spécifiez le format d'image avant de lancer l'enregistrement. Le réglage par défaut est **"16:9 Wide" (16:9).**

• Les réglages de résolution vidéo de **"Web Fine" (Web Supérieur)** et **"Web Normal" (Web** Normal) enregistrent les vidéos au format 4:3, même lorsque le format est défini en 16:9.

## **Sharpness (Netteté)**

Cette fonction permet à l'utilisateur d'obtenir des photos d'une grande netteté grâce au traitement après enregistrement.

#### **PRÉ-CONTRÔLE!**

Sélectionnez le mode Enregistrement ( Sa / O ) en appuyant sur le bouton MODE. - page 24

- 1. Appuyez sur la touche MENU.  $\rightarrow$  levier de Commande ( $\blacktriangleleft$ / $\blacktriangleright$ )  $\rightarrow$ "White Balance." (Balance des blancs.)
- 2. Sélectionnez le sous-menu et l'élément de menu de votre choix à l'aide du levier de Commande ( $\blacktriangle/\blacktriangledown$ ), puis appuyez sur le bouton OK.
- 3. Appuyez sur la touche MENU pour quitter le menu.

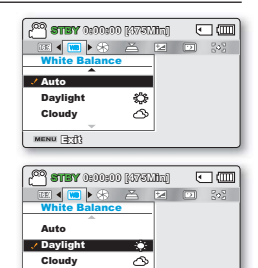

MENU (3:71)

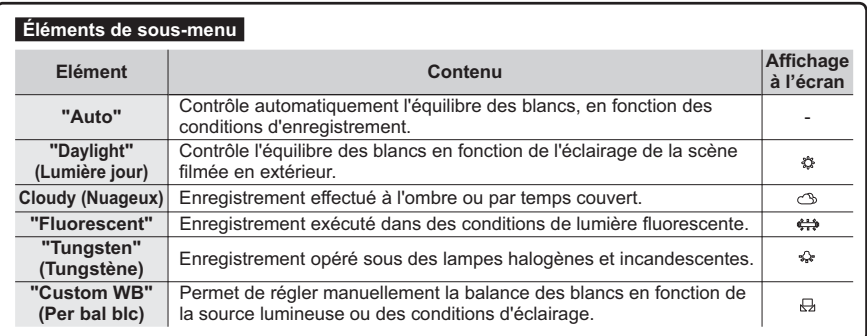

## Pour régler manuellement la balance des blancs

- 1. Sélectionnez "Custom WB" (Bal blancs perso).
	- L'indication ( $\Box$ ) et le message "Set White Balance" (Réglage de la balancedes blancs.) s'affi chent.
- 2. Cadrez un objet blanc, tel qu'une feuille de papier, afin de recouvrir complètement l'écran. Utilisez un objet opaque.
	- Si l'obiet recouvrant l'écran n'est pas réglé, corrigez sa mise au point à l'aide de l'option "Manual Focus" (Mise au point  $manuelle$   $\rightarrow$  page 58
- 3. Appuvez sur la touche OK.
	- Le réglage de la balance des blancs est appliqué et l'indication  $(A, A)$  apparaît.
- 4. Appuvez sur la touche MENU pour quitter le menu.

#### Comprendre la notion de balance des blancs :

La balance des blancs (WB) est le processus qui permet de supprimer les nuances de couleur non réalistes afin que les objets qui apparaissent en blanc dans la réalité soient également rendus en blanc sur la photo. La balance des blancs doit tenir compte de la "température de la couleur" d'une source lumineuse, ce qui se refère à la chaleur ou à la froideur relatives associées à la lumière blanche.

- - Vous pouvez filmer un sujet en intérieur sous diverses conditions de lumière (lumière naturelle, fluorescente, chandelles, etc.). Puisque la température de la couleur varie en fonction de la source de lumière. la teinte du suiet change selon les réglages de la balance des blancs. Utilisez cette fonction pour obtenir des résultats plus naturels
	- · Lors du réglage manuel de la balance des blancs, le suiet qui doit occuper l'écran doit être blanc, autrement, votre caméscope risque de ne pas détecter une valeur de réglage appropriée.
	- · Le réglage spécifié est conservé jusqu'au prochain réglage de la balance des **blancs**
	- · Lors d'un enregistrement en extérieur dans des conditions normales, le réglage "Auto" permet d'obtenir de meilleurs résultats.
	- · Annulez la fonction de zoom numérique pour obtenir un réglage plus clair et précis.
	- · Modifiez le réglage de l'équilibre des blancs si les conditions d'éclairage changent.

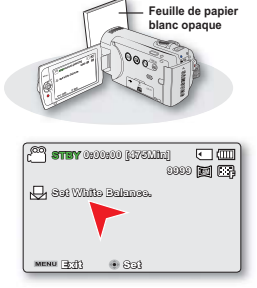

## Aperture (Ouv. objectif)

Le caméscope règle l'ouverture automatiquement en fonction du suiet et des conditions d'enregistrement. Vous pouvez également régler manuellement l'ouverture à votre convenance.

#### **PRÉ-CONTRÔLE!**

Sélectionnez le mode Enregistrement ( 2º / ∩) en appuyant sur le bouton MODE. Dage 24

- 1. Appuyez sur la touche MENU.  $\rightarrow$  levier de Commande ( $\triangleleft$ / $\rightarrow$ )  $\rightarrow$ "Aperture." (Ouv. objectif.)
- 2. Sélectionnez le sous-menu et l'élément de menu de votre choix à l'aide du levier de Commande ( $\blacktriangle/\blacktriangledown$ ), puis appuyez sur le bouton OK.
- 3. Appuvez sur la touche MENU pour quitter le menu.

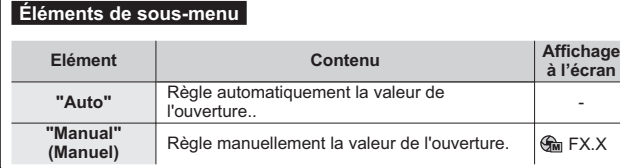

## Réglage manuel de l'ouverture :

- 1. Sélectionnez "Manual (Manuel)".
- 2. Réglez la valeur de l'ouverture à l'aide du levier de Commande (◀/▶).
	- Confirmez votre sélection en appuvant sur la touche OK.
		- La valeur de l'exposition peut être réglée dans une plage comprise entre "F1.8" et "F22"
		- Lorsque vous réglez l'ouverture en mode manuel, plus l'ouverture de l' obturateur est importante, plus l'image enregistrée est sombre.

#### Comprendre la notion d'ouverture

Le diaphragme d'ouverture peut être réglé afin de contrôler l'intensité de la lumière qui parvient au capteur d'mages.

La valeur du diaphragme doit être ajustée dans les cas suivants :

- · Pour les prises en contre-jour ou lorsque l'arrière plan est trop clair.
- Pour les prises sur un arrière-plan réfléchissant comme une plage ou une pente de ski.
- · Pour les prises où l'arrière-plan est trop sombre (une scène de nuit par exemple).

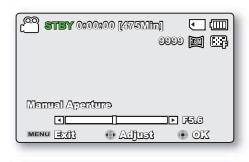

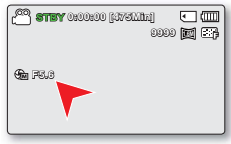

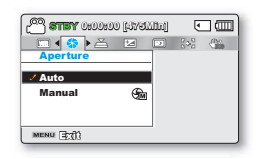

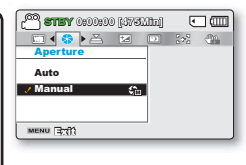

### **Shutter Speed (Vit. obturat.)**

Le caméscope règle automatiquement la vitesse de l'obturateur selon la luminosité du suiet. Vous pouvez aussi procéder à ce réglage manuellement, en fonction des conditions de la scène à filmer.

#### **PRÉ-CONTRÔLE!**

Sélectionnez le mode Enregistrement (2º/ ) en appuyant sur le bouton MODE. → page 24

- 1. Appuvez sur la touche MENU.  $\rightarrow$  levier de Commande (4/ $\rightarrow$ )  $\rightarrow$ "Shutter Speed." (Vit. obturat.)
- 2. Sélectionnez le sous-menu et l'élément de menu de votre choix à l' aide du levier de Commande ( $\blacktriangle/\blacktriangledown$ ), puis appuyez sur le bouton OK.
- 3. Appuyez sur la touche MENU pour quitter le menu.

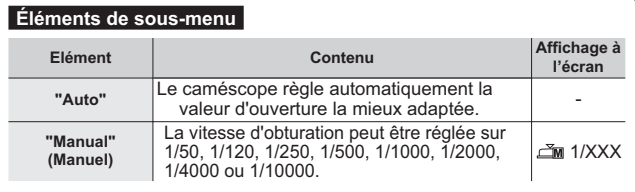

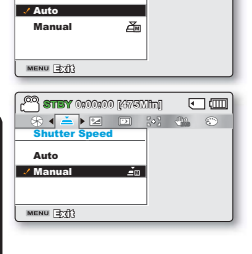

<sup>00</sup> stey 0:00:00 kwaliti

 $\blacktriangleright$  [52].

 $\sqrt{10}$ 

 $451$ 

 $\boxed{20}$   $\boxed{30}$   $\boxed{20}$ 

### Réglage manuel de la vitesse d'obturation:

- 1. Sélectionnez "Manual (Manuel)".
- 2. Réglez la valeur de la vitesse de l'obturateur à l'aide du levier de Commande  $(4)$ .
	- Confirmez le réglage souhaité pour la vitesse de l'obturateur en appuvant sur le bouton OK.
	- · La valeur de la vitesse de l'obturateur peut être réglée entre 1/50 et 1/10000
	- · Pour saisir les mouvements rapides du suiet, spécifiez la vitesse de l' obturateur sur une valeur rapide. Pour donner l'impression d'obtenir des mouvements rapides dans l'ensemble, réglez la vitesse de l' obturateur sur une valeur lente

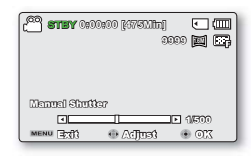

#### Valeurs recommandées pour la vitesse d'obturation en fonction du type d' enregistrement:

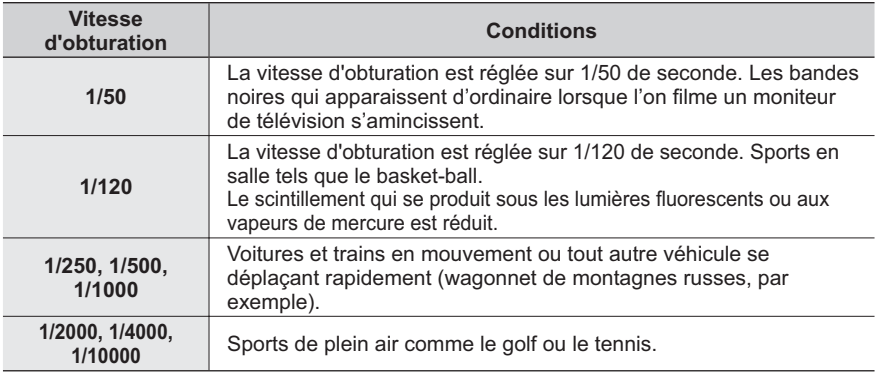

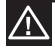

N'orientez pas l'appareil vers le soleil. Cela pourrait causer le dysfonctionnement de votre caméscope. Ne prenez des photos du soleil que lorsque la luminosité est faible, à la tombée de la nuit, par exemple.

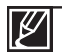

L'image peut paraître moins lisse lorsque la vitesse de l'obturateur est élevée.

Des vitesses d'obturateur plus rapides sont recommandées pour filmer un sujet se déplaçant rapidement. Notez que les vitesses d'obturateur plus élevées produisent des images plus sombres. Plus la vitesse de l'obturateur augmente, moins le capteur accepte de lumière.

## **EV (Valeur d'exposition)**

Le caméscope règle habituellement l'exposition de manière automatique. Vous pouvez également régler l'exposition selon les conditions d'enregistrement.

#### PRÉ-CONTRÔLE L

Sélectionnez le mode Enregistrement ( $\frac{22}{\sqrt{2}}$ ) en appuvant sur le bouton MODE.  $\rightarrow$  page 24

- 1. Appuyez sur la touche MENU.  $\rightarrow$  levier de Commande ( $\blacktriangleleft/\blacktriangleright$ )  $\rightarrow$  "EV." (Valeur d'exposition.)
- 2. Appuvez sur le bouton OK.
- 3. Déplacez le levier de Commande (4/ $\blacktriangleright$ ) pour régler l' exposition tout en visionnant l'image sur l'écran LCD.
	- La valeur de l'exposition peut être réglée dans une plage comprise entre "-2.0" et "+2.0".
	- Si vous réglez l'exposition en mode manuel, plus l'exposition sera élevée, plus l'image enregistrée sera lumineuse.
- 4. Confirmez votre sélection en appuvant sur la touche OK.
	- Le réglage de la valeur d'exposition est pris en compte et le  $\mathcal{L}^{\pm}$ témoin (Fa) XX) ainsi que la valeur du réglage s'affichent.
	- Pour annuler la valeur d'exposition réglée manuellement, sélectionnez "0" (0) à l'étape 3.

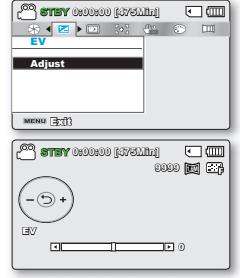

#### Comprendre la notion de valeur d'exposition (EV)

La valeur d'exposition est la quantité totale de lumière autorisée à atteindre le support photographique (pellicule ou capteur d'image) durant la prise de photo ou de vidéo.

#### Une exposition manuelle est recommandée dans les situations ci-dessous:

- Quand la prise effectuée au moyen d'un éclairage inverse ou lorsque l'arrière-plan est trop lumineux.
- Lorsque la prise est effectuée sur un arrière-plan naturel réfléchissant comme la plage ou pendant le ski.
- Lorsque l'arrière-plan est trop sombre ou lorsque le sujet est lumineux.

L'exposition peut être également réglée via le menu de raccourcis. → page 26 La vitesse de l'obturateur varie aussi automatiquement en fonction de la valeur EV.

## C.Nite

Vous pouvez faire apparaître le suiet enregistré comme s'il se déplacait au ralenti en contrôlant la vitesse de l'obturateur ou afficher une image plus lumineuse prise dans un endroit sombre sans en altérer les couleurs.

#### **PRÉ-CONTRÔLE!**

Sélectionnez le mode Enregistrement (2º/ ) en appuyant sur le bouton MODE. page 24

- 1. Appuyez sur la touche MENU.  $\rightarrow$  levier de Commande ( $\blacktriangleleft/\blacktriangleright$ )  $\rightarrow$ "C Nite "
- 2 Sélectionnez le sous-menu et l'élément de menu de votre choix à l' aide du levier de Commande ( $\blacktriangle/\blacktriangledown$ ), puis appuyez sur le bouton OK.
- 3. Appuyez sur la touche MENU pour quitter le menu.

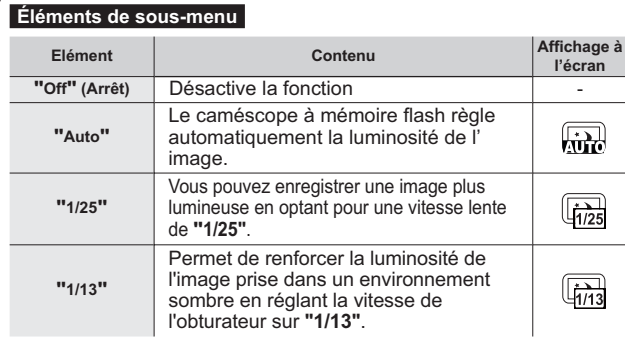

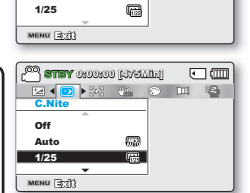

**CO STEY** 0:00:00 [475Mh]

**Inf** 

Auto

**EN 4 00 34 34 4 50 10 34 50 10 34 50 34 50 34 50 34 50 34 50 34 50 34 50 34 50 34 50 34 50 34 50 34 50 34 50 34 50 34 50 34 50 34 50 34 50 34 50 34 50 34 50 34 50 34 50 34 50 34 50 34 50 34 50 34 50 34 50 34 50 34 50 34 5** 

 $\overline{62}$ 

 $\Box$ 

 $57-$ 

Lorsque vous utilisez la fonction C.Nite (C.Nite), un effet de ralenti est appliqué à la séquence. En outre, la mise au point s'effectue alors lentement et des points blancs peuvent s'afficher à l' écran sans que cela soit une défaillance.

## **Focus (Mise au point)**

En temps normal, le caméscope effectue une mise au point automatique sur un suiet. La mise au point automatique s'active dès la mise sous tension du caméscope. Vous pouvez aussi effectuer une mise au point manuelle sur un suiet en fonction des conditions d'enregistrement.

#### **PRÉ-CONTRÔLE!**

Sélectionnez le mode Enregistrement ( 29 / ⊙ ) en appuyant sur le bouton MODE. Page 24

- 1. Appuyez sur la touche MENU.  $\rightarrow$  levier de Commande ( $\blacktriangleleft/\blacktriangleright$ )  $\rightarrow$  "Focus." (Mise au point.)
- 2. Sélectionnez le sous-menu et l'élément de menu de votre choix à l'aide du levier de Commande (▲/▼), puis appuyez sur le bouton OK.
- 3. Appuvez sur la touche MENU pour quitter le menu.

#### Éléments de sous-menu

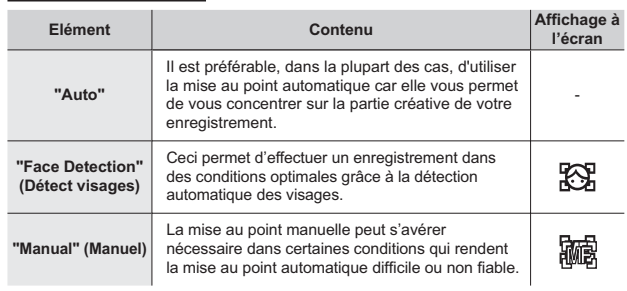

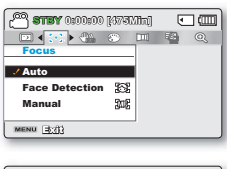

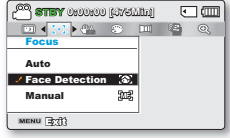

## Face detection (Détect visages)

Cette fonction détecte et reconnaît toute forme apparentée à un visage et effectue automatiquement la mise au point et les réglages de couleur et d'exposition appropriés. Elle spécifie également les conditions d'enregistrement optimales pour le visage détecté.

- Déplacez le levier de Commande (▲/▼) pour sélectionner " Face Detection (Détect. visage) ", puis appuyez sur le bouton OK.
	- Lorsqu'un visage est détecté, il est signalé par un cadre. La zone du visage est automatiquement optimisée.

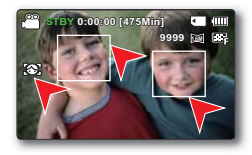

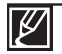

- Le voyant de Détection de visage( $\mathbb{R}$ ) et le voyant du Cadre de détection de visage( $\Box$ )ne sont pas enregistrés.
- Si vous cadrez le visage d'une personne tout en aiustant la fonction de Détection de visage, vous obtiendrez le réglage automatique de la mise au point et de l'exposition sur les valeurs optimales.
- L'option Face Detection (Détect. visage) peut être inopérante selon les conditions de prise de vue. Par exemple, l'option Face Detection Frame (Cadre Détect. visage) pourra apparaître lors du cadrage d'une forme apparentée à un visage même si le sujet n'est pas réellement un visage humain. Dans ce cas, désactivez la fonction Face Detection (Détect, visage).
- La fonction Détect. Visage ne s'appliquera pas si le sujet est cadré de profil ou dans un environnement de faible éclairage. Pour remédier à cela, vous devez faire directement face au sujet ou prévoir un éclairage adéquat.

## **Mise au point manuelle en cours d'enregistrement :**

Le caméscope à mémoire flash peut effectuer une mise au point automatique sur un suiet depuis un gros plan jusqu'à l'infini. Cependant, il est possible de ne pas pouvoir réaliser une mise au point adéquate en fonction des conditions d'enregistrement. Dans ce cas, utilisez le mode de mise au point manuelle

- **1.** Déplacez le levier de **Commande** (▲ / ▼) pour sélectionner **"Manual Focus" (Mise au pt manuelle.)**
	- Le voyant de réglage de la mise au point apparaît. •
- **2.** Déplacez le levier de **Commande** ( $\blacktriangleleft$  / $\blacktriangleright$ ) afin de sélectionner le voyant souhaité pour régler la mise au point, puis appuyez sur la touche OK.
	- Le réglage la mise au point manuelle est appliqué et l'indication ( $\mathbb{Z}$ ) apparaît.

#### **Mise au point sur un sujet rapproché**

Pour faire la mise au point sur le suiet le plus proche. déplacez le levier de **Commande** (4).

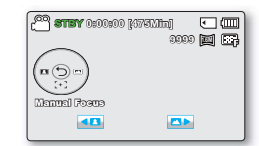

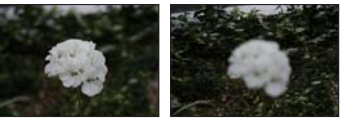

<6XMHWUDSSURFKp! <6XMHWpORLJQp!

#### **Mise au point sur un sujet éloigné**

Pour effectuer la mise au point sur un sujet éloigné, Déplacez le levier de **Commande** ( $\blacktriangleright$ )

- L'icône rapprochée ou éloignée( <u>■</u> / <u>◘</u> )apparaît entre les voyants lorsque la mise au point est terminée •
- La valeur ajustée s'applique juste après que vous ayez déplacé le levier de **Commande (◀ / ▶)** pour régler la mise au point... •

#### **La mise au point manuelle est conseillée dans les situations suivantes :**

- Le suiet est sombre. •
- Arrière-plan trop lumineux •
- Suiet apparaissant derrière une fenêtre tachée ou humide •
- Sujet comportant des bandes horizontales ou inclinées •
- Suiet distant, apparaissant derrière une clôture barbelée •
- Murs, atmosphère et autres suiets peu contrastés •
- Suiet émettant ou réfléchissant une lumière intense •
- Mise au point sur un sujet se tenant en bordure de cadre •

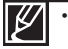

Vous pouvez facilement ajuster la mise au point à l'aide de la touche de raccourci.  $\rightarrow$ pages 26~27

- La mise au point manuelle est réglée sur un point situé sur la scène cadrée alors que la mise au point automatique se fait directement au centre du cadre. •
- Utilisez la fonction de zoom pour capter la cible souhaitée avant de procéder à la mise au point manuelle. Si vous utilisez la fonction de zoom après avoir opéré la mise au point manuelle, il faudra refaire la mise au point. •
- Avant d'effectuer la mise au point manuelle, assurez-vous que la fonction de "Digital Zoom" **(Zoom numérique)** est désactivée. Lorsque l'option "Zoom Type" (Type zoom) est spécifiée sur "Digital Zoom" (Zoom numérique), la mise au point manuelle n'offre pas de réglage précis. Désactivez la fonction de "Digital Zoom" (Zoom numérique). Page 63 •

## Anti-Shake (HDIS) (Anti-Tremblement (SIHD))

Utilisez la fonction Anti-Shake (HDIS: Flectronic Image Stabilizer) (Anti-Tremblement (SIHD : Stabilisateur électronique d'image)) pour compenser les images instables provoquées par les tremblements du caméscope.

#### **PRÉ-CONTRÔLE!**

Sélectionnez le mode Enregistrement (29/ ) en appuyant sur le bouton MODE. page 24

- 1. Appuvez sur la touche MENU.  $\rightarrow$  levier de Commande ( $\blacktriangleleft/\blacktriangleright$ )  $\rightarrow$ "Anti-Shake(HDIS)." (Anti-Tremblement (SIHD).)
- 2. Sélectionnez le sous-menu et l'élément de menu de votre choix à l'aide du levier de Commande ( $\blacktriangle/\blacktriangledown$ ), puis appuyez sur le bouton OK.
- 3. Appuyez sur la touche MENU pour quitter le menu.

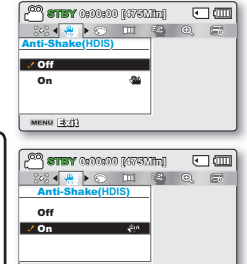

#### Élémente de seus menu-

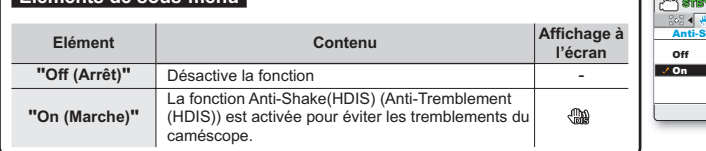

#### **Astuce**

#### Utilisez la fonction Anti-Shake (Anti-Tremblement) dans les cas suivants :

- Enregistrement en cas d'utilisation extensive du zoom.
- · Enregistrement d'images en gros-plan d'objets de petite taille
- · Enregistrement effectué en marchant ou en bougeant
- · Enregistrement effectué à travers la glace, depuis l'intérieur d'un véhicule

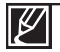

- En mode SMART AUTO, l'option "Anti shake (HDIS)" (Anti-vibration (SIHD)) est automatiquement activée.
- . L'activation de la fonction "Anti-Shake (HDIS): On " (Anti-Tremblement (SIHD) : Marche) ne permet pas forcément de corriger tous les tremblements de l'appareil. notamment les plus flagrants. Par conséquent, il importe de tenir fermement le caméscope avec les deux mains.
- · Lorsque cette fonction est réglée sur "On" (Marche), le mouvement réel du sujet et le mouvement affiché à l'écran peuvent légèrement différer.
- · L'enregistrement dans des conditions de faible éclairage et de grossissement extrême lorsque cette fonction est réglée sur "On" (Marche) peut provoquer une rémanence à l'extinction. Dans ce cas, nous vous conseillons d'utiliser un trépied (non fourni) et de régler la fonction "Anti-Shake (HDIS)" (Anti-Tremblement (SIHD)) sur "Off" (Arrêt).

## Digital Effect (Effet numér.)

L'utilisation de la fonction d'effet numérique vous permet d'apporter à votre enregistrement une touche créative toute personnelle.

#### **PRÉ-CONTRÔLE!**

Sélectionnez le mode Enregistrement (29/ ) en appuyant sur le bouton MODE. → page 24

- 1. Appuyez sur la touche MENU.  $\rightarrow$  levier de Commande ( $\blacktriangleleft$ / $\blacktriangleright$ )  $\rightarrow$ "Digital Effect." (Effet numér.)
- 2 Sélectionnez le sous-menu et l'élément de menu de votre choix à l' aide du levier de Commande ( $\blacktriangle/\blacktriangledown$ ), puis appuyez sur le bouton OK
- 3. Appuyez sur la touche MENU pour quitter le menu.

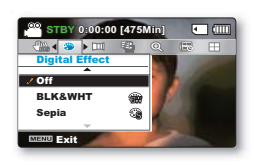

#### Exemples de 10 options d'effets numériques

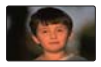

Off (Arrêt) Permet de désactiver la fonction.

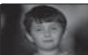

BLK&WHT (Noir et Blanc) (@) Change les images en noir et blanc.

Emboss (Relief) (97)

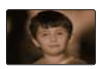

Sepia (Sépia) (Ca) Ce mode confère aux images une coloration brun rougeâtre.

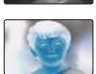

Negative (Négatif) (em) Inverse les couleurs et la luminosité afin de donner l'aspect d'un négatif.

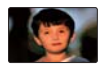

Art  $(\mathbb{Z})$ Aioute des effets artistiques à l'image.

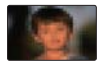

Mosaic (Mosaïque) (@) Superpose à l'image une trame semblable à une mosaïque.

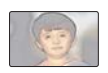

Pastel (@2) Ce mode applique un effet de pastel à l' image.

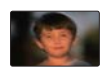

Step printing (Effet stronbo) (@)) Technique d'enregistrement de l'image par segments.

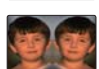

Mirror (Miroir) (AY) Ce mode coupe l'image en deux et met en miroir l'image dans sa seconde moitié.

Ce mode crée un effet 3D (relief).

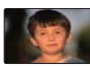

Cosmetic (Cosmétique) ( $\circledR$ ) Ce mode permet de corriger les imperfections du visage.

### Fader (Fondu)

Vous pouvez donner à votre enregistrement un aspect professionnel en utilisant des effets spéciaux tels que l'ouverture ou la fermeture en fondu, en début ou en fin de séquence.

#### **PRÉ-CONTRÔLE!**

"In" (Avant)

"Out" (Arr.)

(Avant-Arr)

 $"In$ -Out"

Sélectionnez le mode Enregistrement (29 / ⊙) en appuyant sur le bouton MODE. Page 24

- 1. Appuyez sur la touche MENU.  $\rightarrow$  levier de Commande ( $4/\blacktriangleright$ )  $\rightarrow$ "Fader." (Fondu.)
- 2. Sélectionnez le sous-menu et l'élément de menu de votre choix à l' aide du levier de Commande (▲/▼), puis appuyez sur le bouton OK
- 3. Appuyez sur la touche MENU pour quitter le menu.

l'enregistrement.

Ouverture en fondu (environ 3 secondes)

#### Éléments de sous-menu Affichage à **Elément** Contenu l'écran "Off" (Arrêt) Désactive la fonction

Aussitôt que vous commencez

Le fondu est exécuté à la fin de

fondu s'applique en conséquence.

l'enregistrement. la fonction de fondu est activée.

Lorsque vous lancez ou arrêtez l'enregistrement, le

Fermeture en fondu (environ 3 secondes)

Cette fonction est désactivée dès qu'elle est utilisée.

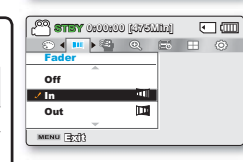

 $\mathcal{L}$ 

面

 $\Box$ 

**but** 

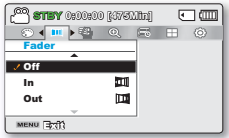

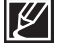

### **Wind Cut (Coupe Vent)**

La fonction Coupe Vent permet de réduire le bruit du vent lors d'un enregistrement effectué à partir du microphone intégré.

#### **PRÉ-CONTRÔLE!**

Sélectionnez le mode Enregistrement (2º / ⊙ ) en appuyant sur le bouton MODE. Page 24

- 1. Appuyez sur la touche MENU.  $\rightarrow$  levier de Commande ( $4/\blacktriangleright$ )  $\rightarrow$ "Wind Cut." (Coupe Vent.)
- 2. Sélectionnez le sous-menu et l'élément de menu de votre choix à l'aide du levier de Commande ( $\blacktriangle/\blacktriangledown$ ), puis appuyez sur le houton OK
- 3. Appuvez sur la touche **MENU** pour quitter le menu.

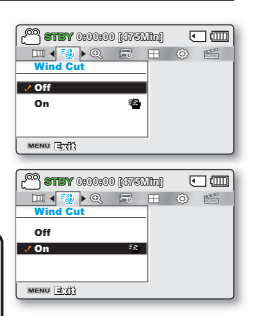

#### Éléments de sous-menu

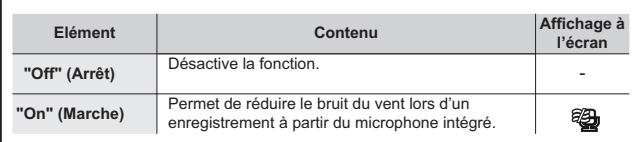

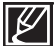

L'utilisation de la fonction Coupe Vent supprime aussi certaines fréquences basses en même temps que le bruit du vent.
## Zoom Type (Type Zoom)

Le caméscope à mémoire offre trois types de zoom différents: à savoir, zoom optique, zoom intelligent et zoom numérique, lors de l'enregistrement de vidéos.

### **PRÉ-CONTRÔLE!**

Sélectionnez le mode Enregistrement (2º/ ) en appuyant sur le bouton MODE. → page 24

- 1. Appuvez sur la touche MENU.  $\rightarrow$  levier de Commande ( $\blacktriangleleft/\blacktriangleright$ )  $\rightarrow$ "Zoom Type." (Type Zoom.)
- 2. Sélectionnez le sous-menu et l'élément de menu de votre choix à l'aide du levier de Commande ( $\blacktriangle/\blacktriangledown$ ), puis appuvez sur le houton OK
- 3. Appuyez sur la touche MENU pour quitter le menu.

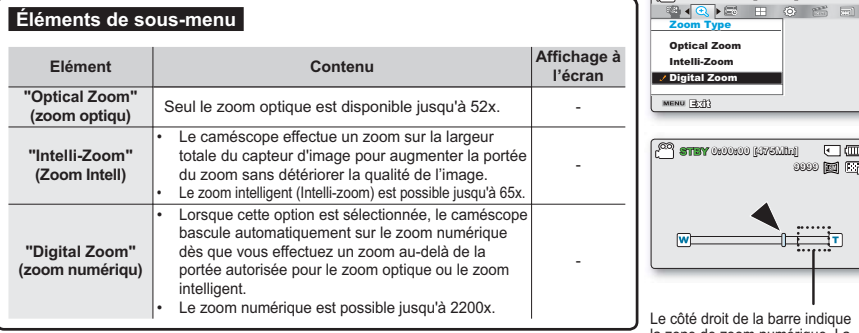

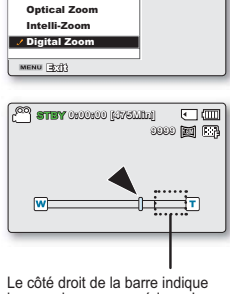

<sup>000</sup> stey 0:00:00 kWSMml

<sup>00</sup> stey 0:00:00 *(175*00:1)

**Optical Zoom** Intelli-Zoom

**Digital Zoom** 

MENU 3:41

**300 E B O S E** 

 $F \rightarrow G \overline{m}$ 

回面

la zone de zoom numérique. La zone de zoom apparaît lorsque vous déplacez le levier de zoom.

- Le zoom numérique soumet l'image à un agrandissement supérieur à celui qui peut être généré par les coefficients de zoom intelligent ou de zoom optique, de sorte que la résolution de l'image traitée peut s'en trouver dégradée.
- · La qualité de l'image risque de se détériorer, selon le coefficient de zoom appliqué au sujet.
- · Poussé au maximum, le zoom peut produire une image de moindre qualité.
- · La portée de zoom varie selon le format de la vidéo.

# options d'enregistrement

## Time Lapse REC (Enreg par intervalle)

La fonction Enregistrement par intervalle permet de programmer le caméscope afin qu'il enregistre automatiquement un certain nombre d'images sur une période de temps donnée ou selon un intervalle spécifique entre les différentes images. Par exemple, un caméscope monté sur un trépied (non fourni) peut être réglé en mode Enregistrement par intervalle afin de capter les images d'une floraison ou de la construction d'un nid d'oiseaux.

#### PRÉ-CONTRÔLE!

Sélectionnez le mode Enregistrement ( $\bigcirc^{\bullet 0}$  /  $\bigcirc$ ) en appuyant sur le bouton MODE.  $\rightarrow$  page 24

Pour enregistrer en mode Enregistrement par intervalle, il faut régler l'intervalle d'enregistrement et la durée totale d'enregistrement dans le menu

- 1. Appuyez sur la touche MENU.  $\rightarrow$  levier de Commande ( $\blacktriangleleft/\blacktriangleright$ )  $\rightarrow$  "Time Lapse REC" (Enreg par intervalle).
- 2. Déplacez le levier de Commande (A/V) pour sélectionner "On" (Marche), puis appuvez sur le bouton OK.
	- Les éléments correspondants à l'intervalle d'enregistrement et à la durée totale d'enregistrement s'affichent. ("Sec": s, "Hr": h)
- 3. Sélectionnez la valeur de l'intervalle souhaitée ("Sec" (sec.)) à l'aide du levier de Commande  $(\triangle / \blacktriangledown)$ .
- 4. Passez ensuite au réglage suivant "Hr" (Heure) en déplaçant le levier de Commande (◀/▶) et réglez la durée totale d'enregistrement de la même manière
	- Lorsque vous effectuez les réglages préalables (intervalle d'enregistrement et durée d'enregistrement totale), la durée approximative de l'enregistrement par intervalle s' affi- che sur l'écran de menus.
- 5. Appuvez sur le bouton OK pour terminer le réglage puis appuvez sur le bouton **MENU** et quittez le menu.
- 6. Une fois que vous avez réglé le mode Enregistrement par intervalle, appuyez sur la touche Marche/Arrêt de l'enregistrement.
	- L'Enregistrement par intervalle démarre.
	- Selon la durée d'enregistrement totale et l'intervalle de l'enregistrement sélectionnés, les images sont capturées cadre par cadre par les différentes scènes.

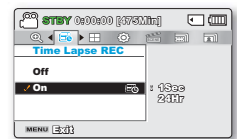

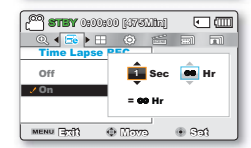

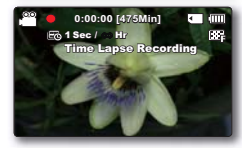

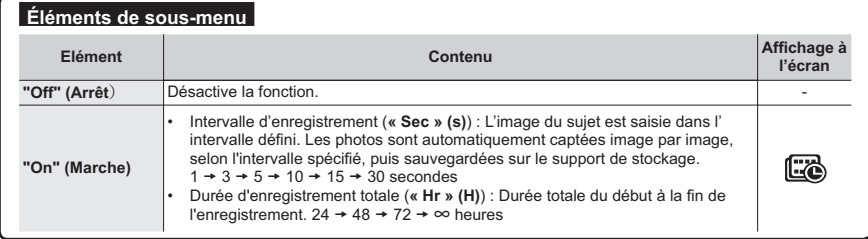

## Exemple d'Enregistrement par intervalle

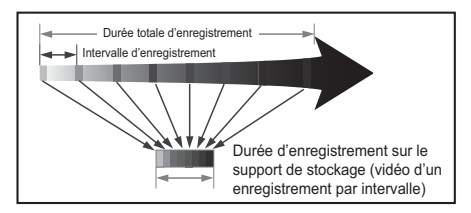

La fonction Enregistrement par intervalle enregistre les images cadre par cadre selon l'intervalle prédéfini sur la durée totale de l'enregistrement afin de produire une vidéo à enregistrement par intervalle. Par exemple. Ia fonction Enregistrement par intervalle est utile pour filmer les sujets suivants :

- Fleurs en pleine floraison
- Oiseau construisant son nid
- Nuages défilant dans le ciel

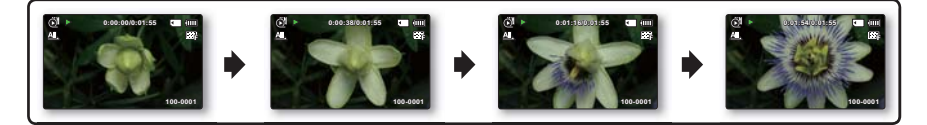

- Le mode Enregistrement par intervalle est désactivé à la fin de l'enregistrement. Pour démarrer un nouvel enregistrement par intervalle, il faut répéter les étapes 1~5.
- Un clip vidéo d'1 seconde est composé de 25 images filmées en juxtaposition. La durée minimale d' une vidéo susceptible d'être enregistrée sur le caméscope étant d'une seconde, le réglage Intervalle définit la durée requise pour l'Enregistrement par intervalle. Par exemple, si vous spécifiez un intervalle de "30 Sec" (30s.). l'enregistrement par intervalle devra être de 13 minutes au moins pour obtenir un enregistrement vidéo d'1 seconde minimum (25 images).
- · Une fois l'enregistrement par intervalle terminé pour la durée totale d'enregistrement, l'appareil bascule en mode veille
- · Pour arrêter l'Enregistrement par intervalle, appuyez sur le bouton Démarrage/arrêt de l'enregistrement.
- L'Enregistrement par intervalle ne prend pas en charge l'entrée de son, (enregistrement muet)
- · Dès que la taille de l'enregistrement vidéo sur la mémoire de stockage atteint 1,8 Go, un nouveau fichier d'enregistrement est automatiquement lancé.
- · Lorsque le bloc batterie se décharge durant l'Enregistrement par intervalle, les données enregistrées jusqu'alors sont sauvegardées et le système bascule en mode veille. Au bout d'un moment, un message relatif au bloc batterie déchargé s'affiche puis l'appareil s'éteint automatiquement.
- · Lorsque l'espace mémoire sur le support de stockage est insuffisant pour l'Enregistrement par intervalle. l'appareil passe en mode veille après avoir sauvegardé l'enregistrement pour la durée maximale autorisée.
- Nous vous recommandons d'utiliser l'adaptateur CA lors de l'exécution de la fonction Enregistrement nar intervalle
- · Lorsque l'enregistrement par intervalle démarre, le message "Time Lapse Recording" (Enr par interv) cliqnote à l'écran, et ce dernier semble être figé. Ceci n'est pas un dysfonctionnement. Par conséquent, ne coupez pas l'alimentation et ne retirez pas la carte mémoire du caméscope

# options d'enregistrement

## **Guideline (Guide)**

Ce caméscope dispose de 3 types de quides pour vous aider à définir une composition d'image équilibrée à l'écran

### **PRÉ-CONTRÔLE!**

Sélectionnez le mode Enregistrement (29/0) en appuyant sur le bouton MODE. page 24

- 1. Appuyez sur la touche MENU.  $\rightarrow$  levier de Commande ( $\blacktriangleleft$ / $\blacktriangleright$ )  $\rightarrow$ "Guideline." (Guide.)
- 2. Sélectionnez le sous-menu et l'élément de menu de votre choix à l'aide du levier de Commande (A/v), puis appuyez sur le houton OK
- 3. Appuyez sur la touche MENU pour quitter le menu.

#### Éléments de sous-menu Affichage à **Elément** Contenu l'écran "Off" (Arrêt) Supprime la fonction de quide.  $"Cross"$ Voici le quide de base. Utilisez ceci pour faire la  $\Box$ (Collimateur) mise au point sur un sujet au centre. Utilisez ceci pour enregistrer un suiet en "Grid" (Griglia) composition horizontale ou verticale ou filmer à 用 l'aide de la fonction Télé Macro. Les images au-delà des lignes gauche/droite et "Safety Zone" haut/bas ne disparaissent pas lorsqu'elles sont 曱 (Zone sécurisée) converties respectivement aux formats 4:3, et 2,35:1.

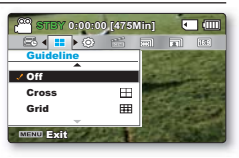

 $\sqrt{2}$ 

 $\boxed{10}$   $\boxed{100}$ 

<sup>00</sup> STBY 0:00:00 [475Min]

■ 1

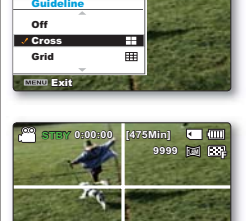

Placez le sujet sur le point d'intersection du quide afin d'équilibrer la composition de l'image.

Les quides apparaissant à l'écran ne sont pas reproduits sur les images réellement enregistrées.

# options de lecture

Éléments du menu de lecture

# **ÉLÉMENTS DE MENU**

- Les éléments accessibles par le menu varient en fonction du mode de fonctionnement
- Reportez-vous aux pages 40-43 pour les instructions sur la lecture vidéo et le fonctionnement des touches
- Reportez-vous aux pages 67-78 pour les détails relatifs aux éléments de menu en cours de  $\bullet$ lecture

 $\bullet$  · Possible

 $\times$ : Impossible

#### Lecture vidéo Lecture photo Valeur par défaut **Flément** Page  $(①)$  $\mathbb{R}$ Multi View Option Normal View (Affichage en mode index des 68  $\bullet$  $\bullet$ (Aff normal) vignettes uniquement) **Play Option** 69  $\bullet$ Play All (Lire tout)  $\times$ (Option lecture) Delete (Suppr)  $\bullet$  $\overline{70}$  $\bullet$ Protect (Protéger)  $\bullet$  $\bullet$  $71$  $\overline{a}$ Story-Board Print 72  $\bullet$  $\bullet$  $\overline{a}$ (Impr story-Board) Copy\* (Copie\*)  $\bullet$  $\bullet$ 74 ä,  $\overline{75}$ Divide(Divise)  $\bullet$  $\times$  $\overline{a}$ Fdit Combine(Combiner)  $(Mod.)$ (Affichage en mode index des 76  $\bullet$  $\times$  $\overline{a}$ vignettes uniquement)  $\overline{77}$ Slide Show (Diaporama)  $\times$  $\bullet$  $\overline{a}$ Slide Show Option 78  $\times$  $\bullet$ ä, (Option diaporama) 78 File Info (Info fichier)  $\bullet$  $\bullet$  $\overline{a}$ 79  $\bullet$  $\bullet$ Settings (Réglage)  $\overline{a}$

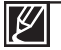

Les éléments marqués d'un astérisque (\*) sont disponibles uniquement avec les modèles SMX-F43/F44

En général, l'affichage au format vignette et l'affichage image par image utilisent la même méthode pour les réglages liés aux fonctions, alors que les options détaillées peuvent être différentes.

# options de lecture

## **Multi View Option (Option aff multip)**

L'option Aff multip trie l'index des vidéos et des photos selon différentes options d'affichage (par ordre d'enregistrement ou de date d'enregistrement).

#### **PRÉ-CONTRÔLE !**

**Éléments de sous-menu**

- Appuyez sur le bouton **MODE** pour sélectionner le mode Lect ( $\blacksquare$ ) •
- Sélectionnez l'écran de l'index des vignettes Vidéo ou Photo. → page 40 •
- **1.** Appuyez sur le bouton **MENU**  $\rightarrow$  levier de **Commande** ( $\blacktriangleleft$  / $\blacktriangleright$ )  $\rightarrow$ **Multi View Option" (Option aff multip.)**
- **2.** Sélectionnez l'option de votre choix en appuyant d'abord sur les levier de **Commande**(▲ /▼) puis sur la touche OK

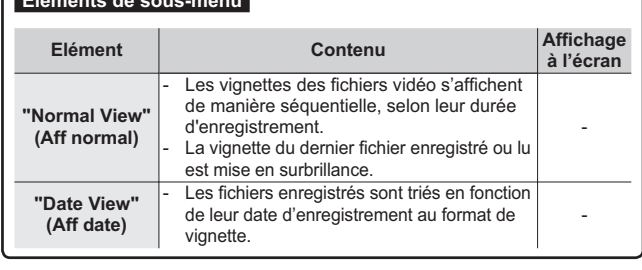

**3.** Vous pouvez utiliser les levier de **Commande**  $(A \n\mathbf{V}/\mathbf{A})$  pour Sélectionner un élément trié

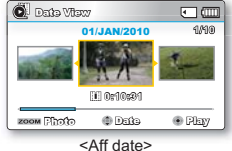

**0:00:55 1/10**

同画

同面

 $\mathcal{A}_{\alpha}$ 

Photo Move Play <Aff normal>

Normal View

Multi View Option Normal View Date View MENU EXIX

15 お 前

 $\ddot{\mathbf{a}}$ l Mormal View

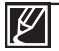

Cette fonction est disponible uniquement à partir de l'écran de l'index des vignettes.

### **Play Option (Option lecture)**

Vous pouvez définir un style de lecture spécifique selon votre préférence.

### **PRÉ-CONTRÔLE !**

- Appuyez sur le bouton **MODE** pour sélectionner le mode Lect ( $\blacksquare$ ). •
- Sélectionnez l'écran de l'index des vignettes Vidéo. page 40 •
- **1.** Appuyez sur la touche **MENU.**  $\rightarrow$  levier de Commande  $\overline{(\overline{4}/\overline{P})}$   $\rightarrow$  "Play Option." (Option lecture.)
- 2. Sélectionnez le sous-menu et l'élément de menu de votre choix à l'aide du levier de **Commande** (▲/v), puis appuyez sur le bouton OK.
- **3.** Appuyez sur la touche **MENU** pour quitter le menu.

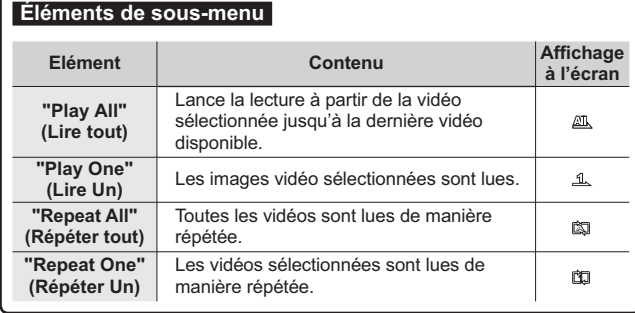

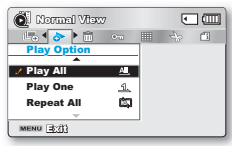

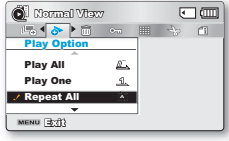

# **Delete (Suppr)** options de lecture

Vous pouvez effacer vos enregistrements un par un ou tous d'un coup.

#### **PRÉ-CONTRÔLE !**

- Appuyez sur le bouton **MODE** pour sélectionner le mode Lect ( $\blacktriangleright$ ) •
- Sélectionnez l'écran de l'index des vignettes Vidéo ou Photo. page 40 •
- **1.** Appuyez sur le bouton **MENU**  $\rightarrow$  levier de **Commande**  $(4 / N) \rightarrow$ **Delete." (SUPPR.)**
- **2.** Sélectionnez l'option de votre choix en appuyant d'abord sur les levier de **Commande**(▲ /▼) puis sur la touche OK

#### **Éléments de sous-menu**

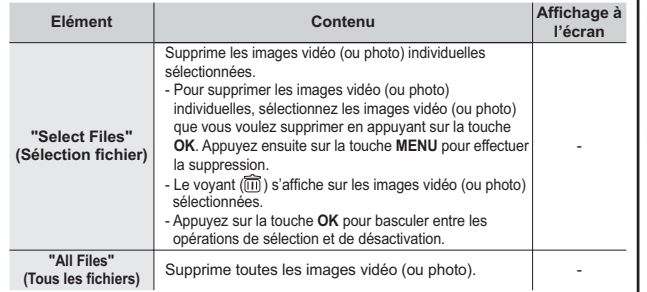

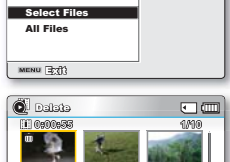

同価

Delete

Normal View

 $\Leftrightarrow$   $\leftarrow$   $\bullet$   $\rightarrow$   $\circ$   $\rightarrow$ 

Delete Move Cancel

- **3.** Le menu de sélection déroulant s'affiche selon l'élément de menu sélectionné. Dans ce cas. sélectionnez l'élément souhaité à l'aide des levier de **Commande** (◀ / ▶) et de la touche OK.
	- Le fichier sélectionné est supprimé.
	- Un fichier supprimé ne peut être restauré.
	- Ne retirez pas l'adaptateur CA ou la carte mémoire lors d'une suppression de fichier, au risque d' endommager le support de stockage.

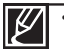

- Pour protéger une image importante contre toute suppression intempestive, activez la protection de l'  $imaae.$   $\Rightarrow$  page 71 •
- Les images protégées ne peuvent pas être supprimées. Pour supprimer une image protégée, annulez d' abord la fonction de protection. •
- Vous devez désactiver la fonction de protection pour supprimer l'image. •
- Si le volet de protection en écriture de la carte mémoire se trouve sur la position de verrouillage. vous ne pouvez pas procéder à la suppression. ₩ page 32 •
- Vous pouvez également formater le support de stockage pour annuler toutes les images en une seule fois. Notez cependant que tous les fichiers et les données, comprenant notamment les fichiers protégés, seront supprimés. •
- La fonction de suppression ne s'exécutera pas si la charge de la batterie est insuffisante. Il est recommandé d'utiliser l'adaptateur CA pour éviter les coupures d'alimentation sur le caméscope lors de la suppression. •

# **Protect (Protéger)**

- Vous pouvez protéger les images vidéo (ou photo) importantes que vous avez sauvegardées contre toute  $\cdot$ suppression accidentelle.
- Les images protégées ne peuvent pas être supprimées, sauf si vous désactivez leur protection ou formatez  $a \nleftrightarrow a$

### **PRÉ-CONTRÔLE!**

- Appuyez sur le bouton MODE pour sélectionner le mode Lect ( $\blacksquare$ ).
- Sélectionnez l'écran de l'index des vignettes Vidéo ou Photo. → page 40
- 1. Appuyez sur le bouton MENU  $\rightarrow$  levier de Commande ( $\blacktriangleleft$  / $\blacktriangleright$ )  $\rightarrow$ "Protect." (PROTÉGER.)
- 2. Sélectionnez l'option de votre choix en appuyant d'abord sur les levier de Commande(▲ /▼) puis sur la touche OK

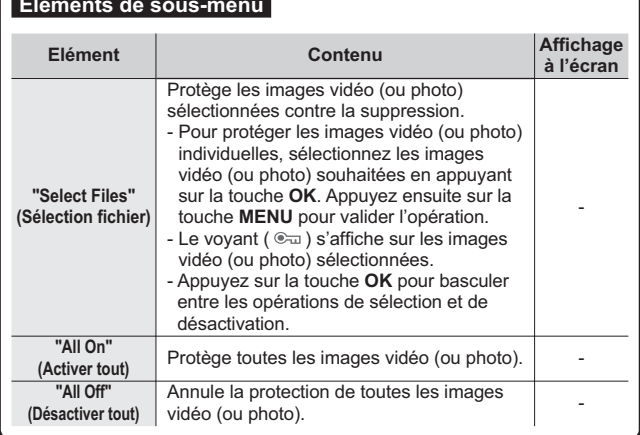

All Off MENU EM **Q** Protect  $\sqrt{2}$ **Grand Street** eru Profest © Movo @ @amael

 $\overline{F}$  and

 $6$   $17$ 

**C** Normal View

All On

而 < ∞ ▶ Ⅲ →

3. Le menu de sélection déroulant s'affiche selon l'élément de menu sélectionné. Dans ce cas. sélectionnez l'élément souhaité à l'aide des levier de Commande (◀ / ▶) et de la touche OK.

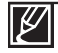

Les images vidéo (ou photo) protégées s'affichent avec le voyant ( $\epsilon_{\overline{u}}$ ).

Si l'onglet de protection en écriture de la carte mémoire est verrouillé, vous ne pourrez pas activer la protection de l'image.

# options de lecture

## **Story-Board Print (Impr story-Board)**

Cette fonction capture arbitrairement 16 images figées de la vidéo sélectionnée pour en faire une seule image fixe en 16 parties que vous pouvez sauvegarder sur le support de stockage. Cette image constitue une présentation rapide de votre vidéo, qui permet d'en comprendre rapidement l'histoire.

### **PRÉ-CONTRÔLE!**

- Appuyez sur le bouton MODE pour sélectionner le mode Lect ( $\blacktriangleright$ ).
- Sélectionnez l'écran de l'index des vignettes Vidéo. → page 40
- 1. Appuyez sur le bouton MENU → levier de Commande **O** Nazmal View  $(4 / \blacktriangleright / OK) \rightarrow$ "Story-Board Print"(Impr story-Board)  $\rightarrow$  "Select ◆画→
- 2. Appuyez d'abord sur le levier de Commande ( $\triangle$  / $\nabla$  / $\blacktriangle$  / $\nabla$ ) pour sélectionner les images vidéo de votre choix puis sur le bouton OK.
	- · Un message de demande de confirmation apparaît.
- 3. Sélectionnez "Yes" (Oui).

File" (Sélec fichier).

- · Les fichiers image du story-board imprimé apparaissent sur l'écran LCD pendant près de 3 secondes.
- · 16 images sont aléatoirement capturées à partir de la vidéo sélectionnée puis sauvegardées sur le support de stockage.

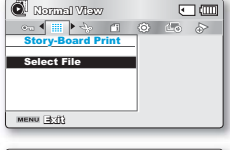

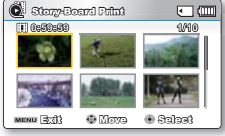

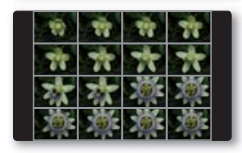

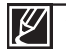

- Les images du story-board s'affichent au format 4:3. Par conséquent, il est possible que l'image ne puisse pas s'afficher en entier sur l'écran. En revanche, l'image s'affiche en plein écran sur un ordinateur
- Servez-vous du bouton iVIEW pour afficher un aperçu des images de story-board à imprimer.  $\rightarrow$  page 73
- L'impression du story-board peut ne pas afficher la totalité des 16 images I au format vignette dans le cas suivant :

- La vidéo enregistrée est trop courte (pour extraire les vignettes des 16 images I d'un film. il faut que la durée de celui-ci soit supérieure à 8 secondes.)

## **UTILISATION DES (VIEW**

Cette fonction fournit un apercu du story-board de 16 images extraites de la vidéo sélectionnée.

#### **PRÉ-CONTRÔLE!**

- Appuyez sur le bouton MODE pour sélectionner le mode Lect  $( \blacktriangleright )$ .
- Sélectionnez l'écran de l'index des vignettes Vidéo. → page 40
- 1. Servez-vous du levier de Commande ( $\triangle$  / $\nabla$  / $\blacktriangleleft$  / $\nabla$ ) pour sélectionner les vidéos souhaitées, puis touchez le bouton tactile { **VIFW** 
	- · L'échantillonnage des images en 16 images I apparaît sur l'écran LCD.
	- · Les 16 images tirées de la vidéo sélectionnée sont choisies de manière arbitraire
	- Si vous souhaitez enregistrer l'image du story-board sur le support de stockage, appuyez sur le bouton PHOTO. Vous pouvez trouver ensuite l'image du story-board sauvegardé en mode de lecture photo.  $\rightarrow$  page 43

Dans le cas suivant, l'extraction ne peut pas se faire avec toutes les vignettes 16 images l:

*i***VIFW** 

SMART

**AUTO** 

**O** Normal Vitay

**FEI GARDARE** 

zoom Fînaîn

 $@$  Maya

医面

 $@$  Play

Story-Board P

- La vidéo enregistrée est trop courte (pour extraire les vignettes des 16 images I d'un film, il faut que la durée de celui-ci soit supérieure à 8 secondes.)
- Cette fonction est disponible uniquement à partir de l'écran de l'index des vignettes vidéo.  $\ddot{\phantom{0}}$

# options de lecture

## **Copy (copie) (SMX-F43/F44 uniquement)**

- Les vidéos et les photos stockées dans la mémoire intégrée peuvent être copiées sur la carte mémoire flash externe •
- l'opération de copie sur la carte mémoire ne supprime pas les originaux stockées dans la mémoire intégrée. •

#### **PRÉ-CONTRÔLE !**

- Appuyez sur le bouton **MODE** pour sélectionner le mode Lect ( $\blacktriangleright$ ). •
- Sélectionnez l'écran de l'index des vignettes Vidéo ou Photo. → page 40 •
- **1.** Appuyez sur le bouton **MENU**  $\rightarrow$  levier de **Commande**  $(4 / \blacktriangleright) \rightarrow$ **"Copy" (Copie.)**
- **2.** Sélectionnez l'option de votre choix en déplaçant d'abord le levier de **Commande** ( $\blacktriangle$  / $\nabla$ ) puis sur la touche **OK**.

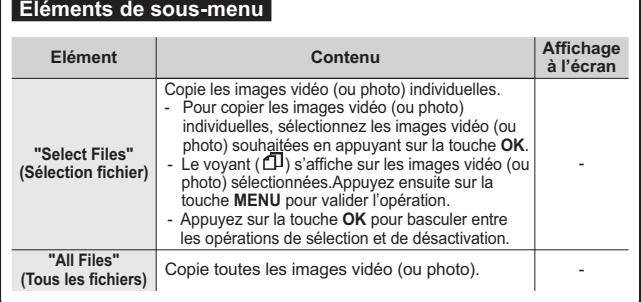

**3.** Le menu de sélection déroulant s'affiche selon l'élément de menu sélectionné. Dans ce cas, sélectionnez l'élément souhaité à l'aide des levier de **Commande** ( $\blacktriangleleft$  / $\blacktriangleright$ ) et de la touche **OK**.

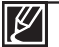

•

Vous ne pourrez pas copier de fichier si la carte mémoire n'a pas suffisamment d'espace libre disponible. Supprimez les fichiers inutiles avant de poursuivre. - page 70

- Vous ne pouvez copier de fichiers que dans la mesure où la taille totale de tous les fichiers copiés est inférieure à l'espace libre sur la carte mémoire. Si la taille des fichiers que vous souhaitez copier est supérieure à celle de l'espace libre disponible, un message d'erreur vous l'indiquera. •
- Si la carte mémoire n'est pas insérée, vous ne pourrez pas exécuter la fonction "Copy" (Copie). •
- Une image vidéo (ou photo) copiée n'est pas protégée même lorsque l'original est spécifié comme étant protégé. •
- La copie peut prendre un certain temps selon le nombre et la taille des fichiers concernés. •
- La copie pourra ne pas fonctionner si la charge de la batterie est insuffisante. Pour effectuer une copie. il vaut mieux utiliser un adaptateur CA, lorsque celui-ci est disponible, afin d'éviter les coupures de COURANT •
- Notez que le retrait du module batterie ou le débranchement de l'adaptateur secteur CA en cours de copie de fichier risque d'endommager le support de stockage. •

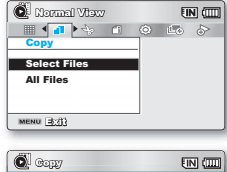

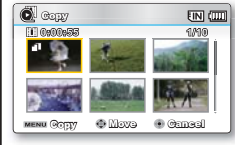

## **EDIT (DIVIDE) (Mod. (Divis.))**

Vous pouvez scinder une vidéo autant de fois que vous le souhaitez afin d'en effacer les sections inutiles.Les vidéos sont scindées en groupes de deux.

#### **PRÉ-CONTRÔLE !**

- Appuyez sur le bouton **MODE** pour sélectionner le mode Lect ( $\blacktriangleright$ ). •
- <u>Sélectionnez l'écran de l'index des vignettes Vidéo. ➡page 40</u> •
- **1.** Appuyez sur le bouton **MENU**  $\rightarrow$  levier de **Commande** ( $\blacktriangleleft$  / $\blacktriangleright$ /OK) pour sélectionner "Edit" (Mod.) → levier de Commande (A/V/OK) → **"Divide"(Divis.)**
- **2.** Sélectionnez l'image vidéo souhaitée à l'aide du levier de **Commande**  $(A / \nabla / 4 / \nabla / OK)$ .
	- L'image vidéo sélectionnée est mise en mode pause. •
- **3.** Recherchez le point de division en déplaçant le levier de Commande  $($
- 4. Appuyez sur le bouton **MENU** pour introduire une pause à l'emplacement du point de division.
	- Un message de demande de confirmation apparaît. •
- **5.** Sélectionnez "Yes" (Oui).
	- Pour supprimer une partie indésirable d'une vidéo, commencez par diviser la vidéo puis supprimez l'image (partie) indésirable. Après avoir divisé la vidéo vous pouvez également combiner d'autres vidéos. ₩page 76 •
	- La seconde image de l'image divisée s'affiche à la fin de l'index au format Vignette.

Exemple : Vous pouvez diviser une vidéo en deux pour supprimer une partie dont vous n'avez plus besoin.

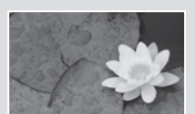

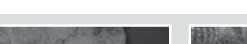

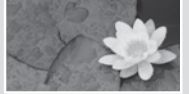

**0 à 60 secondes 0 à 30 secondes 31 à 60 secondes 0 à 30 secondes** La vidéo est divisée en deux vidéos

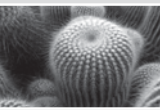

**1.** Avant de diviser **2.** L'image est divisée au point des 30 secondes. **3.** Après la suppression de la première image.

**Divide O Play <b>C** Fram

**Exit Move Select**

**0:00:27/0:00:55**

**0:00:55 1/10**

 $\sqrt{m}$  $\overline{m}$ 

 $\Box$ 

 $\blacksquare$ 

**O**il Divide

**100-0001 Divide**

**Edit Divide Combine MENU** 23:23

**Normal View**

 $\left| \left| \left| \right| \right| \right|$ 

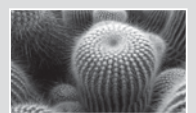

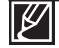

•

- **La fonction Division est indisponible dans les conditions suivantes :**
- Lorsque la durée totale d'enregistrement de la vidéo est inférieure à 6 secondes.
- Lorsque vous essayez de diviser les sections sans les sections de début et de fin pendant 3 secondes.
- Si la capacité de l'espace disponible restant est inférieure à environ 40 Mo.
- Vidéos enregistrées ou modifiées sur d'autres appareils.
- Il est impossible de supprimer une image protégée. Vous devez d'abord libérer la fonction de protection afin de la supprimer.  $\rightarrow$ page 71 •
- Le point de division peut flotter de part et d'autre du point désigné d'environ 0,5 seconde. •

# options de lecture

# **EDIT (Combine) (Mod. (Combiner))**

Vous pouvez combiner deux images vidéo différentes.

### **PRÉ-CONTRÔLE !**

- Appuyez sur le bouton **MODE** pour sélectionner le mode Lect ( $\blacktriangleright$ ) •
- Sélectionnez l'écran de l'index des vignettes Vidéo. page 40 •
- **1.** Abouvez sur le bouton **MENU**  $\rightarrow$  levier de **Commande**  $(4 / \blacktriangleright / OK)$ → "Edit" (Mod.) → levier de Commande ( $\blacktriangle/\blacktriangledown$ ) → "Combine" **(Combiner.)**
- **2.** Sélectionnez l'image vidéo souhaitée à l'aide du levier de Commande  $(\triangle / \triangledown / \triangle / \triangleright / OK)$ .
	- Le  $(\psi)$  témoin s'affiche sur les images sélectionnées. •
	- La sélection de l'image vidéo au format vignette permet de basculer entre les états d'affichage du témoin signalant les vignettes sélectionnées pour la combinaison (le témoin  $(\mathbf{V})$ apparaît sur l'image dans ce cas) ou de suppression de l'affichage de témoin (le témoin  $(\psi)$  est alors retiré de l'image).
- **3.** Appuvez sur le bouton **MENU.** 
	- Un message de demande de confirmation apparaît. •
- **4.** Sélectionnez "Yes" (Oui).
	- Le format Vignette de la première image vidéo s'affiche dans l'image vidéo combinée. •
	- Les deux images vidéo sont combinées dans l'ordre sélectionné et restaurées en tant qu'image vidéo unique.

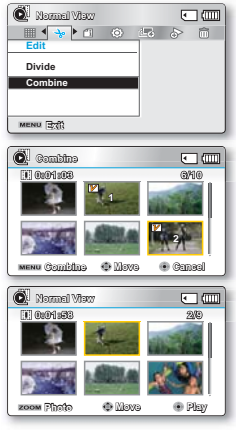

#### **La fonction Combine est indisponible dans les conditions suivantes :** •

- Il est impossible de combiner des vidéos de différents types de résolution (comme par exemple, TV élevé/TV Supérieur/TV normal et Web Supérieur/Web Normal).
- Il est impossible de combiner des vidéos de différents formats. (4:3 et 16:9).
- Il est impossible de combiner des fichiers vidéo enregistrés en mode Enr par interv et des fichiers enregistrés en mode normal.
- Il est impossible de combiner deux fichiers dont la taille combinée dépasserait environ 1.8 Go.
- Si la capacité de l'espace disponible restant est inférieure à environ 40 Mo.
- Si yous combinez des vidéos avant la même résolution mais une qualité d'image différente, la vidéo résultante héritera de la qualité d'image la moins bonne pour la lecture. (Par exemple, si vous combinez un clip vidéo de qualité **"TV Super Fine" (TV élevé)** avec un autre clip de qualité **"TV Fine" (TV Supérieur)** qui ont tous deux la même résolution. la vidéo résultant de cette combinaison sera de résolution et de qualité **"TV Fine" (TV Supérieur).**
- Vidéos enregistrées ou modifiées sur d'autres appareils.
- Il est impossible de combiner les images protégées. Vous devez d'abord désactiver la fonction de protection pour la coller. page 71 •
- Les images vidéo originales ne seront pas conservées. •
- Vous ne pouvez combiner que 2 images vidéo à la fois. •
- Cette fonction est disponible uniquement en mode d'affichage pleine page. •

## **Slide Show (Diaporama)**

Vous pouvez lire automatiquement toutes les images photos stockées sur le support de stockage.

### **PRÉ-CONTRÔLE!**

- Appuyez sur le bouton MODE pour sélectionner le mode Lect (E).
- Sélectionnez l'écran de l'index des vignettes Photo. → page 40
- 1. Appuyez sur le bouton MENU  $\rightarrow$  levier de Commande  $(\overrightarrow{\blacktriangleleft} / \blacktriangleright)$   $\rightarrow$  "Slide Show"(Diaporama)  $\rightarrow$  "Start"(Dém.)
- 2. Appuyez sur le bouton OK.
	- Le témoin (Dij) s'affiche. Le diaporama commence à partir de l'image actuellement affichée.
	- · Pour arrêter le diaporama, appuyez à nouveau sur la touche OK
	- · Pour retourner sur l'index des vignettes, déplacez le levier de Zoom

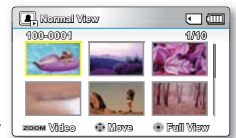

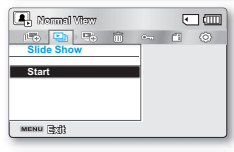

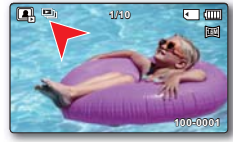

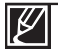

4 fichiers de musique de fond sont stockés, par défaut, dans le caméscope. Lorsqu'un diaporama est lancé, les fichiers de la musique de fond s'exécutent selon un ordre arbitraire.

Vous pouvez régler le niveau de volume de la musique de fond à l'aide des boutons de Commande (▲ / ▼) tout en exécutant un diaporama musical.

# options de lecture

## **Slide Show Option (Option diaporama)**

Vous pouvez obtenir un diaporama aux multiples effets.

#### **PRÉ-CONTRÔLE !**

- Appuyez sur le bouton **MODE** pour sélectionner le mode Lecture  $(\blacktriangleright)$ .
- <u>• Sélectionnez l'écran de l'index des vignettes Photo. → page 40</u>
- **1**. Appuyez sur le bouton MENU  $\rightarrow$  levier de Commande  $(4 / \blacktriangleright) \rightarrow$  "Slide **Show Option" (Option diaporama.)**
- **2**. Sélectionnez l'option de votre choix en appuyant d'abord sur les levier de **Commande**  $(A \n\vee (A \n\vee A))$  puis sur la touche OK.

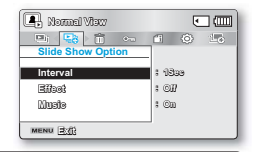

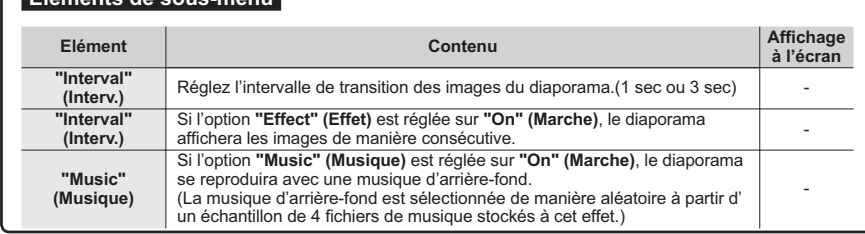

**3**. Appuyez sur la touche **MENU** pour quitter le menu.

### **File Info (Info fichier)**

**Éléments de sous-menu**

Ce caméscope permet d'afficher des informations sur les images enregistrées.

#### **PRÉ-CONTRÔLE !**

- Appuyez sur le bouton **MODE** pour sélectionner le mode Lect ( $\blacksquare$ ). <sup>→</sup> page 24
- **1.** Appuvez sur le bouton MENU →Utilisez le bouton de Commande  $\angle$  (◀ / ▶/OK) pour sélectionner "File Info" (Info fichier) → "Select File" (Sél. Fichier).
	- Les informations relatives au fichier sélectionné s'affichent.
- **2.** Sélectionnez l'image vidéo souhaitée à l'aide du levier de Commande  $(\triangle / \blacktriangledown / \blacktriangle / \blacktriangleright / OK)$ .
	- Les informations liées au fichier sélectionné s'affichent comme suit : •
		- Date
		- Duration (Durée de lecture)
		- Size (Taille)
		- Resolution (Résolution)
- **3.** Appuyez sur la touche **MENU** pour quitter le menu..

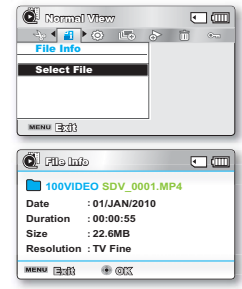

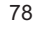

# réglage système

# ELÉMENTS DE MENU (@)

Vous pouvez régler la date et l'heure, la langue d'affichage à l'écran ainsi que les réglages d'affichage du caméscope à mémoire flash.

# Réglages des éléments de menu (  $\circledcirc$  )

 $\bullet$ : Possible  $\times$ : Impossible

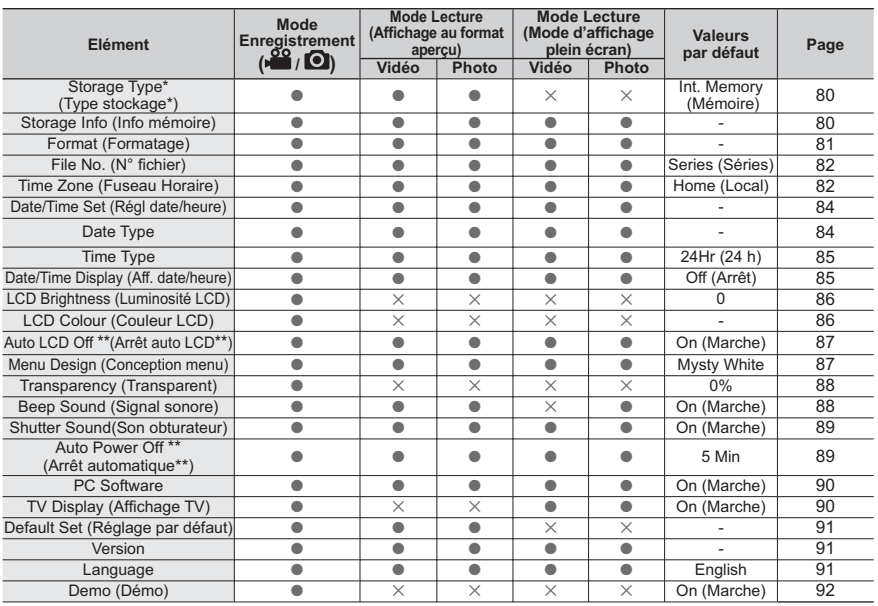

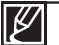

Ces éléments et valeurs par défaut sont susceptibles d'être modifiés sans préavis.

Certaines fonctions du menu ne peuvent pas être activées simultanément. Il est impossible de sélectionner les éléments de menu grisés.

Les éléments marqués d'un astérisque \* sont disponibles uniquement avec les modèles SMX-F43/F44.

 $\ddot{\phantom{0}}$ Les éléments signalés par \*\* sont disponibles uniquement lorsque le caméscope fonctionne à l'aide du module batterie.

# réglage système

### Storage Type (Type stockage) (SMX-F43/F44 uniquement)

Vous pouvez enregistrer des images vidéo (ou photo) sur la mémoire intégrée ou une carte mémoire, mais vous devez sélectionner le support de stockage souhaité avant de démarrer l'enregistrement ou la lecture. <sup>00</sup> stey 0:00:00 kt/300ml FINI CTTT

- 1. Applicez sur le bouton MENU  $\rightarrow$  levier de Commande ( $\triangleleft$ / $\triangleright$ )  $\rightarrow$  "Settings"  $($ Réalages $) \rightarrow$  levier de Commande ( $\blacktriangle/\blacktriangledown$ /OK)  $\rightarrow$  "Storage Type." (Type stockage.)
- 2. Sélectionnez le sous-menu et l'élément de menu de votre choix à l'aide du levier de Commande  $(A/\triangledown)$ , puis appuyez sur le bouton OK.
- 3. Appuvez sur la touche MENU pour quitter le menu.

### Fléments de sous-menu

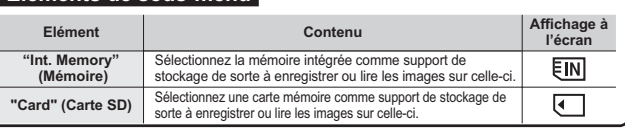

En l'absence de support de stockage inséré, aucun élément ne peut être sélectionné. Les éléments concernés apparaissent alors estompés sur le menu.

# Storage Info (Info mémoire)

Ceci affiche les informations relatives au stockage. Vous pouvez afficher le support de stockage. l'espace de mémoire utilisé et l'espace de mémoire disponible.

- 1. Appuvez sur le bouton MENU  $\rightarrow$  levier de Commande ( $\triangleleft$ / $\triangleright$ )  $\rightarrow$  "Settings" (Réglages)  $\rightarrow$ levier de Commande (▲/v/OK) → "Storage Info." (Info mémoire.)
- 2. Sélectionnez le sous-menu et l'élément de menu de votre choix à l'aide du levier de **Commande (** $\blacktriangle/\blacktriangledown$ **)**, puis appuyez sur le bouton OK.
	- Déplacez le levier de Commande (▲/▼) pour sélectionner le type de stockage souhaité, puis appuyez sur le bouton OK. (SMX-F43/F44 uniquement)
- 3. Les informations relatives au type de stockage sélectionné apparaissent.
	- L'écran affiche la capacité de mémoire du stockage sélectionné ainsi que la durée d' enregistrement disponible selon la résolution vidéo.
	- Déplacez le levier de Commande (▲/▼) pour afficher les informations souhaitées. Une fois que vous avez consulté les informations, appuyez sur le bouton OK pour retourner sur l'écran de menu précédent.
- 4. Appuvez sur la touche MENU pour quitter le menu.

### l Éléments de sous-menu

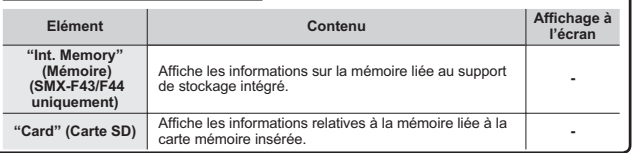

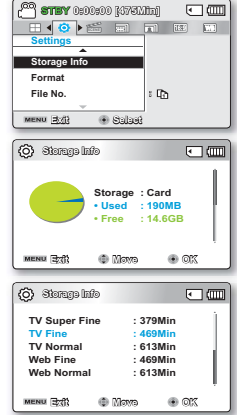

 $\left| \right|$   $\left| \right|$   $\left| \right|$ 

**O** Subst

Card

**C** Move

 $[IN]$ 

 $\Box$ 

® প্ৰথাতক

me)  $\overline{1}$ 

<sup>00</sup> stey 0:00:00 [4751111]

**Storage Type Storage Info** 

Format MENU 3:41

 $H$   $\bullet$   $\bullet$   $\bullet$   $\bullet$   $\bullet$   $\bullet$   $\bullet$ 

**Storage Type** Storage Info

Eormat

MENU 3:42

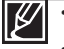

En l'absence de support de stockage inséré, aucun élément ne peut être sélectionné. Les éléments concernés apparaissent alors estompés sur le menu.

Sur l'écran Info mémoire, vous pouvez vérifier l'espace mémoire utilisé et l'espace mémoire disponible ainsi que la durée d' enregistrement. Pour obtenir les informations souhaitées, faites défiler l'écran à l'aide du levier de Commande (▲ / ▼).

# **Format (Formatage)**

Utilisez cette fonction pour supprimer complètement tous les fichiers ou corriger les problèmes liés au support de stockage.

#### **PRÉ-CONTRÔLE !**

Après formatage, la vitesse du support de stockage devient plus stable. Cependant, veillez à ce que le formatage efface tous les fichiers sur le support de stockage, y compris les fichiers protégés et que tous les réglages puissent être restaurés.

- **1.** Appuvez sur le bouton MENU  $\rightarrow$  levier de Commande ( $\langle \parallel \rangle \rightarrow$  "Settings" **(Réglages)** → levier de Commande ( $\triangle$ / $\triangledown$ /OK) → "Format." (Formatage.)
- **2.** Sélectionnez le support de stockage souhaité à l'aide du levier de **Commande** (▲/▼), puis appuvez sur le bouton OK.  $(SMX-F43/F44)$  uniquement)

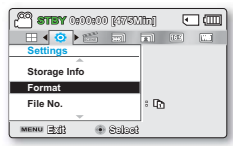

- **3.** Un message apparaît qui vous demande confirmation de l'opération. • Sélectionnez "Yes" (Oui) à l'aide du levier de Commande ( $\triangleleft$ /**P/OK**).
- 4. Appuyez sur la touche **MENU** pour quitter le menu.

#### **Éléments de sous-menu**

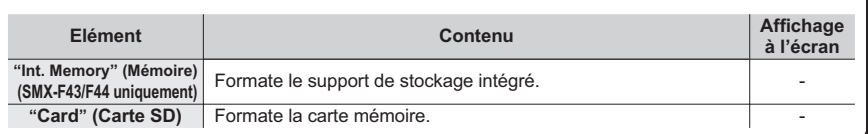

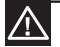

- Durant le formatage, ne retirez pas le support d'enregistrement et n'exécutez aucune autre opération (de type mise hors tension de l'appareil, par exemple). Veillez également à vous servir de l'adaptateur CA, car le support d'enregistrement pourra être corrompu si la batterie s' épuise pendant le formatage. •
- Si le support d'enregistrement est corrompu, il faudra le formater à nouveau. •

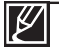

•

 **Ne formatez pas le support de stockage sur l'ordinateur ou tout autre appareil.** Assurez-vous de formater le support de stockage sur ce caméscope.

- Formatez la carte mémoire dans les cas suivants y •
	- avant d'utiliser une nouvelle carte mémoire
	- lorsqu'il s'agit d'une carte mémoire formatée/enregistrée sur d'autres appareils
	- Lorsque le caméscope ne peut pas lire une carte mémoire
- Il est impossible de formater une carte mémoire dont l'onglet de protection est verrouillé.
- En l'absence de support de stockage inséré, aucune sélection ne peut aboutir. Les éléments concernés apparaissent alors estompés sur le menu.
- Vous ne pouvez pas effectuer le formatage lorsque la charge du module batterie est insuffisante. Il est recommandé d'utiliser l'adaptateur CA pour éviter les coupures d'alimentation lors du formatage.

# réglage système File No. (N° fichier)

Les numéros de fichier sont attribués aux fichiers enregistrés selon leur ordre d'enregistrement.

- **1.** Appuyez sur le bouton MENU  $\rightarrow$  levier de Commande  $(4/\triangleright) \rightarrow$  "Settings"  $($ **Réglages** $)$   $\rightarrow$  levier de **Commande**  $($   $\blacktriangle$  / $\blacktriangledown$  /OK $)$   $\rightarrow$  "File No." (N° fichier.)
- **2.** Sélectionnez le sous-menu et l'élément de menu de votre choix à l'aide du levier de **Commande** (▲/▼), puis appuyez sur le bouton OK.
- **3.** Appuyez sur la touche **MENU** pour quitter le menu.

#### **Éléments de sous-menu**

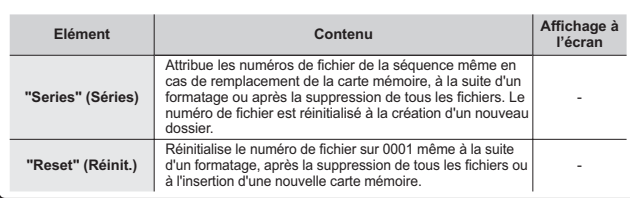

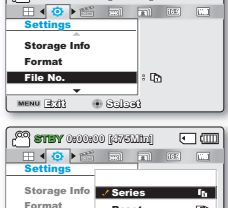

同面  $\overline{1}$ **GEER** 

**CPA** 

MENU Exit ( Move + Salect

Reset

**STBY 0:00:00 [475Min]**

File No.

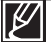

Lorsque vous réglez "File No." (N° fichier) sur "Series" (Séries), chaque fichier se voit attribuer un numéro différent afin d'éviter la duplication des noms de fichier. Cela vous sera fort commode si vous souhaitez gérer vos fichiers sur ordinateur.

## **Time Zone (Fuseau Horaire)**

Vous pouvez aisément régler l'horloge sur l'heure locale afin d'utiliser votre caméscope à mémoire flash au gré de vos déplacements.

- **1.** Appuvez sur le bouton MENU  $\rightarrow$  levier de Commande  $(4/\triangleright) \rightarrow$  "Settings" (Réglages)  $\rightarrow$ levier de **Commande** (▲/▼/OK) → "Time Zone." (Fuseau Horaire.)
- **2.** Sélectionnez le sous-menu et l'élément de menu de votre choix à l'aide du levier de **Commande** (▲/▼), puis appuyez sur le bouton OK.
- **3.** Appuyez sur la touche **MENU** pour quitter le menu.

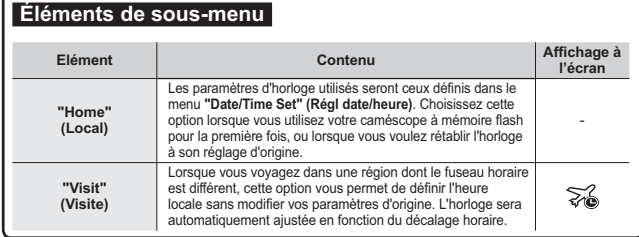

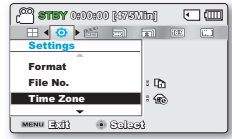

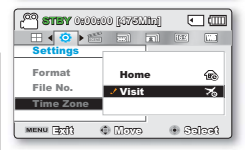

## **Réglage de l'horloge selon l'heure locale ("Visit"(Visite))**

Au cours de vos voyages, vous pouvez facilement adapter l'horloge au fuseau horaire de la région que vous visitez.

- **1.** Déplacez le levier de Commande (▲ / ▼) pour sélectionner "Time Zone" **(Fuseau Horaire)** . puis appuvez sur la touche OK.
	- L'écran correspondant apparaît.
- L'écran correspondant apparaît.<br>2. Sélectionnez l'option **"Visit"(Visite)** à l'aide des levier de **Commande (▲ / ▼ / OK**), puis définissez votre zone géographique avec cette levier de **Commande** (<a>
	- Vous pouvez vérifier le décalage horaire en basculant entre les paramètres **"Home" (Local)** et **"Visit"(Visite.)** •
- **3.** Appuyez sur la touche OK pour confirmer.
	- L'horloge est alors définie sur l'horaire du lieu de votre déplacement. •

Vous pouvez modifier la date et l'heure dans l'écran **"Date/Time set" (Régl date/ heure)** du menu "Settings" (Réglage). **>**page 84

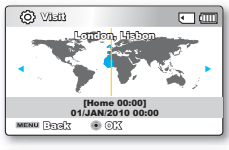

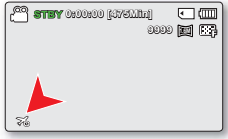

### **Villes sélectionnées pour déterminer le fuseau horaire**

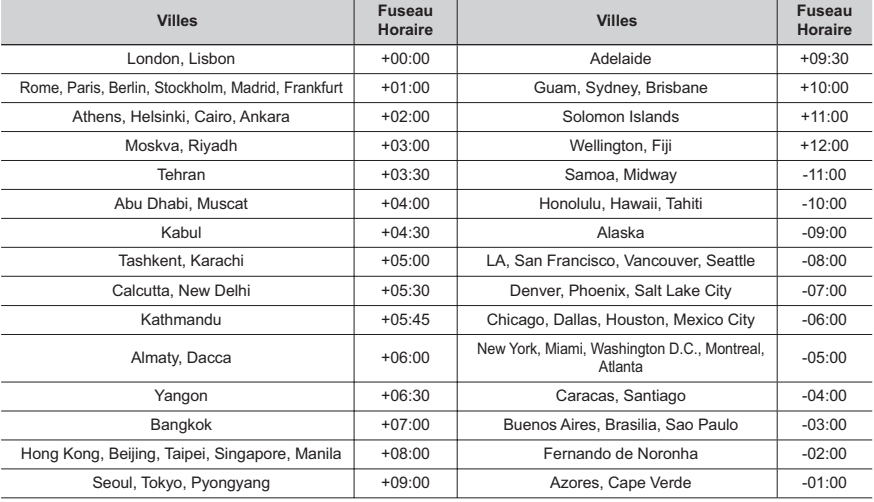

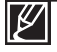

Les heures indiquées ici sont basées sur l'heure GMT (Temps moyen de Greenwhich).

# réglage système

### **Date/Time Set (Réglage Date/Heure)**

En réglant la date et l'heure, vous affichez la date et l'heure de l'enregistrement en cours de lecture.

- **1.** Appuvez sur le bouton MENU  $\rightarrow$  levier de Commande ( $\triangleleft/\triangleright$ )  $\rightarrow$  "Settings"  $($ **Réglages** $) \rightarrow$  levier de **Commande**  $($   $\blacktriangle$  / $\blacktriangledown$  /OK $) \rightarrow$ **"Time Set." (Réglage Date/Heure.)**
- **2.** Sélectionnez les informations de date et d'heure et modifiez les valeurs de réglage à l'aide du bouton de **Commande** (▲/▼/◀/▶).
- **3.** Vérifiez que l'heure est correctement réglée puis appuyez sur la touche OK.

**•** Activez l'affichage "Date/Time Display" (Affichage Date/Heure)

**STBY 0:00:00 [475Min]**  $F = 600$ **SCENE** Settings File No. **:** Time Zone **:** Date/Time Set MENU ERITY  $\Theta$  Salaat

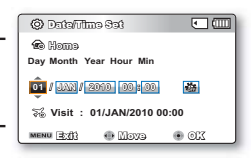

#### $\rightarrow$ page 85 • L'activation de l'icône (楽) avance l'heure d'une unité.

L'année peut être réglée jusqu'en 2037.

## **Date Type (Type date)**

Vous pouvez régler le type d'affichage de la date spécifiée selon l'option sélectionnée.

- **1.** Appuyez sur le bouton MENU  $\rightarrow$  levier de Commande ( $\blacktriangleleft/\blacktriangleright$ )  $\rightarrow$  "Settings"  $($ **Réglages** $) \rightarrow$  levier de **Commande**  $($   $\blacktriangle$ / $\blacktriangledown$ /OK $) \rightarrow$ **"Date Type." (Type date.)**
- **2.** Sélectionnez le sous-menu et l'élément de menu de votre choix à l'aide du levier de **Commande** ( $\blacktriangle/\blacktriangledown$ ), puis appuyez sur le bouton OK.
- **3.** Appuyez sur la touche **MENu** pour quitter le menu.

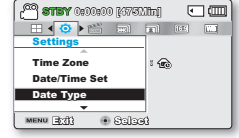

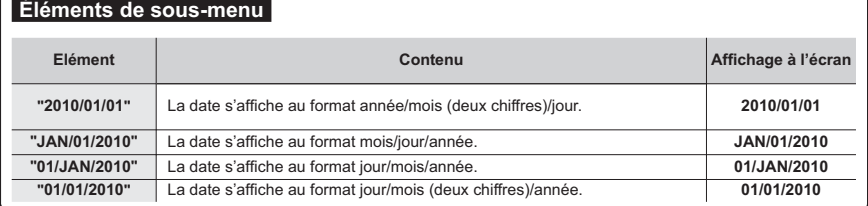

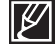

Cette fonction dépend du réglage "Date/Time Display" (Aff. date/heure).

Vous pouvez régler le type d'affichage de l'heure spécifiée selon l'option sélectionnée.

- **1.** Appuvez sur le bouton MENU  $\rightarrow$  levier de Commande  $(4/\triangleright) \rightarrow$  "Settings" **(Réglages)** → levier de Commande ( $\triangle$ / $\triangledown$ /OK) → "Time Type." **(Type d'heure.)**
- **2.** Sélectionnez le sous-menu et l'élément de menu de votre choix à l'aide du levier de **Commande** (▲/▼), puis appuvez sur le bouton OK.
- **3.** Appuyez sur la touche **MENU** pour quitter le menu.

### **Éléments de sous-menu**

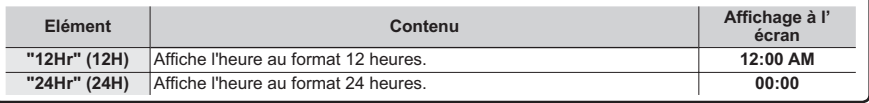

Cette fonction dépend du réglage "Date/Time Display" (Aff. date/heure).

# Date/Time Display (Affichage Date/Heure)

Vous pouvez régler la date et la heure à afficher sur l'écran LCD en fonction de l'option sélectionnée.

- **1.** Appuyez sur le bouton MENU  $\rightarrow$  levier de Commande ( $\triangleleft$ / $\triangleright$ )  $\rightarrow$  "Settings" **(Réglages)** → levier de Commande ( $\blacktriangle$ / $\blacktriangledown$ /OK) → "Time Type." **(Type d'heure.)**
- **2.** Sélectionnez le sous-menu et l'élément de menu de votre choix à l'aide du levier de **Commande** ( $\blacktriangle/\blacktriangledown$ ) et du bouton OK.
	- La date et l'heure s'affichent sur l'écran LCD en fonction de l'option sélectionnée

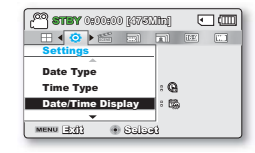

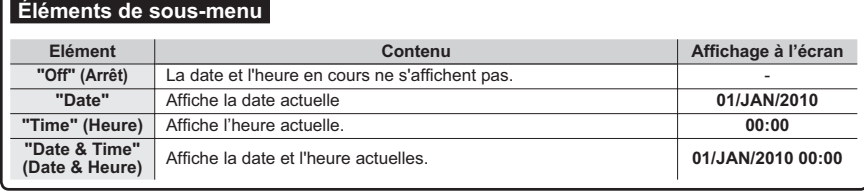

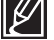

Le format de date/heure est "01/JAN/2010 00:00" dans les conditions suivantes :

- Lorsque l'enregistrement vidéo ou photo a été effectué avant de spécifier le réglage date/heure du caméscope.

- Lorsque la batterie intégrée rechargeable est épuisée.

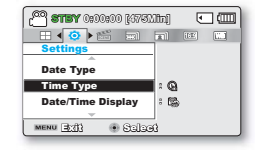

# réglage système

### **LCD Brightness (Luminosité LCD)**

Vous pouvez régler la luminosité de l'écran LCD pour compenser l'éclairage ambiant.

- 1. Appuyez sur le bouton MENU  $\rightarrow$  levier de Commande ( $\blacktriangleleft/\blacktriangleright$ )  $\rightarrow$ "Settings" (Réglages)  $\rightarrow$  levier de Commande ( $\blacktriangle/\blacktriangledown$ /OK)  $\rightarrow$  "LCD Briahtness." (Luminosité LCD.)
- 2. Déplacez le levier de Commande (4/ $\blacktriangleright$ /OK) pour régler la luminosité de l'écran LCD sur une valeur comprise entre -15 et 15.
- 3. Appuyez sur la touche **MENU** pour quitter le menu.
	- Si l'environnement ambiant est trop lumineux, réglez la luminosité de l'écran LCD en conséquence.
	- · Le réglage de l'écran LCD n'affecte pas l'image en cours d'enregistrement.
	- Un écran LCD plus lumineux consomme davantage d'énergie.
	- Vous pouvez régler la valeur du paramètre LCD Brightness (Luminosité LCD) dans une plage comprise entre -15 et 15.

#### **.<sup>68</sup> STEY** 000000 *[675]* [68]  $\sqrt{2}$  $\textcolor{blue}{\mathbf{H} \bullet \textcolor{blue}{\mathbf{m}}}$  and  $\boxed{3}$   $\boxed{63}$   $\boxed{53}$ **Time Type**  $\sim$   $\infty$ Date/Time Disnlay  $2.62$ **LCD Brightness**  $\blacksquare$ :  $\blacksquare$ MENU 3:11  $\blacksquare$  Salant

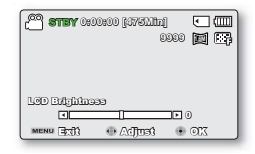

# **LCD Colour (Couleur LCD)**

Vous pouvez varier la nuance des couleurs à l'écran grâce à une variété d'options de couleurs proposées, en ajustant le pourcentage du rouge et du bleu au sein d'une couleur.

- 1. Appuyez sur le bouton MENU  $\rightarrow$  levier de Commande ( $\blacktriangleleft/\blacktriangleright$ )  $\rightarrow$ "Settings" (Réglages)  $\rightarrow$  levier de Commande ( $\blacktriangle/\blacktriangledown$ /OK)  $\rightarrow$  "LCD Brightness." (Luminosité LCD.)
- 2. Déplacez le levier de Commande ( $\blacktriangle/\blacktriangledown/\blacktriangle/\blacktriangleright$ /OK) pour régler la couleur de l'écran LCD (rouge/bleu) sur une valeur comprise entre  $-15$  et  $15$
- 3. Appuyez sur la touche MENu pour quitter le menu.

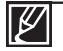

Lorsque vous réglez la plage des couleurs rouge et bleu, plus le chiffre est élevé plus l'écran LCD est lumineux.

- Vous pouvez régler la couleur de l'écran LCD (rouge/bleu) sur une valeur comprise entre -15 et 15, à l'aide des levier de Commande  $(\triangle / \triangledown / \triangle / \triangleright / \triangle$  OK).
- · Les réglages de couleur de l'écran LCD n'affectent pas l'image à enregistrer.
- Des valeurs de réglage élevées pour les gammes de rouge et de  $\bullet$ bleu augmentent la luminosité de l'écran LCD.

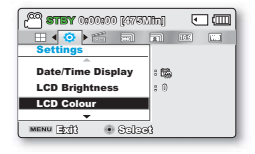

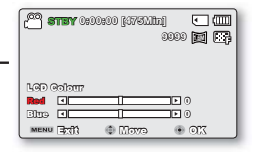

# Auto LCD Off (Arrêt Auto LCD)

Pour réduire la consommation d'énergie, la luminosité de l'écran LCD sera automatiquement diminuée si le caméscope est inactif pendant plus de 2 minutes.

- 1. Appuvez sur le bouton MENU  $\rightarrow$  levier de Commande ( $\blacktriangleleft/\blacktriangleright$ )  $\rightarrow$ "Settings" (Réglages)  $\rightarrow$  levier de Commande ( $\blacktriangle/\blacktriangledown$ /OK)  $\rightarrow$ "Auto LCD Off." (Arrêt Auto LCD.)
- 2. Sélectionnez le sous-menu et l'élément de menu de votre choix à l' aide du levier de Commande (▲/▼), puis appuyez sur le bouton OK.

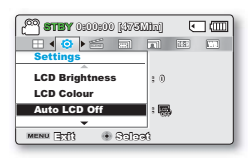

3. Appuvez sur la touche MENU pour quitter le menu.

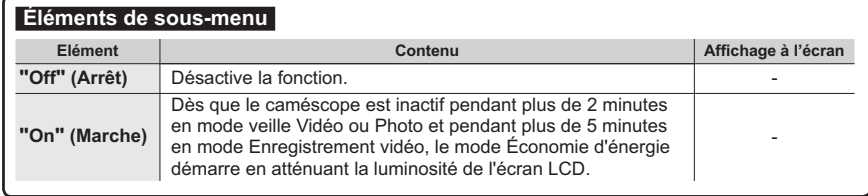

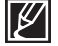

Lorsque la fonction "Auto LCD Off" (Arrêt Auto LCD) est activée, vous pouvez appuver sur un bouton quelconque du caméscope pour régler la luminosité de l'écran LCD sur la valeur normale.

- L'option Auto LCD Off (Arrêt auto LCD) est désactivée dans les cas suivants :
	- Lorsque le caméscope à mémoire flash est connecté à l'adaptateur secteur.

### **Mode Booting (Mode Démarrage)**

Vous pouvez régler le mode veille que vous souhaitez appliquer à la prochaine mise sous tension du caméscope.

- 1. Appuyez sur le bouton MENU  $\rightarrow$  levier de Commande ( $\blacktriangleleft/\blacktriangleright$ )  $\rightarrow$ "Settings" (Réglages)  $\rightarrow$  levier de Commande ( $\blacktriangle/\blacktriangledown$ /OK)  $\rightarrow$ "Auto LCD Off." (Arrêt Auto LCD.)
- 2. Sélectionnez le sous-menu et l'élément de menu de votre choix à l' aide du levier de Commande  $($   $\blacktriangle$ / $\blacktriangledown$ ), puis appuyez sur le bouton OK.
	- "Blanc mystique" → "Noir supérieur"
- 3. Appuyez sur la touche MENU pour quitter le menu.

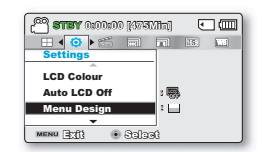

# réglage système

### **Transparency (Transparence)**

Vous pouvez sélectionner la transparence de votre choix pour afficher le menu.

- **1.** Appuvez sur le bouton **MENU**  $\rightarrow$  levier de **Commande** ( $\blacktriangleleft/\blacktriangleright$ )  $\rightarrow$ **"Settings" (Réglages) → levier de Commande (▲/** $\blacktriangledown$ **/OK) → "Transparency." (Transparence.)**
- 2. Sélectionnez le sous-menu et l'élément de menu de votre choix à l'aide du levier de **Commande** (▲/v), puis appuvez sur le bouton OK
	- **"0%" "20%" "40%" "60%"**
- **3.** Appuyez sur la touche **MENU** pour quitter le menu.

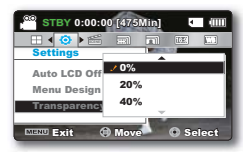

<Transparence 0%>

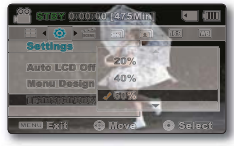

<Transparence 60%>

## **Beep Sound (Signal sonore)**

Ce réglage permet de signaler par un bip sonore certaines opérations, telles que le fait de toucher les onglets et les boutons à l'écran.

- **1.** Appuyez sur le bouton **MENU**  $\rightarrow$  levier de **Commande** ( $\blacktriangleleft$ / $\blacktriangleright$ )  $\rightarrow$ **"Settings" (Réglages)**  $\rightarrow$  levier de **Commande** ( $\blacktriangle/\blacktriangledown$ /OK)  $\rightarrow$ **"Beep Sound." (Signal sonore.)**
- **2.** Sélectionnez le sous-menu et l'élément de menu de votre choix à l'aide du levier de **Commande** (▲/▼), puis appuvez sur le bouton OK

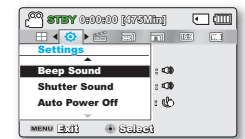

**3.** Appuyez sur la touche **MENU** pour quitter le menu.

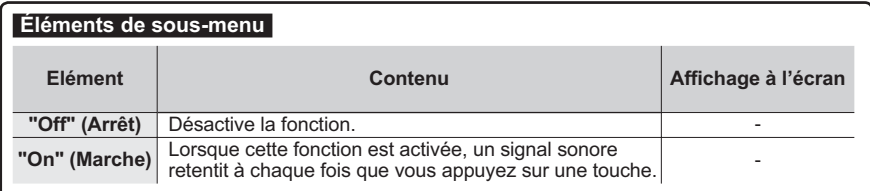

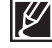

**Le mode Signal sonore est annulé dans les cas suivants :**

- Lorsque l'appareil est en cours d'enregistrement, de lecture - Lorsque le caméscope est relié par un câble. (Câble AV) Vous pouvez activer ou désactiver le bruit de l'obturateur qui retentit lorsque vous appuvez sur le bouton **PHOTO**

- **1.** Appuyez sur le bouton **MENU**  $\rightarrow$  levier de **Commande** ( $\blacktriangleleft$ / $\blacktriangleright$ )  $\rightarrow$ "Settings" (Réglages) → levier de Commande (A/ $\blacktriangledown$ /OK) → **"Shutter Sound." (Son obturateur.)**
- **2.** Sélectionnez le sous-menu et l'élément de menu de votre choix à l' aide du levier de **Commande**  $(A/\nabla)$ , puis appuvez sur le bouton **OK**.
- **3.** Appuyez sur la touche **MENU** pour quitter le menu.

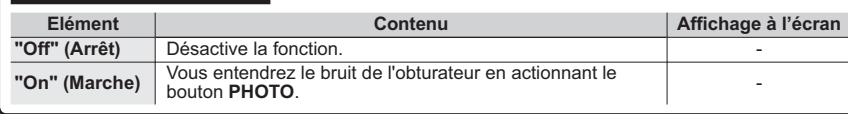

## **Auto Power Off (Arrêt automatique)**

**Éléments de sous-menu**

Vous pouvez régler votre caméscope afin qu'il s'éteigne automatiquement dès qu'il reste inactif pendant 5 minutes. Cette fonction empêche le gaspillage d'énergie inutilement.

- **1.** Appuyez sur le bouton MENU  $\rightarrow$  levier de Commande ( $\blacktriangleleft$ / $\blacktriangleright$ )  $\rightarrow$ **"Settings" (Réglages) → levier de Commande (▲/** $\blacktriangledown$ **/OK) → "Auto Power Off." (Arrêt automatique.)**
- **2.** Sélectionnez le sous-menu et l'élément de menu de votre choix à l' aide du levier de **Commande** ( $\blacktriangle/\blacktriangledown$ ), puis appuyez sur le bouton **OK**.
- **3.** Appuvez sur la touche **MENU** pour quitter le menu.

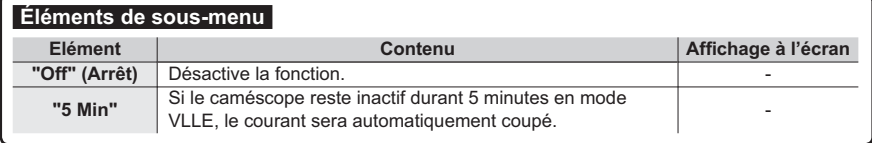

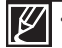

- La fonction Arrêt automatique est inopérante dans les conditions suivantes :
- Lorsque le caméscope à mémoire flash est connecté à l'adaptateur secteur.
	- Lorsque les fonctions suivantes sont en cours d'exécution : "**Demo," (Démo) "Copy," (Copier)** "Delete: All Files" (Suppr: Ts les fich), "Protect: All On" (Protéger: Activer tt), "Combine," **(Combiner) "Divide." (Divis.)**
	- Lorsque l'appareil est en cours d'enregistrement, de lecture (sans pause) ou de diaporama photos.
- $\cdot$  Pour faire fonctionner le caméscope à nouveau, appuyez sur le bouton **Alimentation** ( $\langle \cdot \rangle$ ).

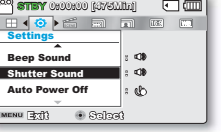

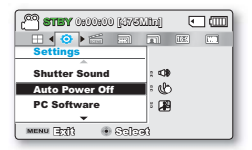

# réglage système

# **PC Software (Log PC)**

Si vous activez l'option Log PC, vous pourrez simplement utiliser celle-ci en branchant le câble USB sur le caméscope et l'ordinateur.Vous pouvez télécharger les images vidéo et photo stockées sur le caméscope vers le disque dur de votre ordinateur. Il est également possible de modifier des fichiers vidéo/photo à l'aide de PC software (Log PC).

- **1.** Applies sur le bouton MENU  $\rightarrow$  levier de Commande ( $\blacktriangleleft$ / $\blacktriangleright$ )  $\rightarrow$  "Settings" **(Réglages)** → levier de Commande ( $\triangle$ / $\blacktriangledown$ /OK) → "PC Software." (Log PC.)
- **2.** Sélectionnez le sous-menu et l'élément de menu de votre choix à l'aide du levier de **Commande** ( $\blacktriangle/\blacktriangledown$ ), puis appuyez sur le bouton **OK**.
- **3.** Appuyez sur la touche MENu pour quitter le menu.

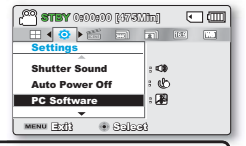

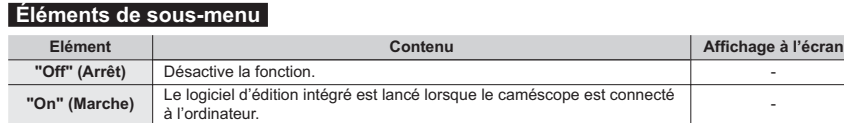

La fonction Log PC est uniquement prise en charge sur le système d'exploitation Windows.

# **TV Display (Affich. TV)**

Vous pouvez activer ou désactiver l'Affichage à l'écran qui apparaît sur l'écran du téléviseur lors de la connexion de votre caméscope à ce dernier.

- **1.** Appuyez sur le bouton MENU  $\rightarrow$  levier de Commande  $(4/\triangleright) \rightarrow$  "Settings"  $($ **Réglages** $) \rightarrow$  levier de Commande  $($   $\blacktriangle$ / $\blacktriangledown$ /OK $) \rightarrow$  "TV Display." (Affich. TV.)
- 2. Sélectionnez le sous-menu et l'élément de menu de votre choix à l'aide du levier de **Commande** ( $\blacktriangle/\blacktriangledown$ ), puis appuyez sur le bouton **OK**.
- **STBY 0:00:00 [475Min]** □皿 **SCENEE**  $\sqrt{2}$ रत  $\overline{1}$ Settings Auto Power Off **:**PC Software **:** TV Display **: Exite** Division **C** Spinal

**3.** Appuyez sur la touche **MENu** pour quitter le menu.

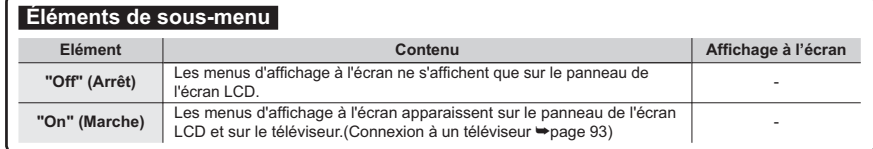

## Default Set (Réglage par défaut)

Vous pouvez restaurer tous les réglages de menu sur leurs valeurs respectives par défaut.

- 1. Appuyez sur le bouton MENU  $\rightarrow$  levier de Commande ( $\blacktriangleleft/\blacktriangleright$ )  $\rightarrow$ "Settings" (Réglages)  $\rightarrow$  levier de Commande ( $\blacktriangle/\blacktriangledown$ /OK)  $\rightarrow$ "Default Set." (Réglage par défaut.)
- 2. Sélectionnez "Yes (Oui)" pour réinitialiser tous les réglages sur leurs valeurs respectives par défaut.
	- L'écran Fuseau horaire apparaît une fois que les réglages sont réinitialisés sur leurs valeurs respectives par défaut.

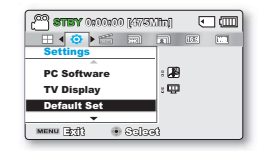

- 3. Réglez la date et l'heure à nouveau. → page 28
	- Ne mettez pas l'appareil hors tension pendant que vous utilisez cette fonction.
		- · Une fois le caméscope à mémoire flash réinitialisé sur ses valeurs d'origine, réglez les options "Time Zone" (Fuseau horaire) et "Date/Time Set" (Régl date/heure). Ppage 28
		- Le type de stockage n'est pas restauré après le réglage par défaut. (SMX-F43/F44 uniquement)  $\rightarrow$ page 80

### **Version**

Les informations relatives à la version peuvent être modifiées sans préavis.

- 1. Appuyez sur le bouton MENU  $\rightarrow$  levier de Commande ( $\blacktriangleleft/\blacktriangleright$ )  $\rightarrow$ "Settings" (Réglages)  $\rightarrow$  levier de Commande ( $\blacktriangle/\blacktriangledown$ /OK)  $\rightarrow$ "Version."
- 3. Appuyez sur la touche MENu pour quitter le menu.

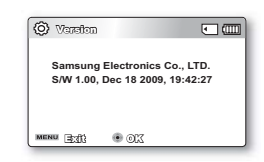

### Language

Vous avez la possibilité de choisir la langue d'affichage des menus et des messages. ₩page 29

# réglage système

## **Demo (Démonstration)**

La démonstration vous montre automatiquement les principales fonctions de votre caméscope afin que vous puissiez les utiliser plus facilement.

- 1. Appuyez sur le bouton MENU  $\rightarrow$  levier de Commande ( $\triangleleft$ / $\triangleright$ )  $\rightarrow$ "Settings" (Réglages)  $\rightarrow$  levier de Commande ( $\blacktriangle/\blacktriangledown$ /OK)  $\rightarrow$ "Demo." (Démonstration.)
- 2. Sélectionnez le sous-menu et l'élément de menu de votre choix à l' aide du levier de Commande ( $\blacktriangle/\blacktriangledown$ ), puis appuyez sur le bouton OK.
- 3. Appuyez sur la touche MENu pour quitter le menu.

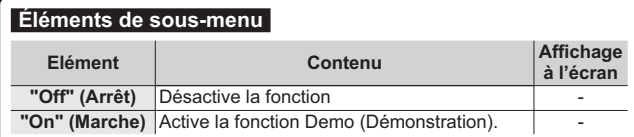

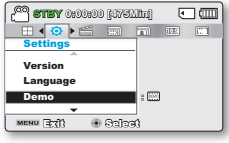

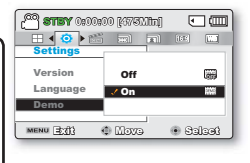

### **Utilisation de la fonction Démonstration**

Le mode Démonstration est annulé dans les cas suivants :

Dès qu'un bouton est actionné (Démarrage/arrêt de l'enregistrement, PHOTO, SMART AUTO, etc.) Cependant, le caméscope bascule automatiquement en mode Démonstration au bout de 5 minutes d'inactivité en mode STBY. Si vous ne voulez pas lancer la fonction Démonstration, réglez "Demo" (Démo) sur "Off" (Arrêt).

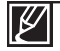

La fonction Démonstration est inopérante dans les cas suivants :

Si l'option "Auto Power Off" (Arrêt automatique) est spécifiée sur "5 Min" (le module batterie étant utilisé comme source principale d'alimentation), la fonction "Auto Power Off " (Arrêt automatique) s'exécutera avant la fonction Démonstration.

# connexion a un televiseur

Vous pouvez visionner les vidéos et les images photos enregistrées sur grand écran en raccordant le caméscope à mémoire flash à un téléviseur.

# **BRANCHEMENT À UN TÉLÉVISEUR NORMAL (16:9/4:3)**

Pour lire vos enregistrements, le téléviseur connecté doit être compatible avec la norme PAL. Nous vous recommandons d'utiliser l'adaptateur secteur comme source d'alimentation du caméscope à mémoire flash. Vérifiez les prises d'entrée du téléviseur et sélectionnez la méthode de connexion adaptée au type de prise. Pour les détails, reportez-vous au manuel d'utilisation de votre téléviseur.

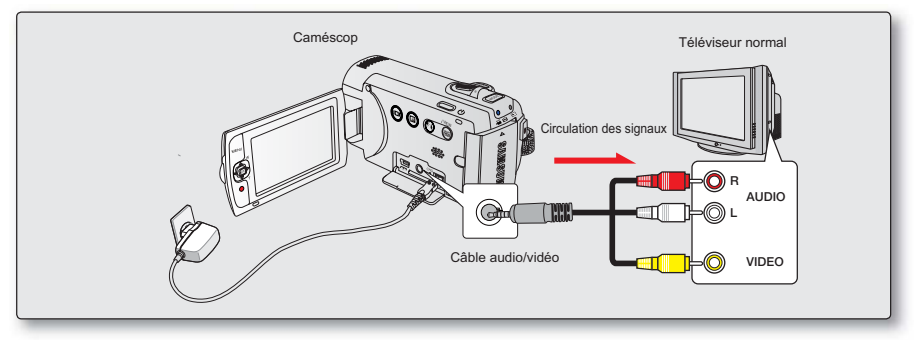

Utilisez le câble vidéo fourni pour raccorder le caméscope à mémoire flash au téléviseur comme suit :

- 1. Reliez le câble Audio/Vidéo fourni au câble Audio/Vidéo et au téléviseur.
- 2. Allumez votre téléviseur et réglez le sélecteur d'entrée sur l'entrée à laquelle le caméscope est raccordé
	- Reportez-vous au quide d'utilisation du téléviseur pour plus de détails sur la sélection de l'entrée.

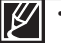

Si seule l'entrée audio mono est disponible sur votre téléviseur, utilisez la prise blanche du câble audio (audio G).

- · En insérant/retirant les câbles de connexion. ne faites pas usage de force excessive.
- · Il vous est recommandé d'utiliser l'adaptateur CA comme source d'alimentation.
- · Veillez à ce que le volume du téléviseur soit au niveau minimum avant d'effectuer le raccordement, au risque de générer un bruit de ronronnement en provenance des hautparleurs du téléviseur.
- Raccordez avec soin les câbles d'entrée et de sortie aux prises correspondantes de l'appareil utilisé avec le caméscope à mémoire flash.

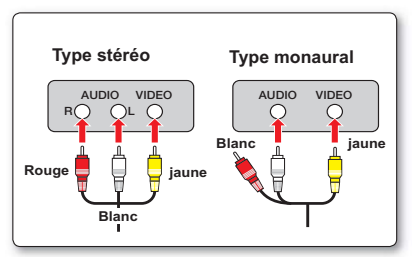

# connexion a un televiseur

# VISIONNAGE SUR UN ÉCRAN DE TÉLÉVISION

- 1. Allumez votre téléviseur et réglez le sélecteur d'entrée (source) sur l'entrée à laquelle le caméscope est raccordé. - page 93
	- · Les prises du téléviseur sont-elles connectées aux câbles appropriés ?
	- · La liste de sources d'entrées est-elle correctement réglée pour visualiser la lecture à partir du caméscope ?
- 2. Sélectionnez le mode de lecture sur votre caméscope et lancez la lecture vidéo
	- · Utilisez les mêmes méthodes pour tous les modes de fonctionnement, y compris le mode lecture.

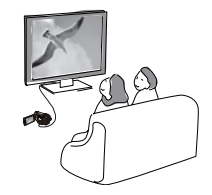

- Réglez le volume sonore sur un niveau moyen. Si le volume est trop élevé, les informations relatives à la vidéo pourront comporter du bruit.
- · Si l'option "TV Display" (Affich. TV) est réglée sur "Off" (Arrêt), l'écran du téléviseur ne comportera pas les menus d'Affichage à l'écran. ₩ page 90
- Le caméscope ne prend pas en charge le signal de sortie audio lorsque le caméscope est relié au téléviseur en mode Enregistrement vidéo ou photo. Le signal de sortie audio est pris en charge tant que le caméscope est connecté en mode Lecture vidéo. Il ne s'agit pas là d'une erreur.

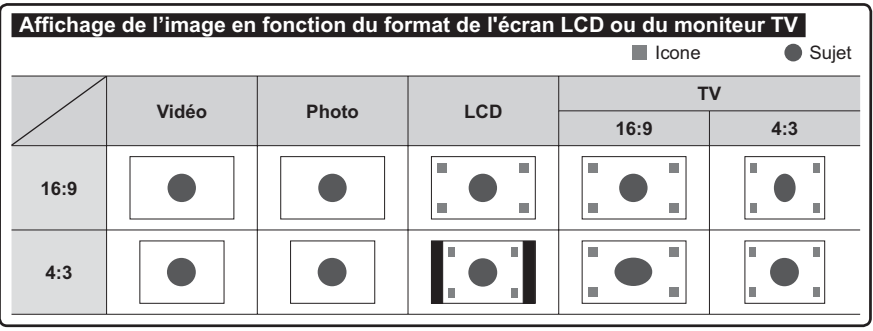

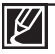

Reportez-vous à la page 49 pour les détails sur le réglage "16:9 Wide" (16:9).

# copie de vidéo

## COPIE VERS UN MAGNÉTOSCOPE OU DES ENREGISTREURS DVD/AVEC DISQUE DUR

Il vous est possible de copier des images lues sur le caméscope vers d'autres appareils tels que les magnétoscopes ou les enregistreurs DVD/avec disque dur. Il s'agit d'un moven commode pour distribuer le support copié. Connectez l'appareil de la manière suivante. Branchez votre caméscope dans la prise murale à l'aide de l'adaptateur CA fourni à cet effet. Reportez-vous aux manuels d'instructions accompagnant les appareils à connecter.

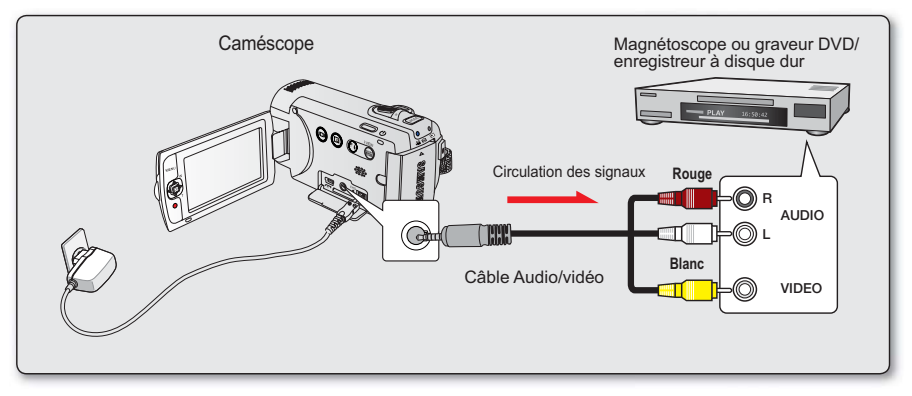

- 1. Mettez le caméscope sous tension et appuyez sur le bouton MODE pour sélectionner le mode Lect. <sup>■</sup>page 24
- 2. Insérez le support d'enregistrement dans l'appareil enregistreur.
	- Si votre enregistreur dispose d'un sélecteur d'entrée, réglez-le en mode d'entrée.
- 3. Connectez votre caméscope à l'appareil enregistreur (magnétoscope ou enregistreur DVD/avec disque dur) à l'aide du câble AV.
- 4. Démarrez la lecture sur le caméscope et procédez à l'enregistrement sur l'appareil enregistreur. Pour les détails, reportez-vous au manuel d'instructions fourni avec votre appareil enregistreur.
- 5. Lorsque la copie est terminée, arrêtez d'abord l'appareil enregistreur puis le caméscope.

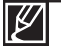

Il est possible de copier les vidéos enregistrées sur ce caméscope en connectant le câble Composant/ AV fourni. Toutes les vidéos enregistrées sont copiées en qualité d'image SD (définition standard).

- Étant donné que la copie est effectuée via un transfert de données analogique. la qualité de l'image risque de se détériorer.
- Pour masquer les témoins d'écran (tels que le compteur) sur le moniteur de l'appareil connecté, réglez l' option "TV Display: Off " (Affich. TV : Arrêt) > page 90
- Pour enregistrer la date et l'heure, affichez ces informations à l'écran. → page 85

# utilisation de l'appareil avec un ordinateur Windows

# **VÉRIFICATION DE VOTRE TYPE D'ORDINATEUR**

Ce chapitre décrit la connexion du caméscope à un ordinateur à l'aide du câble USB.

### **Vérifiez votre type d'ordinateur avant de l'utiliser !!!**

Pour afficher vos enregistrements sur un ordinateur, vous devez d'abord vérifier votre type d'ordinateur. Vous pourrez ensuite exécuter les étapes suivantes en fonction du type d'ordinateur dont vous disposez.

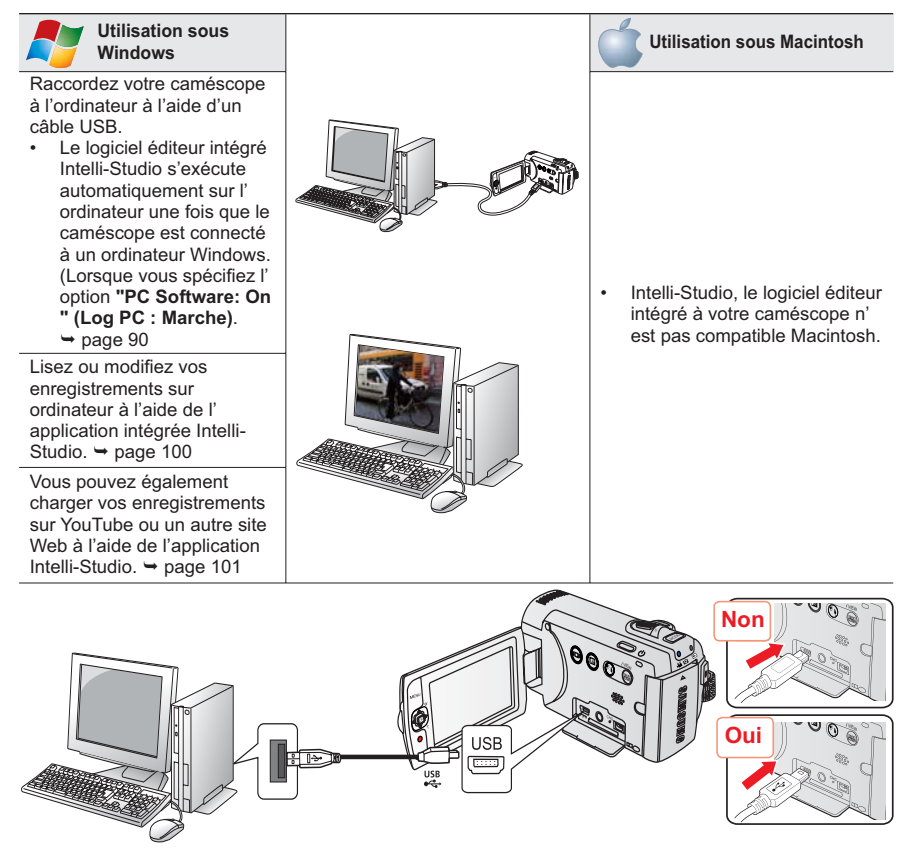

# TOUT CE QUE VOUS POUVEZ FAIRE AVEC UN ORDINATEUR WINDOWS

Vous pouvez profiter des opérations suivantes en connectant votre caméscope à votre ordinateur Windows via un câble USB

## Fonctions principales

- En utilisant le logiciel éditeur Intelli-Studio intégré à votre caméscope, vous avez la  $\bullet$ possibilité d'exécuter les opérations suivantes :
	- Lecture de vidéos ou de photos enregistrées. → page 100
	- Modification de vidéos ou de photos enregistrées. Opage 100
	- Chargement de vidéos et photos enregistrées sur YouTube. Flickr ou Facebookr. → page 101
- Vous pouvez transférer ou copier sur l'ordinateur les fichiers (vidéos et photos)  $\bullet$ sauvegardés sur le support de stockage. (Fonction Mémoire auxiliaire) + page 102

## Configuration système

Les conditions suivantes doivent être remplies pour utiliser le logiciel éditeur intégré (Intelli-Studio) :

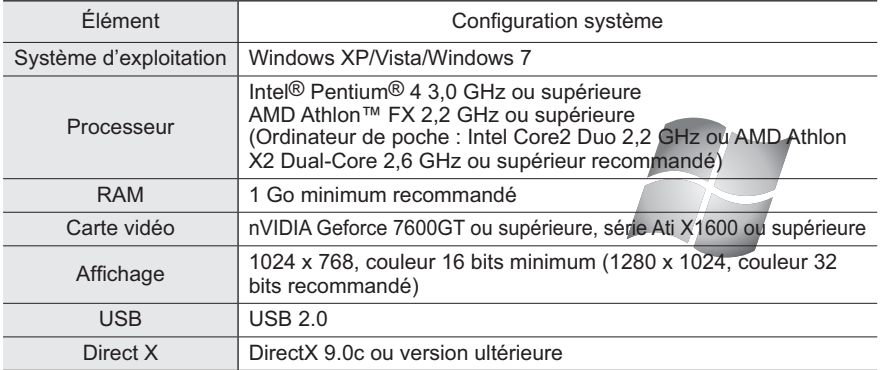

- - Les configurations système mentionnées ci-dessus sont recommandées. Cependant, il n'est pas garanti que les opérations soient effectuées correctement, même sur des systèmes répondant aux exigences.
	- · Sur un ordinateur plus lent que ce qui est recommandé, la lecture vidéo risque de sauter des images et de fonctionner de manière imprévue.
	- Lorsque la version de DirectX sur votre ordinateur est antérieure à 9.0c, il faut installer le programme avec la version 9.0c ou une version ultérieure.
	- · Il est recommandé de transférer les données de vidéo enregistrées vers l'ordinateur avant de lire ou d'éditer les données vidéo.
	- · Pour cela, un portable nécessite des exigences de système supérieures à celles d'un ordinateur de bureau

# utilisation de l'appareil avec un ordinateur Windows

# **UTILISATION DU PROGRAMME INTELLI - STUDIO**

L'utilisation du programme Intelli-Studio intégré à votre caméscope vous permet de transférer des fichiers vidéo/photo sur votre ordinateur afin de les modifier. Le logiciel Intelli-Studio offre la méthode la plus adaptée pour gérer les fichiers vidéo/photo en utilisant une simple connexion à l'aide du câble USB entre le caméscope et votre ordinateur.

#### **Étape 1. Raccordement du câble USB**

- 1. Spécifiez les réglages de menu sur "PC Software: On (Log PC:Marche)".  $\rightarrow$  page 90
- 2. Réglez " PC Software " (Log PC) sur " On " (Marche). ~ page 99
- 3. Raccordez le caméscope à votre ordinateur à l'aide du câble USB.
	- Un nouvel écran de veille apparaît avec la fenêtre principale d'Intellioibuts
	- · En fonction de votre type d'ordinateur, la fenêtre correspondant au disque amovible peut ou non apparaître. Si vous ne voulez pas l' utiliser sélectionnez "Cancel"
- 4. Cliquez sur "Yes". La procédure de chargement est alors terminée et la fenêtre contextuelle suivante apparaît. Cliquez sur "Yes" pour confirmer.
	- $\bullet$ Si vous ne voulez enregistrer de nouveau fichier, sélectionnez "No".

### Débranchement du câble USB

Une fois le transfert de données terminé, veillez à débrancher le câble comme suit :

- 1. Cliquez sur l'icône "Safely Remove Hardware" sur la barre des tâches.
- 2. Sélectionnez "USB Mass Storage Device", puis cliquez sur "Stop".
- 3. Si la fenêtre "Stop a Hardware device" apparaît, cliquez sur "OK"
- 4. Débranchez le câble USB du caméscope et de l'ordinateur.

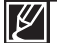

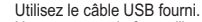

- Ne tentez pas de forcer l'insertion ou l'extraction d'un câble USB sur une prise USB.
- · Vérifiez la direction d'insertion de la prise USB avant de l'insérer.
- Nous vous conseillons d'utiliser l'adaptateur CA comme source d'alimentation plutôt que le bloc batterie.
- · Lorsque le câble USB est connecté, la mise sous/hors tension du caméscope provoque des dysfonctionnements sur l' ordinateur.
- · Si vous déconnectez le câble USB de l'ordinateur ou du caméscope en cours de transfert des données, la transmission s'arrêtera et les données pourront être endommagées.
- · Si vous branchez le câble LISB sur un ordinateur via un bub LISB ou si vous branchez simultanément le câble LISB avec d'autres appareils USB, le caméscope pourra ne pas fonctionner correctement. Si cela se produit, retirez tous les périphériques USB de l'ordinateur et reconnectez le caméscope.
- · Selon le type d'ordinateur utilisé, le programme Intelli-studio peut ne pas s'exécuter automatiquement. Le cas échéant, ouvrez le lecteur de CD-ROM contenant le programme Intelli-studio sous Poste de travail et exécutez iStudio exe.
- Lorsqu'un câble USB est connecté, selon le programme d'application (par ex., EmoDio) installé sur votre ordinateur, le programme correspondant peut démarrer en premier.

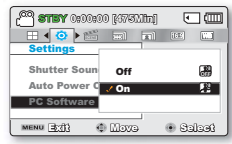

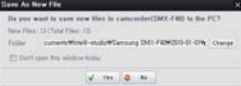

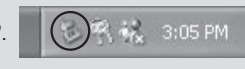
#### Étape 2. À propos de la fenêtre principale de l'application Intelli-Studio

Au démarrage de l'application Intelli-Studio, des vignettes de vidéos et de photos s'affichent dans la fenêtre principale.

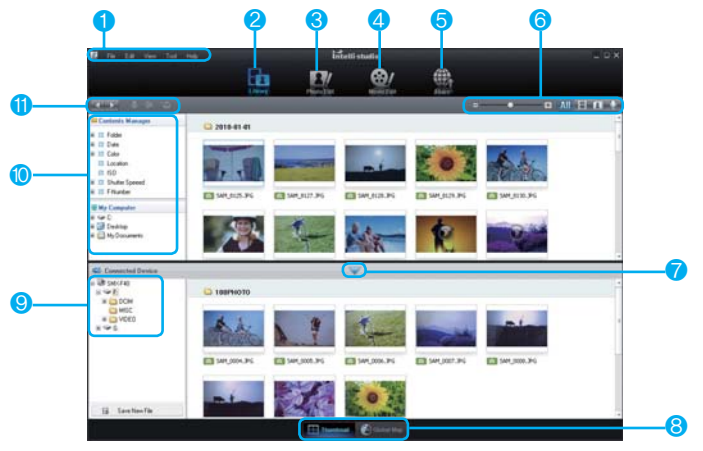

- 1 Éléments de menu
- $\overline{2}$ Bascule entre la Bibliothèque de l'ordinateur et le caméscope connecté.
- $\overline{3}$ Permet de basculer en mode Édition de photo.  $\overline{A}$ Permet de basculer en mode Édition de vidéo
- 5 Bascule en mode Partage.
- 6 Modifiez la taille des vignettes.
	- **All** Affiche tous les fichiers (vidéos et photos).
		- Affiche les fichiers photo uniquement.
		- Affiche les fichiers vidéo uniquement.
		- Affiche les fichiers de voix uniquement.
- $\overline{7}$ Minimise l'écran du périphérique connecté.
- $\mathbf{a}$ Affiche les vidéos et les photos de différentes facons.
	- Vignettes : Affiche les vignettes de vidéos et de photos
- Carte mondiale : Affiche l'emplacement du lieu de tournage avec une carte.
- 9 Sélectionne le périphérique connecté.
- 10 Affiche les répertoires de "My Folder (Mon dossier)" et Poste de travail
	- "My Folder (Mon dossier)": Vous pouvez classer et gérer des vidéos et des photos sur votre ordinateur.
	- Poste de travail : Vous pouvez afficher les vidéos et les photos enregistrées dans le répertoire sélectionné sur votre ordinateur.
- 11 Icônes de raccourcis

Navigue entre les fichiers (précédent et  $\leftarrow$ suivant)

- Imprime la (les) photo(s) sélectionnée(s).
- $\mathbf{G}$ Affiche l'emplacement de la (des) photo(s) sélectionnée(s) grâce aux informations fournies par le GPS.
- to. Effectue l'enregistrement dans "My Folder (Mon dossier)".

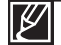

┏

R

Le programme Intelli-studio est intégré aux caméscopes Samsung et aux appareils photo numériques Samsung. Certaines fonctions du logiciel peuvent être indisponibles, selon le produit.

# utilisation de l'appareil avec un ordinateur Windows

#### Étape 3. Lecture de vidéos (ou de photos)

- Vous pouvez correctement lire les enregistrements à l'aide de l'application Intelli-Studio.
- 1. Exécutez le programme Intelli-Studio. page 98
- 2. Cliquez sur le dossier souhaité pour afficher vos enregistrements.
	- · Les vignettes vidéo (ou photo) apparaissent à l' écran, selon la source sélectionnée.
- 3. Sélectionnez la vidéo (ou la photo) que vous souhaitez lire.
	- Vous pouvez vérifier les informations de fichier en déplacant la souris sur le fichier.

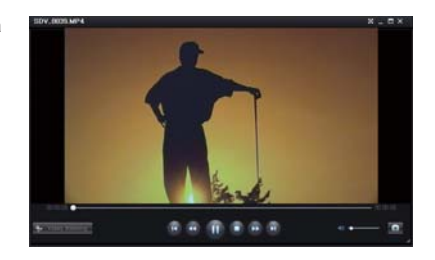

- · Cliquez sur la vignette vidéo une seule fois pour lancer la lecture de la vidéo à l'intérieur du cadre de la vignette, ce qui vous permet de rechercher facilement la vidéo souhaitée.
- 4. Une fois que vous avez sélectionné la vidéo (ou la photo) souhaitée, double-cliquez dessus pour lancer la lecture
	- La lecture démarre et les commandes de lecture apparaissent.

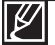

Les formats de fichier suivants sont pris en charge sous Intelli-studio :

- Formats vidéo : MP4 (Vidéo : H.264, Audio : AAC), WMV (WMV 7/8/9)
- Formats photo : JPG, GIF, BMP, PNG, TIFF

#### Étape 4. Édition de vidéos (ou de photos)

Intelli-Studio vous permet de modifier les vidéos et les photos de différentes manières. (Change Size (Modifier taille), Fine-Tuning (Réglage affiné), Image Effect (Effet image), Insert Frame (Insérer cadre), etc.))

Pour éditer un fichier via Intelli-studio, veillez à utiliser une copie du fichier souhaité stockée sur le Poste de travail avant de cliquer sur l'icône "Edit" ( $\mathbb{Q}/\mathbb{Z}$ ) (Mod.).

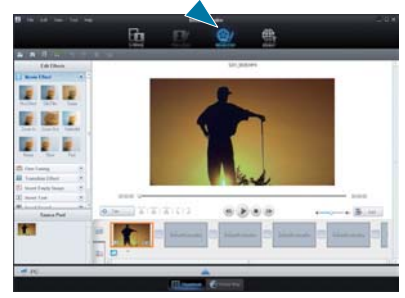

#### **Étape 5. Partage en ligne des images vidéo/photo**

#### **Étape 5. Partage en ligne des images vidéo/photo**

Partagez vos contenus avec le monde entier, en téléchargeant photos et vidéos directement sur un site Web à l'aide d'un simple clic.

- 1. Sélectionnez la vidéo ou la photo que vous souhaitez partager.
- **2.** Cliquez su ( $\mathbb{R}$ ) dans le navigateur.
	- Le fichier sélectionné apparaît dans la fenêtre de partage.
- **3.** Cliquez le site Web sur lequel vous voulez charger les fichiers.
	- $\cdot$  Vous pouvez choisir "YouTube." "Flickr." "Facebook" ou le site Web spécifique que vous souhaitez définir pour la gestion de votre chargement.
- 4. Cliquez sur "Upload" pour lancer le chargement.
	- Une fenêtre contextuelle apparaît qui vous demande de fournir votre ID et le mot de passe.
- **5.** Entrez votre ID et le mot de passe pour y accéder
	- L'accès au contenu de sites Web peut être limité, selon l'environnement d'accès Internet dont vous disposez.

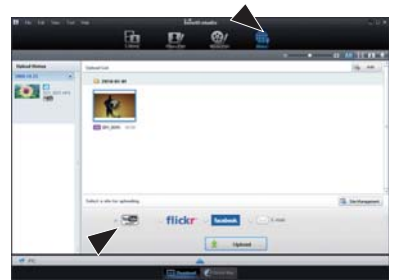

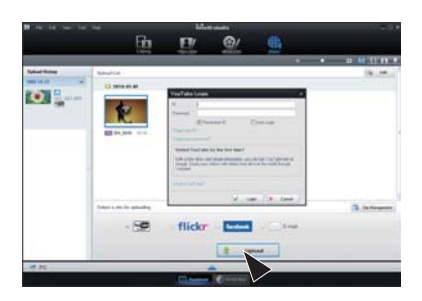

Pour plus d'informations sur l'utilisation de l'application Intelli-Studio, reportez-vous au quide de l'aide en cliquant sur l'élément de menu "Help (Aide)" → "Help (Aide)".

#### **Installation de l'application Intelli-Studio sur l'ordinateur Windows**

- Lorsque l'application Intelli-Studio est installée sur l'ordinateur Windows, elle s'exécute plus rapidement que si elle avait été lancée après la connexion du caméscope à l'ordinateur. En outre. l'application peut être mise à jour automatiquement et exploitée directement sur l'ordinateur Windows.
- L'application Intelli-Studio peut être installée sur un ordinateur Windows comme suit : Cliquez sur "Tools (Outils)" → "Installer Intelli-Studio sur l' ordinateur" à l'écran de l'application Intelli-Studio.

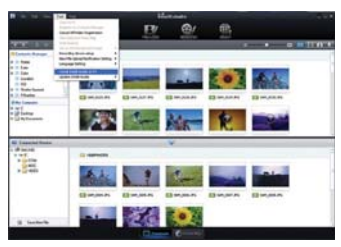

## utilisation de l'appareil avec un ordinateur Windows UTILISATION DU CAMÉSCOPE COMME PÉRIPHÉRIQUE DE **STOCKAGE AMOVIBLE**

Vous pouvez transférer des données enregistrées vers un ordinateur Windows en connectant le câble USB au caméscope.

#### Étape 1. Affichage du contenu du support de stockage

- 1. Vérifiez le réglage des options "PC Software: Off" (Log PC:Arrêt).  $\rightarrow$  page 90
- 2. Vérifiez le réglage des options (Si vous souhaitez effectuer l'enregistrement sur une carte mémoire, insérez-en une maintenant.) (SMX-F43/F44 uniquement)
- 3. Raccordez le caméscope à l'ordinateur à l'aide d'un câble USB. → page 96
	- Les fenêtres "Disque amovible" ou "Samsung"  $\bullet$ apparaissent à l'écran après un court moment.
	- . Le disque amovible s'affiche lors de la connexion USB.
	- Sélectionnez "Ouvrir les dossiers avec Windows Explorer pour visionner les fichiers" puis cliquez sur "OK".
- 4. Les dossiers contenus sur le support de stockage s' affichent.
	- · Les différents types de fichiers sont stockés dans des dossiers séparés.

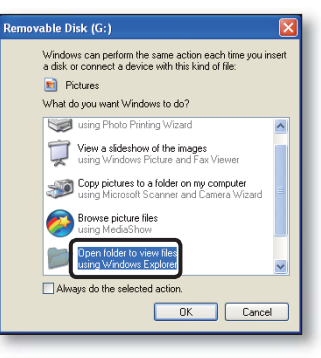

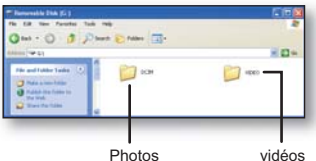

- Si la fenêtre "Disque amovible" n'apparaît pas, vérifiez la connexion (→page 96) ou recommencez les étapes 1 et 3.
	- Si le disque amovible ne s'affiche pas automatiquement, ouvrez le dossier du disque amovible à partir du Poste de travail.
	- Si le disque dur du caméscope connecté ne s'ouvre pas ou que le menu contextuel qui apparaît lorsque vous cliquez sur le bouton droit de la souris (ouvrir ou parcourir) s'affiche avec des ruptures, votre ordinateur est suspecté d'être contaminé par le virus Autorun. Il est recommandé de mettre à jour l'antivirus à l' aide de sa version la plus récente.

## Organisation des dossiers et des fichiers du support de stockage

- L'organisation des dossiers et des fichiers de la mémoire intégrée ou de la carte mémoire est présentée ci-après
- Evitez de modifier ou de supprimer le nom d'un dossier ou d'un fichier de facon arbitraire. L' élément concerné risque de devenir illisible.

#### Fichier vidéo (H.264) 1

- Les noms d'images vidéo de qualité SD sont au format SDV ####.MP4 et ceux des images vidéo de fichier Web au format WEB ####.MP4.
- Le numéro de fichier est automatiquement incrémenté lorsqu'un nouveau fichier vidéo est créé
- Au-delà de 9999 fichiers, un nouveau dossier est créé. Un même dossier peut contenir jusqu'à 9999 fichiers.

#### Fichier image photo 2

- Comme pour les fichiers d'images vidéo, le numéro de fichier augmente automatiquement lorsqu'un nouveau fichier image est créé.
- Le nombre maximal de fichiers autorisé est le même que pour les fichiers d'image vidéo.
- Un nouveau dossier stocke les fichiers à partir de SAM 0001.JPG. Les noms de dossier se développent selon l'ordre 100PHOTO → 101PHOTO etc.

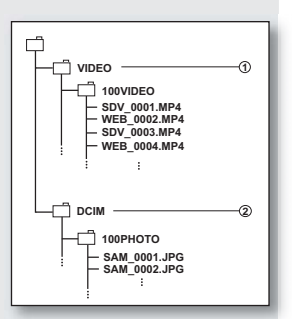

Il est possible de créer jusqu'à 9 999 fichiers au sein d'un même dossier. Au-delà de 9 999 fichiers, un nouveau dossier est créé

## **Format d'image**

#### Vidéos

- Les vidéos sont compressées au format H.264. L'extension du fichier correspondante est ".MP4".
- $\bullet$ Reportez-vous à la page 47 pour la résolution vidéo.

#### Images photo

- Les images photo sont compressées au format JPEG (Joint Photographic Experts Group). L' extension du fichier est ".JPG".
- Reportez-vous à la page 48 pour la résolution photo.

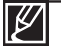

Il est possible de créer jusqu'à 9 999 fichiers au sein d'un même dossier. Au-delà de 9 999 fichiers, un nouveau dossier est créé.

- Après la création du 9999ème fichier dans le 999ème dossier (par ex., SDV 9999.MP4 est créé dans le 999ème dossier VIDEO), il n'est plus possible de créer de nouveau dossier. Sauvegardez vos fichiers sur ordinateur et formatez la carte mémoire puis réinitialisez la numérotation des fichiers à partir du menu.
- Le nom du fichier vidéo enregistré par le caméscope ne doit pas être modifié car la lecture du fichier par le caméscope nécessite l'utilisation du dossier d'origine et le respect de l' attribution de nom conventionnelle

## **RÉSOLUTION DE PROBLÈMES**

C Avant de contacter le service technique agréé Samsung, effectuez les vérifications élémentaires ci-après. Vous pourrez ainsi vous épargner un appel inutile.

## Témoins d'avertissement et messages

### Source d'alimentation

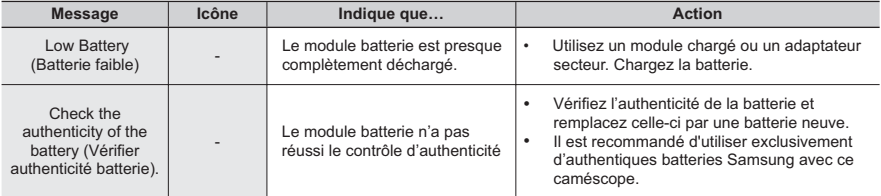

### Support de stockage

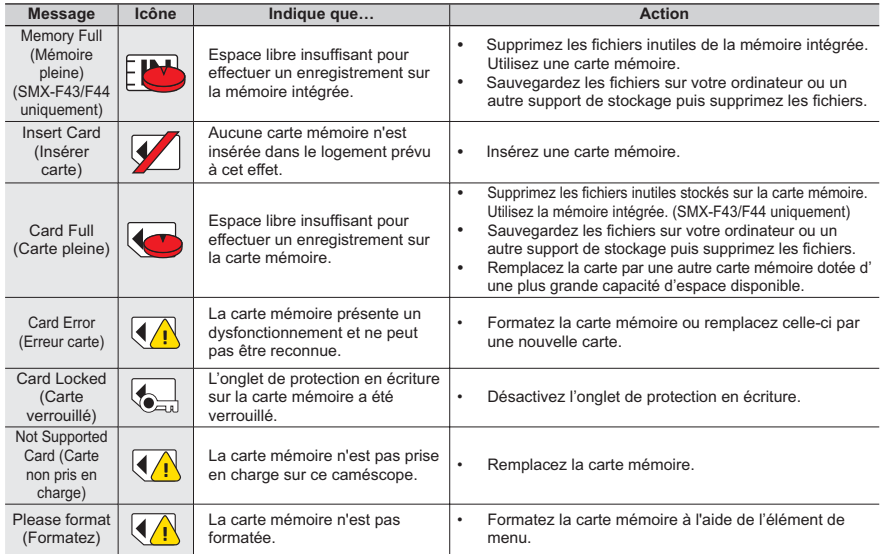

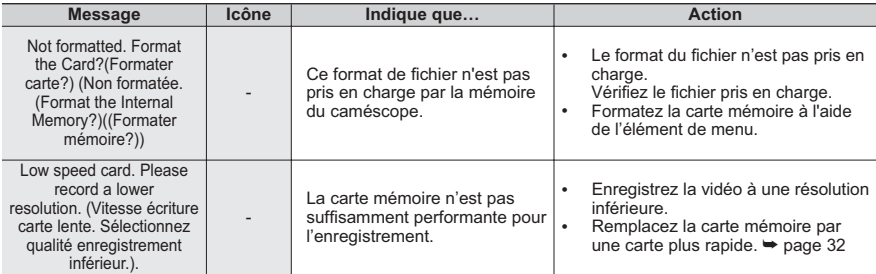

## **Enregistrement**

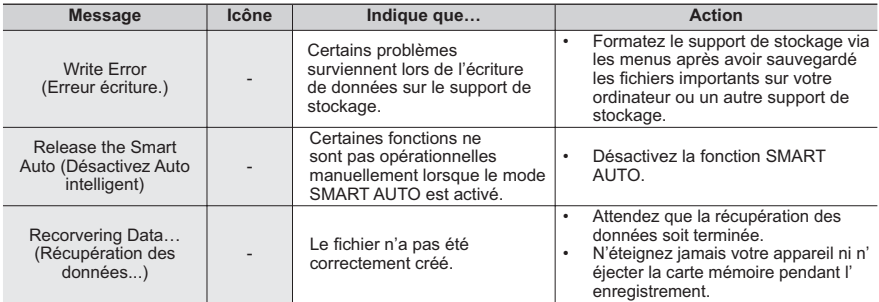

### **Lecture**

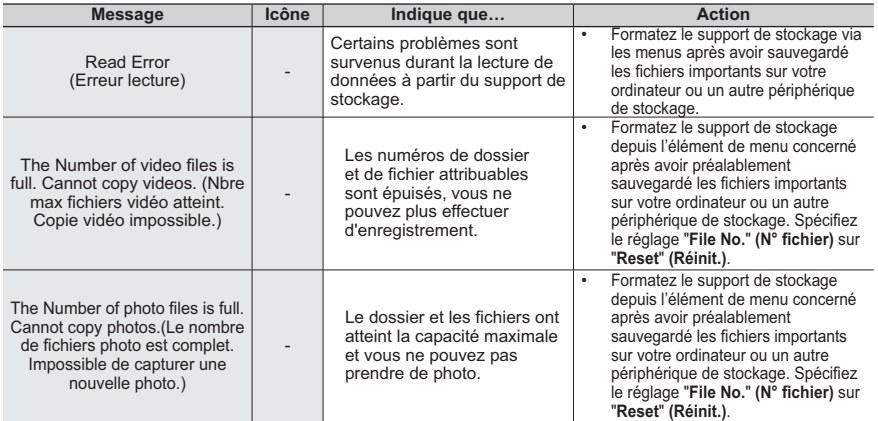

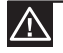

#### En cas de condensation, attendez quelques instants avant d'utiliser l'appareil

Qu'est-ce que la condensation ?

La condensation se forme lorsque le caméscope à mémoire flash est déplacé dans un lieu où il est soumis à une grande différence de température par rapport à son emplacement précédent. En d'autres termes, la vapeur d'eau contenue dans l'air se condense en raison de la différence de température et se dépose, comme de la rosée, sur les lentilles externe et interne de l'objectif du caméscope à mémoire flash ainsi que sur la lentille de réflexion. Si cela se produit, il vous sera temporairement impossible d'utiliser les fonctions d'enregistrement et de lecture du caméscope à mémoire flash Par ailleurs, vous risquez d'endommager l'appareil ou de provoquer un dysfonctionnement en le maintenant allumé alors qu'il présente de la condensation.

- Que faire ?  $\lambda$ Eteignez l'appareil après en avoir retiré la batterie et placez-le dans un endroit sec pendant 1 à 2 heure(s) avant de l'utiliser à nouveau.
- · A quel moment le phénomène de condensation se produit-il ? La condensation se forme sur l'appareil lorsque vous déplacez celui-ci d'un emplacement à un autre plus chaud ou que vous l'utilisez en faisant brusquement irruption dans un environnement à température élevée.
	- Lorsque vous enregistrez une scène en extérieur l'hiver et que vous utilisez le caméscope en intérieur tout de suite après.
	- Lorsque vous enregistrez une scène en extérieur par temps chaud après avoir utilisé l'appareil en intérieur ou dans une voiture climatisée.

#### Il convient de prendre note des éléments suivants avant d'envover votre caméscope à mémoire flash en réparation.

- Si ces instructions n'apportent aucune solution à votre problème, contactez le centre de service  $\ddot{\phantom{a}}$ technique agrée Samsung le plus proche.
- Selon la nature du problème, il peut s'avérer nécessaire de réinitialiser ou de remplacer le disque dur actuel, auguel cas, toutes les données seront supprimées. Assurez-vous de sauvegarder les données du disque dur sur un deuxième support de stockage avant d'envoyer votre caméscope en réparation. Samsung ne peut pas être tenu responsable des pertes de données.
- O Lorsque vous rencontrez des problèmes liés à l'utilisation de votre caméscope, vérifiez les points suivants avant d'envover celui-ci en réparation. Si ces instructions n'apportent pas de solution à votre problème, contactez le service technique agréé Samsung le plus proche.

## Problèmes et solutions

#### **Alimentation**

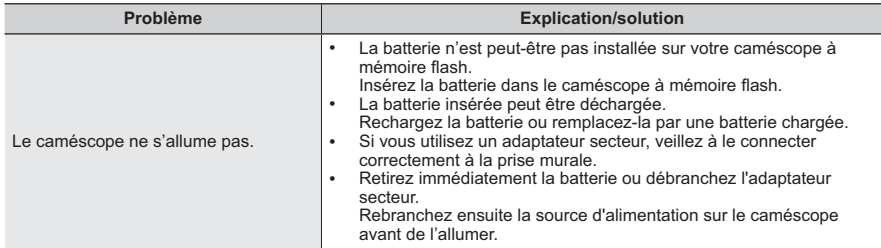

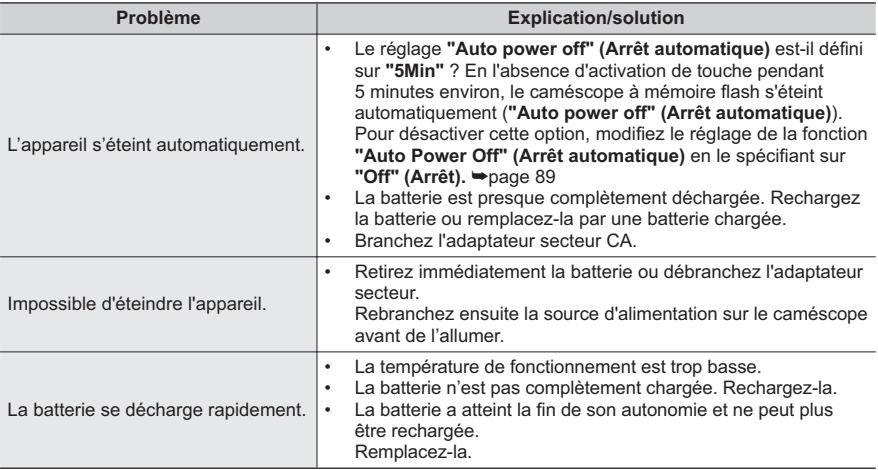

### Ecran

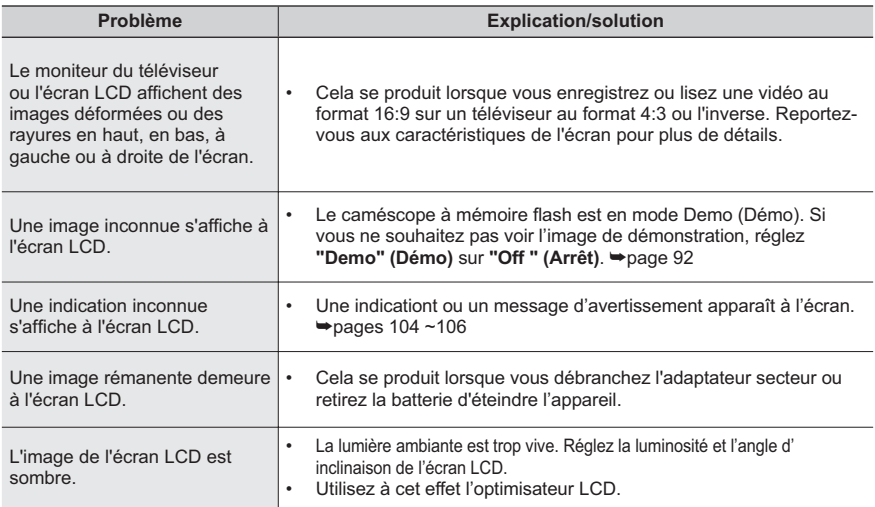

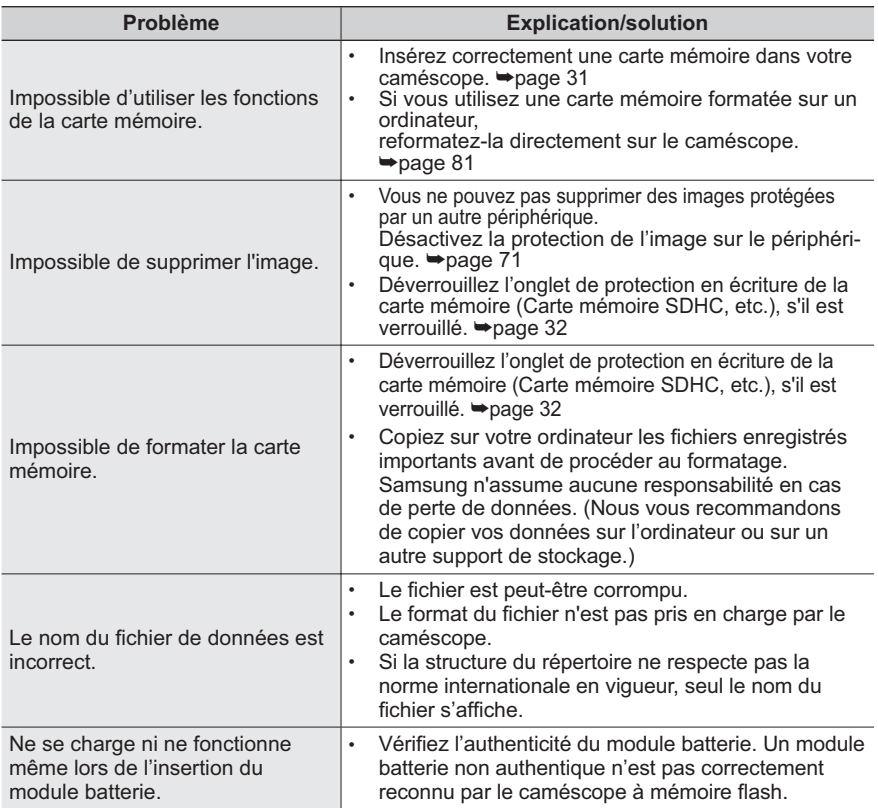

## Enregistrement

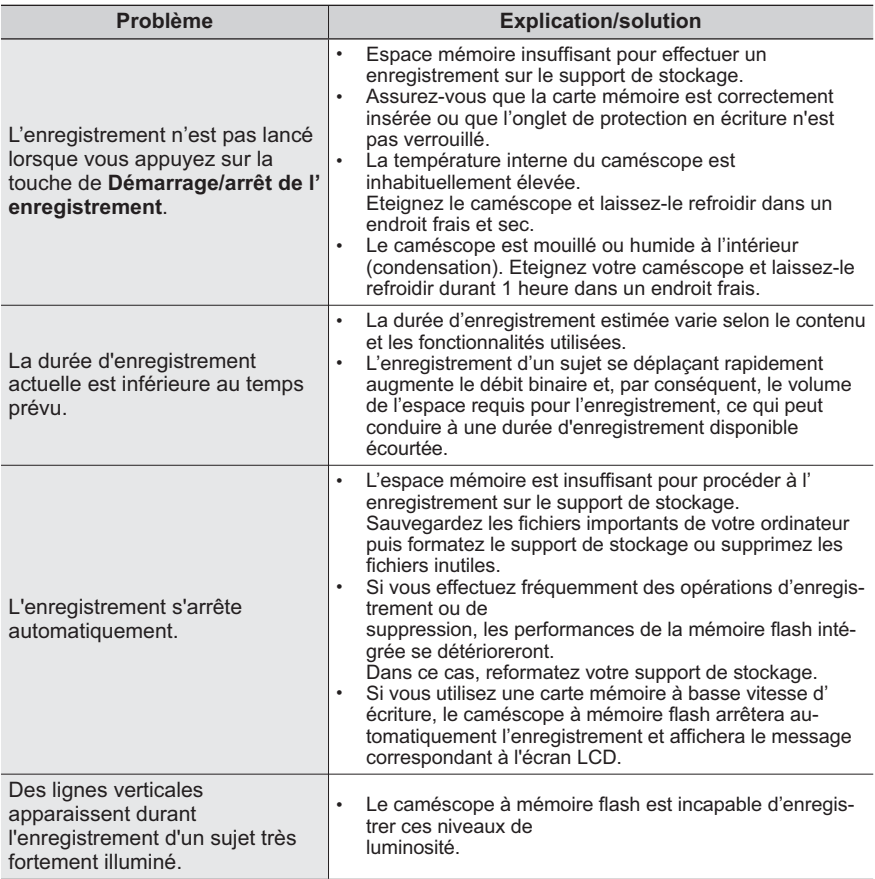

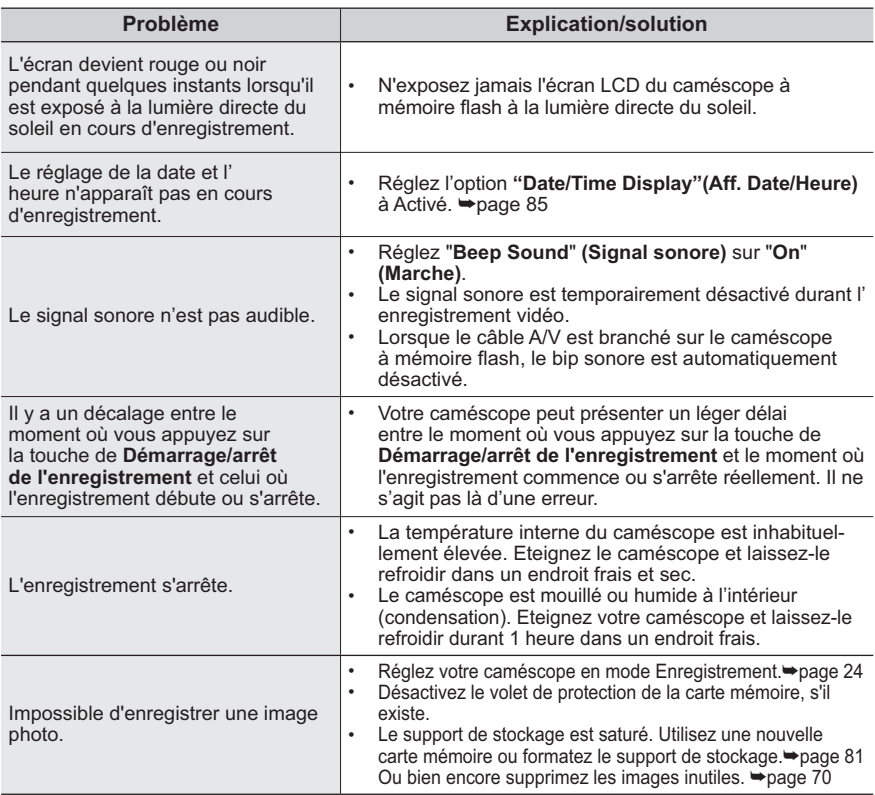

### **Réglage de l'image en cours d'enregistrement**

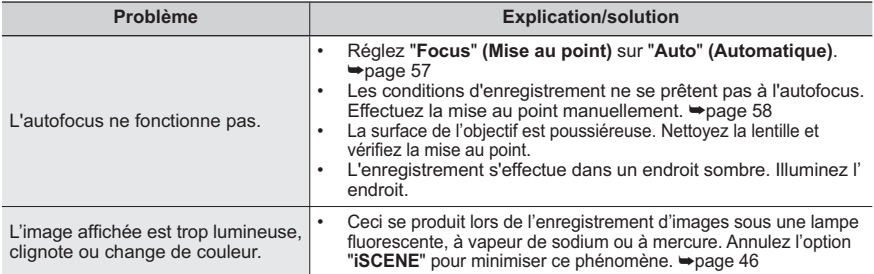

## Lecture sur le caméscope à mémoire flash

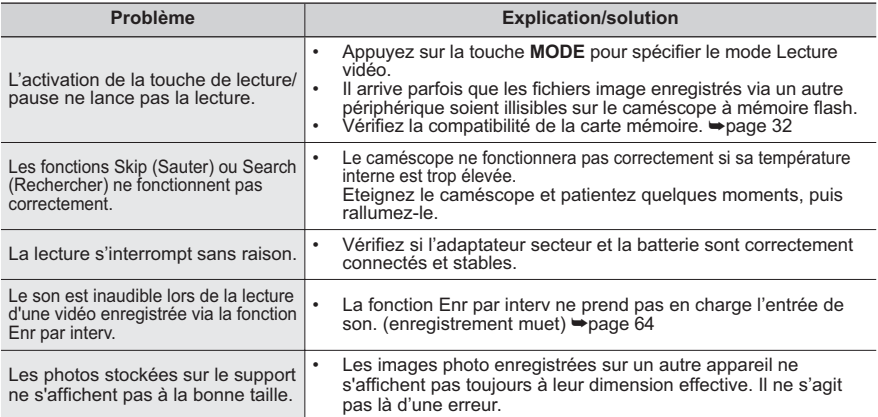

## **Lecture sur d'autres périphériques (téléviseur, etc.)**

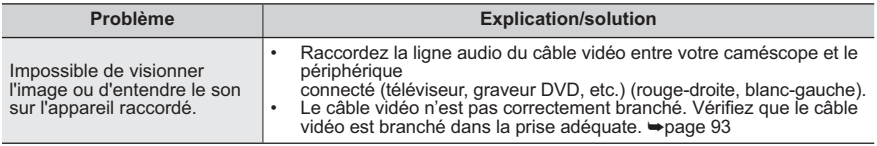

### Connexion à un ordinateur

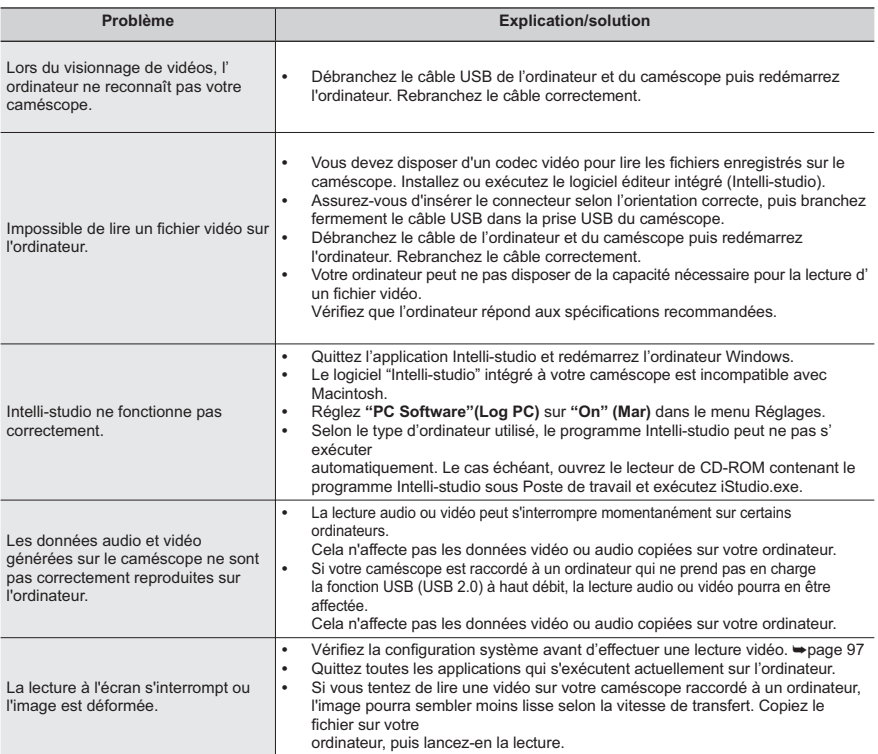

### Connexion/Copie via d'autres périphériques (téléviseur, lecteur DVD, etc.)

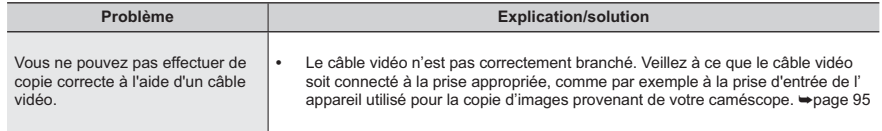

## Généralités

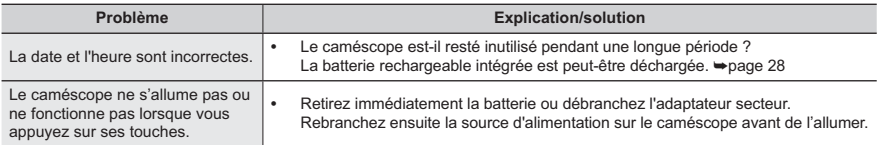

### **Menu**

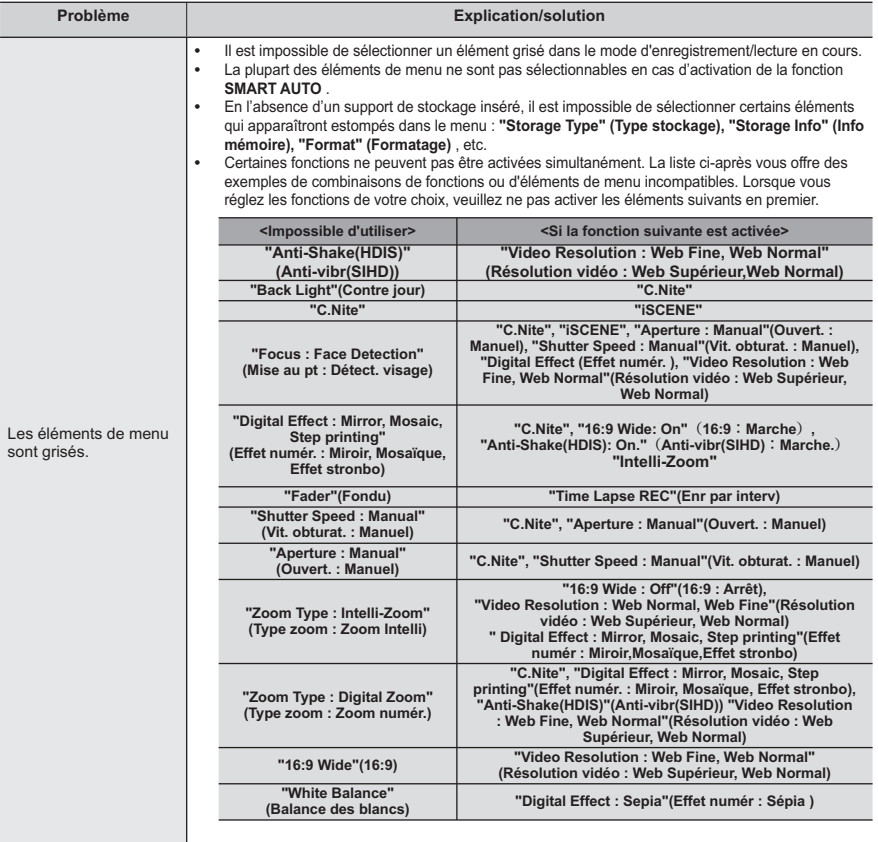

## entretien et informations complémentaires **ENTRETIEN**

Votre caméscope est un appareil de conception et de fabrication supérieures, qui mérite d'être manipulé avec le plus grand soin.

Les recommandations qui suivent vous aideront à comprendre et à observer vos engagements en matière de garantie et vous permettront de profiter du produit pendant plusieurs années.

- Par mesure de sécurité, éteignez le caméscope avant de le ranger.
	- Retirez le bloc batterie et l'adaptateur CA. → pages 18~19
	- Retirez la carte mémoire. → page 31  $\sim$

### Précautions de rangement

Évitez de ranger le caméscope dans un endroit où la température est très élevée pendant une  $\bullet$ période de temps prolongée :

La température à l'intérieur d'un véhicule ou dans le coffre d'une voiture peut devenir très élevée pendant les grandes chaleurs. Si vous rangez le caméscope dans un tel endroit, vous pourrez provoguer son dysfonctionnement ou endommager son étui. N'exposez pas le caméscope à la lumière directe du soleil et ne le placez pas près d'un appareil de chauffage.

- Évitez de ranger le caméscope dans un endroit humide ou poussiéreux : La poussière qui s'infiltre  $\bullet$ dans le caméscope peut entraîner le dysfonctionnement de l'appareil. Un taux élevé d'humidité risque de provoquer la formation de moisissure sur l'objectif, rendant ainsi le caméscope inopérant. Nous vous conseillons de mettre le caméscope dans une boîte et d'y déposer un petit sachet de dessiccatif avant de le ranger dans un placard, etc.
- $\bullet$ Évitez de ranger le caméscope dans un endroit suiet à de fortes ondes magnétiques ou à des vibrations intenses :

Cela risque d'entraîner le dysfonctionnement de l'appareil.

Retirez le bloc batterie du caméscope et rangez-le dans un endroit frais : En gardant le bloc  $\bullet$ batterie dans le caméscope ou en le stockant dans un endroit trop chaud, vous risquez d'écourter sa durée de vie

### Nettovage du caméscope

#### Avant de procéder au nettoyage du caméscope, mettez celui-ci hors tension et retirezen le bloc batterie ainsi que l'adaptateur secteur CA.

- Pour nettover l'écran LCD  $\bullet$ 
	- Nettoyez avec un chiffon doux et sec. N'appuyez pas trop fort sur l'appareil lors du nettoyage ; frottez-le doucement en surface.
	- N'utilisez jamais de benzène ou de solvant pour nettover le caméscope. Le revêtement externe de l'  $\mathcal{L}^{\mathcal{A}}$ appareil peut s'écailler et son étui se dégrader.
- $\ddot{\phantom{0}}$ Pour nettover l'écran LCD Nettoyez avec un chiffon doux et sec. Prenez garde à ne pas endommager l'écran. Pour nettover l'obiectif Utilisez un soufflet d'air proposé en option pour éliminer les saletés et autres dépôts.

N'essuyez pas l'objectif avec un chiffon ou avec les doigts.

- Si nécessaire, utilisez du papier spécial pour le nettoyer. Un objectif sale entraîne la formation de moisissure.
- Si l'objectif s'assombrit, éteignez le caméscope et laissez l'appareil reposer pendant une heure.

## **INFORMATIONS SUPPLÉMENTAIRES**

#### Support de stockage

- Veillez à suivre les instructions ci-dessous afin d'éviter de corrompre ou d' endommager vos données enregistrées.
	- Évitez de plier ou de laisser tomber le support de stockage. Ne le soumettez pas non plus à une forte pression ni à des chocs ou des vibrations.
	- Ne projetez pas de l'eau sur le support de stockage.
	- Évitez d'utiliser le support de stockage, de le remplacer ou de le ranger dans un endroit exposé à une forte électricité statique ou à un bruit électrique.
	- Ne mettez jamais le caméscope hors tension et n'en retirez pas le bloc batterie ou l'adaptateur CA pendant l'enregistrement, en cours de lecture ou lorsque vous tentez d'accéder au support de stockage par quelque autre moven.
	- Gardez le support de stockage loin des objets avant un fort champ magnétique ou émettant de puissantes ondes électromagnétiques.
	- Évitez de ranger le support de stockage dans un endroit où la température et l'humidité sont élevées
	- Évitez de toucher les parties métalliques.
- Copiez les fichiers d'enregistrement sur votre ordinateur. Samsung n'assume aucune responsabilité pour les pertes de données. (Nous vous conseillons de copier vos données d'ordinateur sur un autre support de stockage.)
- Les données d'enregistrement peuvent se perdre en raison, notamment, d'une mauvaise manipulation du caméscope ou de la carte mémoire. Samsung n'assume aucune responsabilité et n'offre aucune compensation pour les dégâts occasionnés par la perte de données enregistrées.
- · Pour les détails, reportez-vous aux pages 32-33.

## Écran LCD

Avant de procéder au nettoyage de l'écran, mettez le caméscope hors tension et retirez-en le bloc batterie ainsi que l'adaptateur secteur CA.

- · Pour éviter d'endommager l'écran LCD
	- N'appliquez pas de pression excessive sur l'écran et évitez de le heurter contre d'autres obiets.
	- Évitez de placer le caméscope en le faisant reposer sur l'écran LCD.
- · Pour prolonger sa durée de vie, évitez de le frotter avec un chiffon rugueux.
- Gardez à l'esprit les phénomènes suivants en rapport avec l'utilisation de l'écran LCD. Il ne s'agit pas de défaillances.
	- La surface entourant l'écran LCD peut s'échauffer durant l'utilisation du caméscope.
	- Si vous laissez l'appareil sous tension pendant un long moment, le contour de l'écran LCD s'échauffera.

## entretien et informations complémentaires

## UTILISATION DE VOTRE CAMÉSCOPE À L'ÉTRANGER

- Chaque pays ou région possède son propre système électrique et son  $\bullet$ codage couleur particulier.
- Avant d'utiliser votre caméscope à l'étranger, vérifiez les éléments suivants.  $\bullet$
- Sources d'alimentation

L'adaptateur CA fourni sélectionne automatiquement la tension dans une plage comprise entre 100 V et 240 V

Vous pouvez utiliser votre caméscope dans tous les pays/zones géographiques permettant l'utilisation de l'adaptateur secteur CA fourni avec votre appareil dans la plage 100-240 V. 50-60 Hz

Utilisez si nécessaire une fiche d'adaptation CA disponible dans le commerce, en fonction de la forme des prises murales concernées.

#### Sur les téléviseurs couleur

Votre caméscope est basé sur le système PAL.

Si vous souhaitez visionner vos enregistrements sur un téléviseur ou les copier sur un périphérique externe. les dispositifs concernés devront être conformes au système PAL et posséder les prises audio/vidéo appropriées. Sinon, il faudra utiliser une carte de transcodage vidéo distincte (convertisseur de format PAL-NTSC).

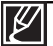

Le transcodeur de format n'est pas fourni par Samsung.

#### Pays et régions compatibles PAL

Allemagne, Arabie Saoudite, Australie, Autriche, Belgique, Bulgarie, Chine, Communauté des États indépendants, Danemark, Egypte, Espagne, Finlande, France, Grande-Bretagne, Grèce, Hong Kong, Hongrie, Inde, Iran, Irak, Koweït, Libye, Malaisie, Mauritanie, Norvège, Pays-Bas, Roumanie, République slovaque, République tchèque, Singapour, Suède, Suisse, Syrie, Thaïlande, Tunisie, etc.

#### Pays et régions compatibles NTSC

Amérique centrale, Bahamas, Canada, Corée, États-Unis d'Amérique, Japon, Mexique, Philippines, Taïwan, etc.

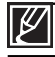

Vous pouvez vous servir de votre caméscope pour effectuer des enregistrements et visionner des images sur l'écran LCD partout dans le monde.

## caractéristiques techniques

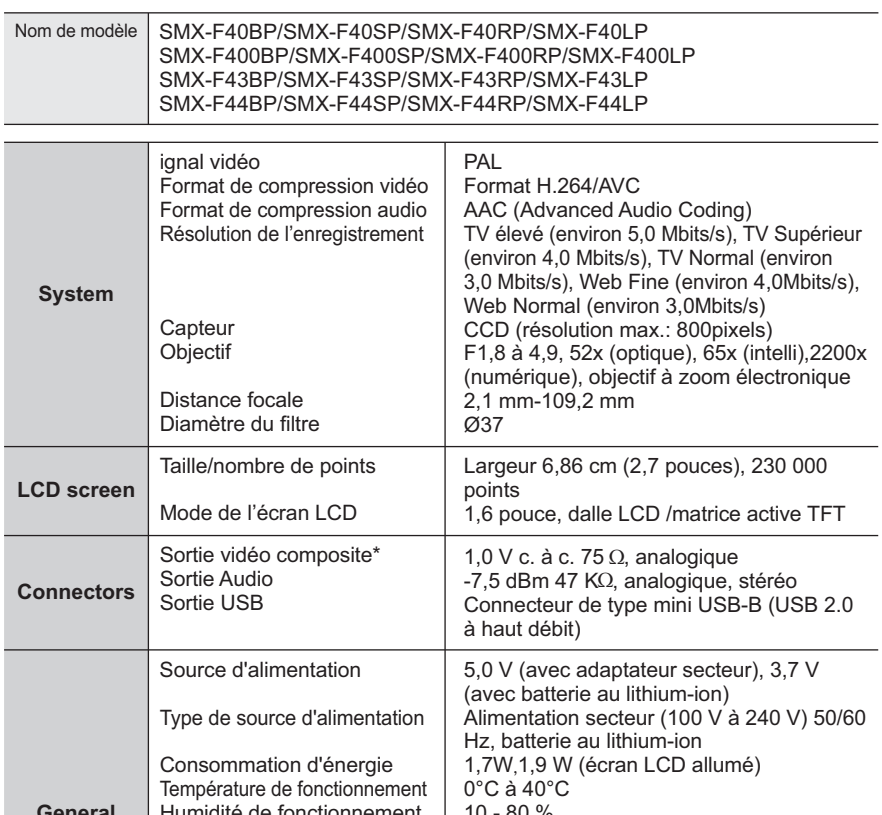

» La conception et les caractéristiques techniques de l'appareil sont susceptibles d'être modifiées sans préavis.

Température de stockage Dimensions  $(H \times L \times P)$ 

Poids

micro interne

-20 °C à 60 °C

Environ 2.05"×2.3"×4.43" (53mm×58.4mm×112.5mm)

Environ 0.476lbs (216.4g)

(Sans module de batterie ni carte mémoire)

Microphone stéréo multidirectionnel

# Comment contacter Samsung dans le monde

Si vous avez des suggestions ou des questions concernant les produits Samsung, veuillez contacter le Service Consommateurs Samsung.

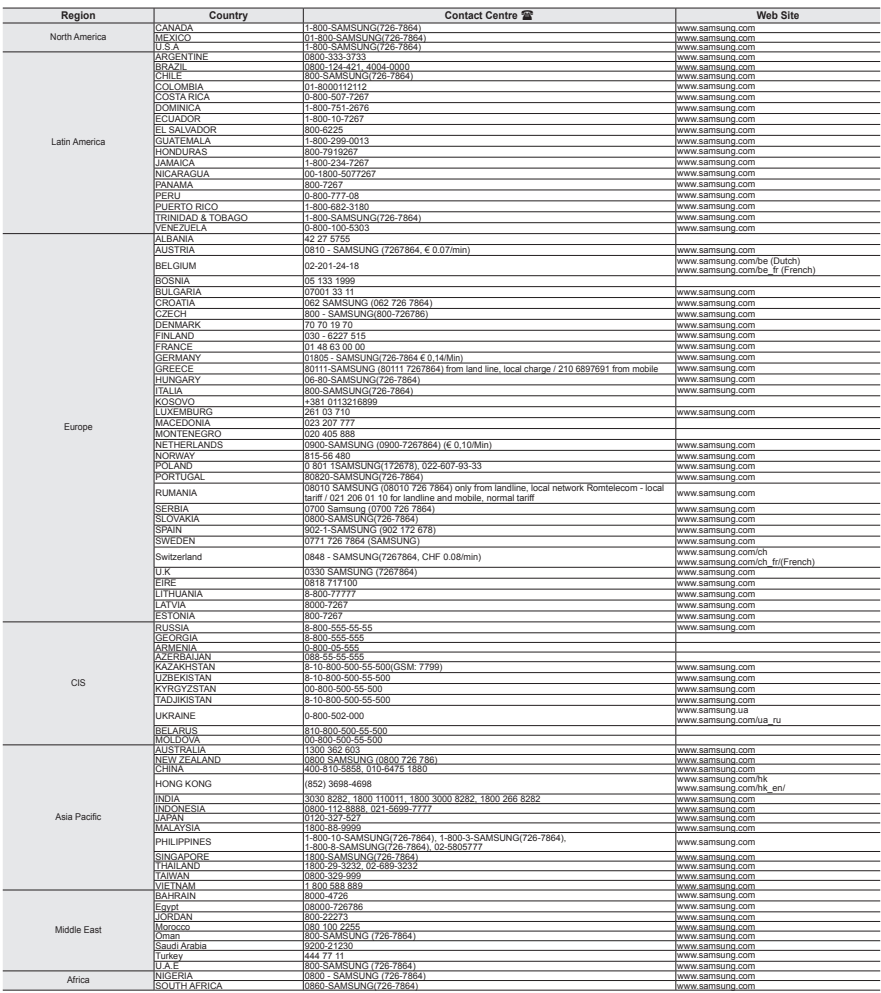

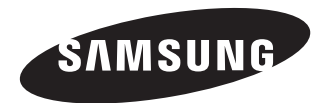

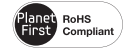

#### **Conforme à la directive RoHS**

Notre produit est conforme à la directive RoHS relative à la "La limitation de l'utilisation de

certaines substances dangereuses dans les composants électriques et électroniques". Nous n' utilisons pas les six matières dangereuses suivantes dans la fabrication de nos appareils : cadmium (Cd), plomb (Pb), mercure (Hg), chrome hexavalent (Cr+6), polybromodiphényles (PBB) et polybromodiphényléthers (PBDE).